# **Oracle® Identity Manager**

Connector Guide for RSA Authentication Manager Release 9.1.0 **E16663-03**

September 2013

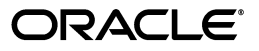

Oracle Identity Manager Connector Guide for RSA Authentication Manager, Release 9.1.0

E16663-03

Copyright © 2011, 2013 Oracle and/or its affiliates. All rights reserved.

Primary Author: Alankrita Prakash

Contributing Authors: Gowri G. R, Prakash Hulikere, Sridhar Machani, Deena Purushothaman

This software and related documentation are provided under a license agreement containing restrictions on use and disclosure and are protected by intellectual property laws. Except as expressly permitted in your license agreement or allowed by law, you may not use, copy, reproduce, translate, broadcast, modify, license, transmit, distribute, exhibit, perform, publish, or display any part, in any form, or by any means. Reverse engineering, disassembly, or decompilation of this software, unless required by law for interoperability, is prohibited.

The information contained herein is subject to change without notice and is not warranted to be error-free. If you find any errors, please report them to us in writing.

If this is software or related documentation that is delivered to the U.S. Government or anyone licensing it on behalf of the U.S. Government, the following notice is applicable:

U.S. GOVERNMENT RIGHTS Programs, software, databases, and related documentation and technical data delivered to U.S. Government customers are "commercial computer software" or "commercial technical data" pursuant to the applicable Federal Acquisition Regulation and agency-specific supplemental regulations. As such, the use, duplication, disclosure, modification, and adaptation shall be subject to the restrictions and license terms set forth in the applicable Government contract, and, to the extent applicable by the terms of the Government contract, the additional rights set forth in FAR 52.227-19, Commercial Computer Software License (December 2007). Oracle America, Inc., 500 Oracle Parkway, Redwood City, CA 94065.

This software or hardware is developed for general use in a variety of information management applications. It is not developed or intended for use in any inherently dangerous applications, including applications that may create a risk of personal injury. If you use this software or hardware in dangerous applications, then you shall be responsible to take all appropriate fail-safe, backup, redundancy, and other measures to ensure its safe use. Oracle Corporation and its affiliates disclaim any liability for any damages caused by use of this software or hardware in dangerous applications.

Oracle and Java are registered trademarks of Oracle and/or its affiliates. Other names may be trademarks of their respective owners.

Intel and Intel Xeon are trademarks or registered trademarks of Intel Corporation. All SPARC trademarks are used under license and are trademarks or registered trademarks of SPARC International, Inc. AMD, Opteron, the AMD logo, and the AMD Opteron logo are trademarks or registered trademarks of Advanced Micro Devices. UNIX is a registered trademark of The Open Group.

This software or hardware and documentation may provide access to or information on content, products, and services from third parties. Oracle Corporation and its affiliates are not responsible for and expressly disclaim all warranties of any kind with respect to third-party content, products, and services. Oracle Corporation and its affiliates will not be responsible for any loss, costs, or damages incurred due to your access to or use of third-party content, products, or services.

# **Contents**

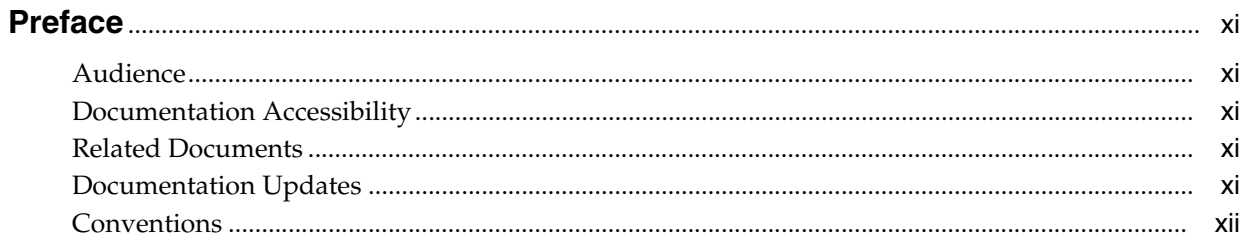

### What's New in the Oracle Identity Manager Connector for RSA Authentication Manager?

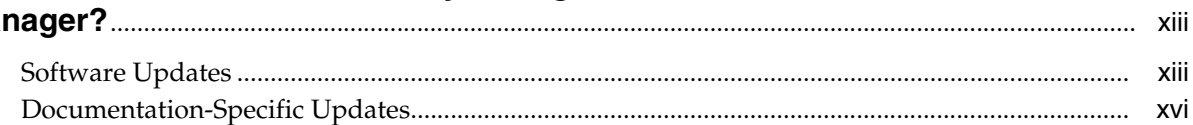

### 1 About the Connector

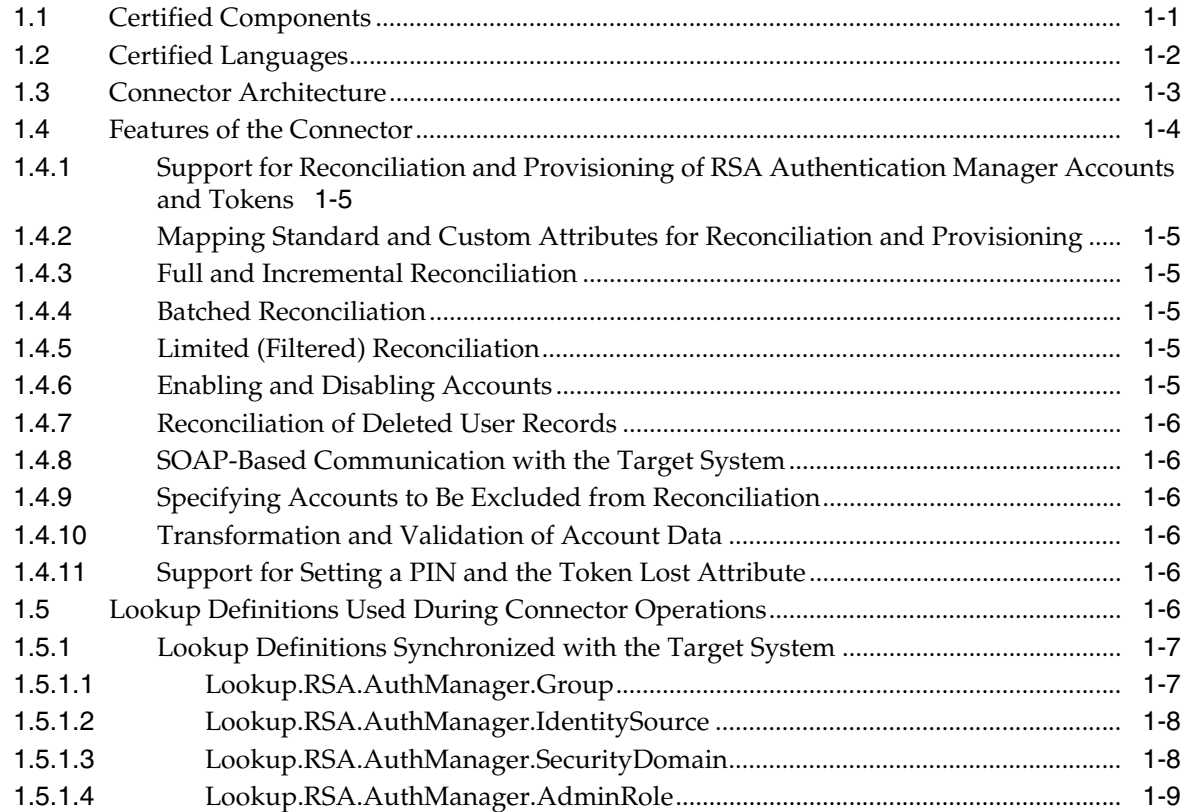

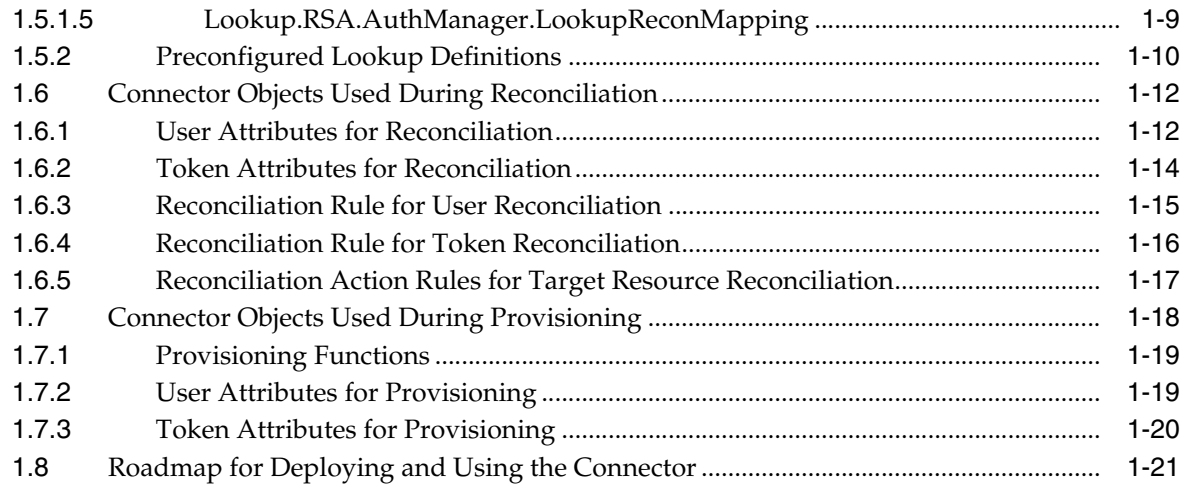

# **[2 Deploying the Connector](#page-40-0)**

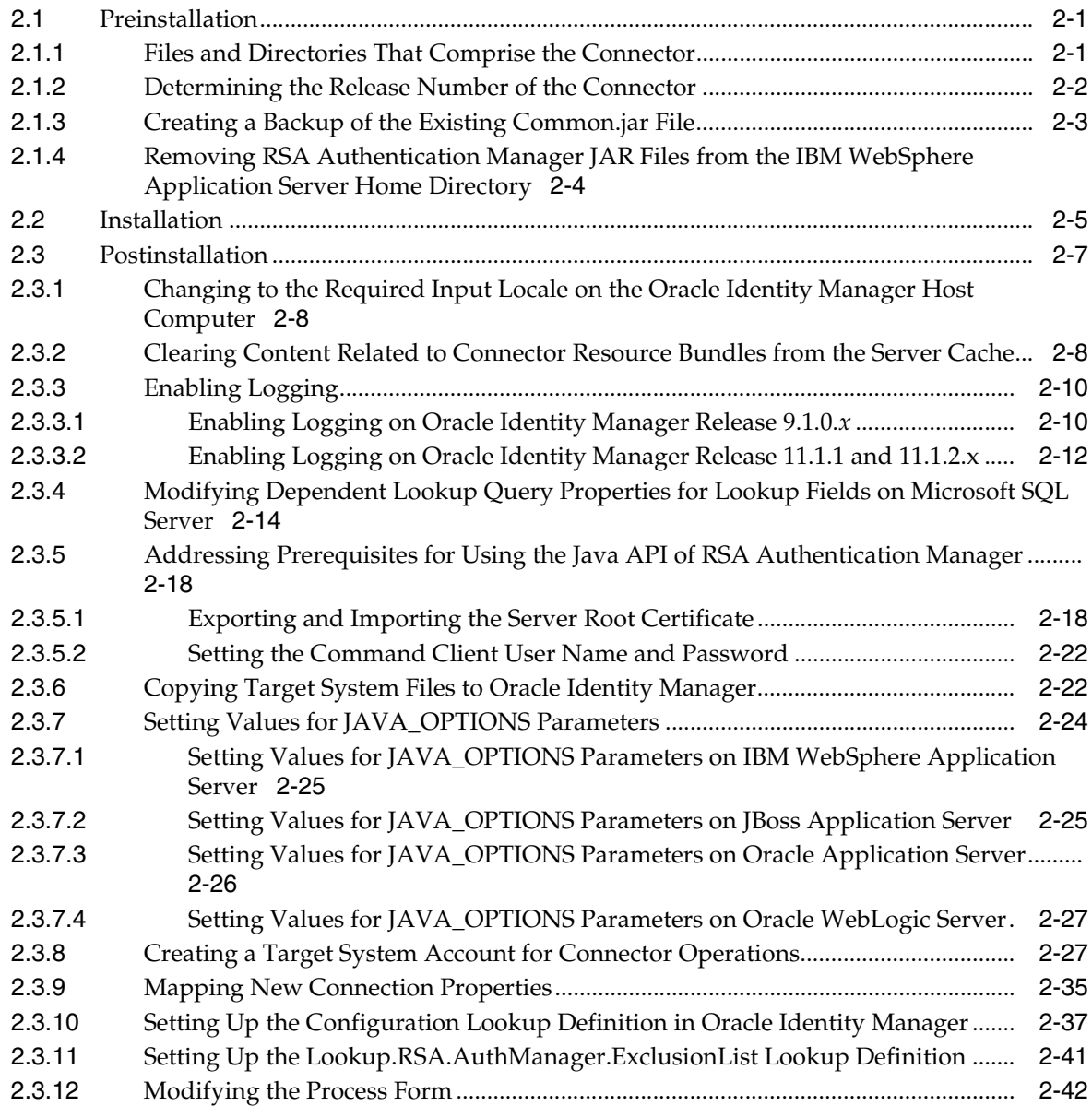

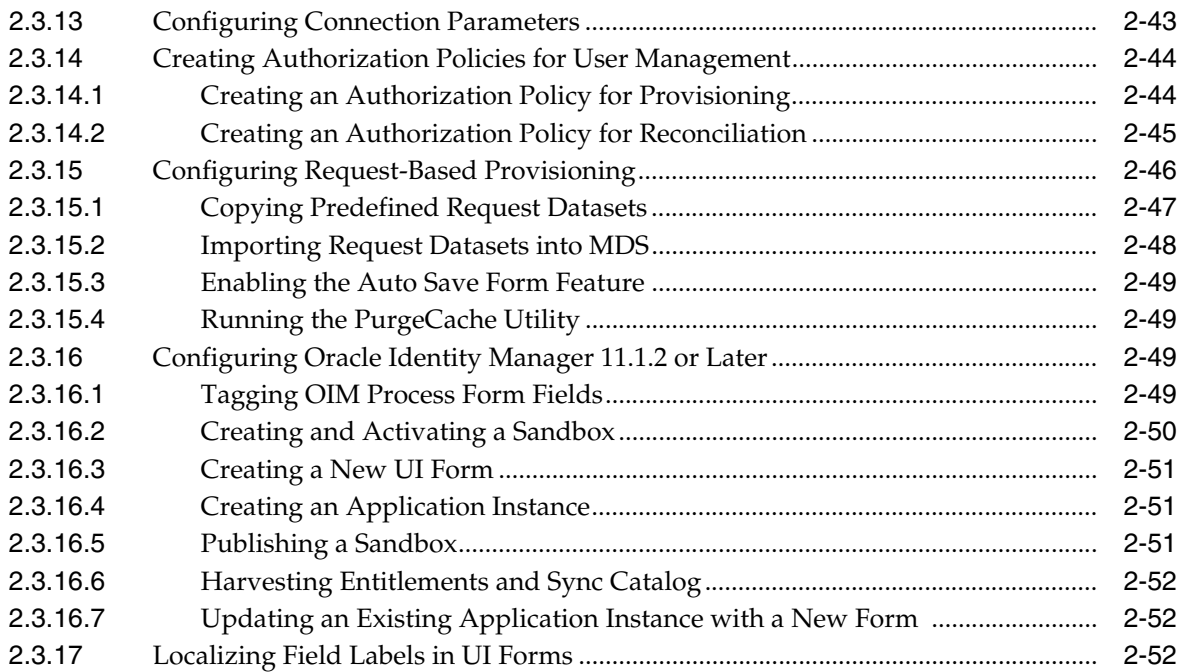

## **[3 Using the Connector](#page-94-0)**

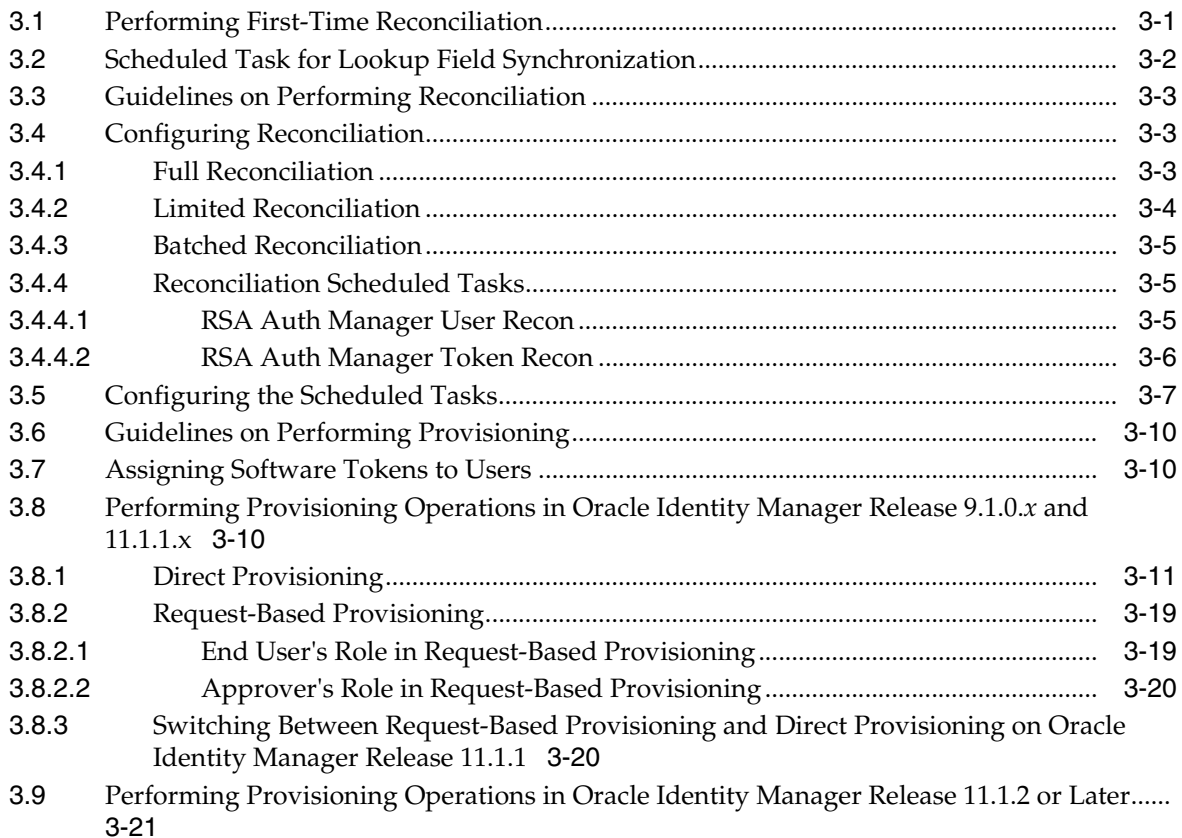

### **[4 Extending the Functionality of the Connector](#page-116-0)**

[4.1](#page-116-1) Determining Whether an Attribute Is an Identity Management Services or Authentication Manager Attribute 4-1

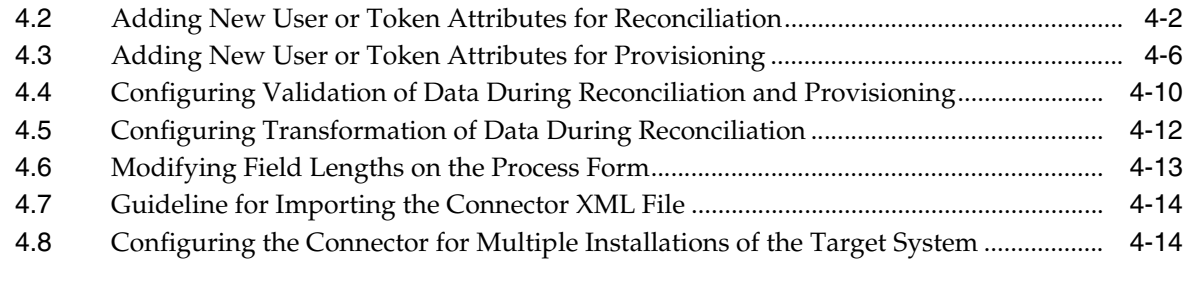

## **[5 Known Issues and Limitations](#page-132-0)**

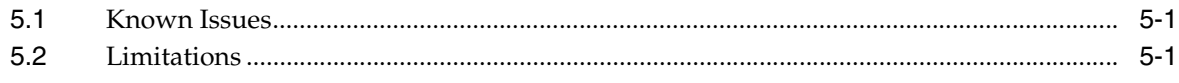

### **[Index](#page-134-0)**

# **List of Figures**

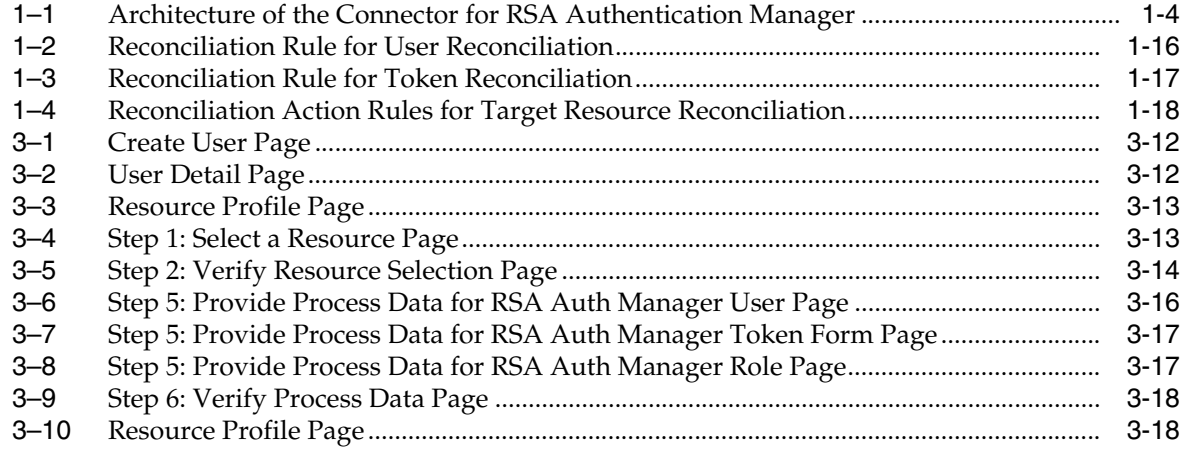

## **List of Tables**

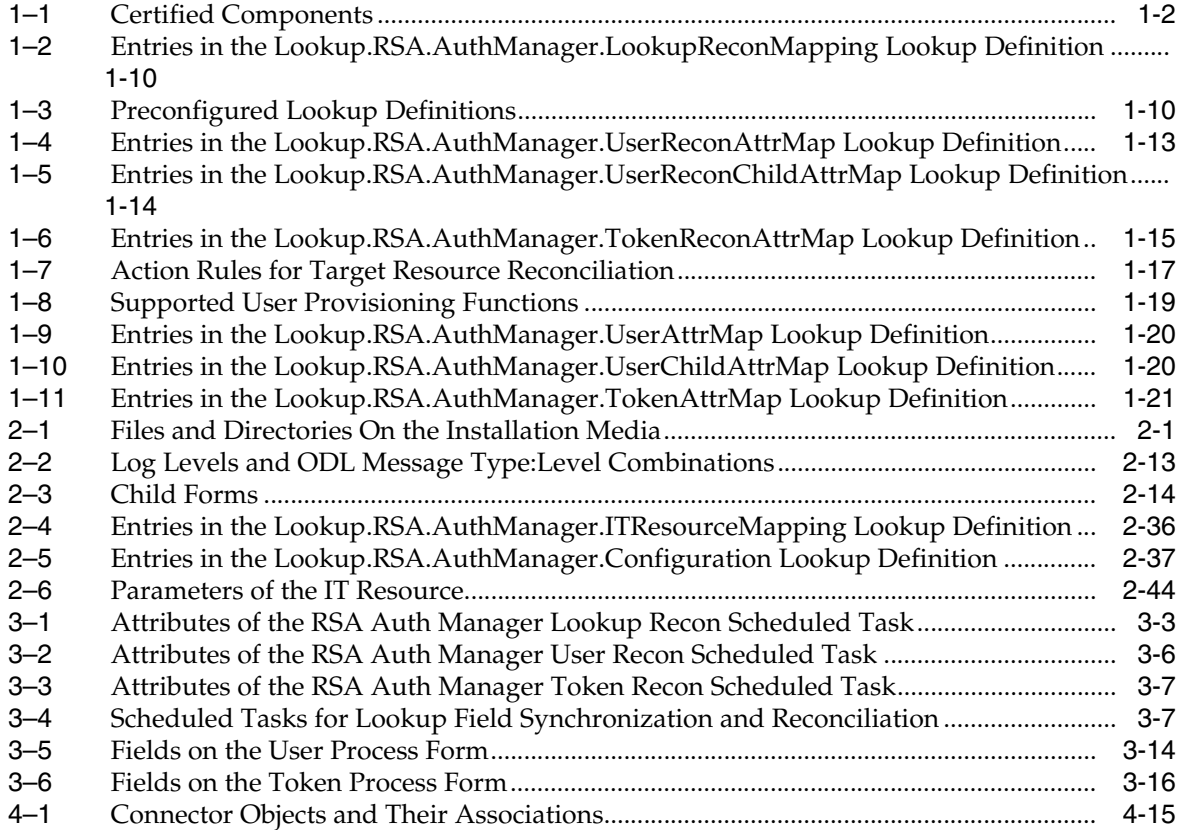

# **Preface**

<span id="page-10-0"></span>This guide describes the connector that is used to integrate Oracle Identity Manager with RSA Authentication Manager.

### <span id="page-10-1"></span>**Audience**

This guide is intended for resource administrators and target system integration teams.

### <span id="page-10-2"></span>**Documentation Accessibility**

For information about Oracle's commitment to accessibility, visit the Oracle Accessibility Program website at http://www.oracle.com/pls/topic/lookup?ctx=acc&id=docacc.

#### **Access to Oracle Support**

Oracle customers have access to electronic support through My Oracle Support. For information, visit

http://www.oracle.com/pls/topic/lookup?ctx=acc&id=info or visit http://www.oracle.com/pls/topic/lookup?ctx=acc&id=trs if you are hearing impaired.

## <span id="page-10-3"></span>**Related Documents**

For information about installing and using Oracle Identity Manager, see the Oracle Identity Manager documentation library.

For generic information about connectors, see *Oracle Identity Manager Connector Concepts*.

The following Oracle Technology Network page provides links to Oracle Identity Manager documentation:

http://www.oracle.com/technology/documentation/oim.html

### <span id="page-10-4"></span>**Documentation Updates**

Oracle is committed to delivering the best and most recent information available. For information about updates to the Oracle Identity Manager Connectors documentation, visit Oracle Technology Network at

http://www.oracle.com/technology/documentation/index.html

# <span id="page-11-0"></span>**Conventions**

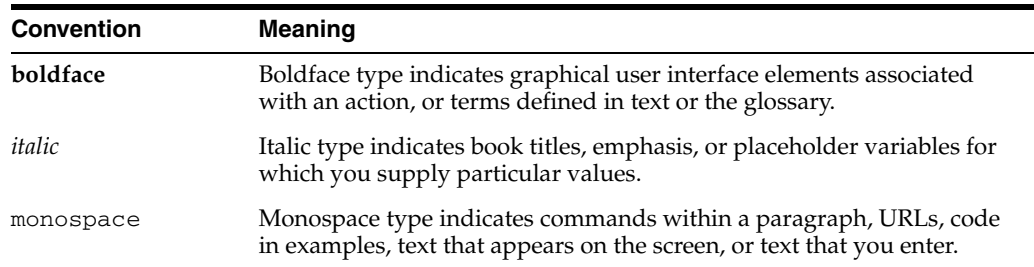

The following text conventions are used in this document.

# <span id="page-12-0"></span>**What's New in the Oracle Identity Manager Connector for RSA Authentication Manager?**

This chapter provides an overview of the updates made to the software and documentation for the RSA Authentication Manager connector in release 9.1.0.7.

> **Note:** Release 9.1.0.7 of the connector comes after release 9.1.0. Release numbers 9.1.0.1 through 9.1.0.6 have not been used.

The updates discussed in this chapter are divided into the following categories:

**[Software Updates](#page-12-1)** 

These include updates made to the connector software.

[Documentation-Specific Updates](#page-15-0)

These include major changes made to the connector documentation. These changes are not related to software updates.

### <span id="page-12-1"></span>**Software Updates**

The following sections discuss software updates:

- [Software Updates in Release 9.1.0](#page-12-2)
- [Software Updates in Release 9.1.0.7](#page-14-0)

#### <span id="page-12-2"></span>**Software Updates in Release 9.1.0**

The following are software updates in release 9.1.0:

- [Changes in the List of Certified Target System Versions](#page-13-6)
- [Change in the Minimum Oracle Identity Manager Release Requirement](#page-13-0)
- [SOAP-Based Communication with the Target System](#page-13-5)
- [No Requirement for a Remote Manager](#page-13-1)
- [Dedicated Support for Target Resource Reconciliation](#page-13-2)
- [Transformation and Validation of Account Data](#page-13-3)
- **[Support for Creating Copies of Connector Objects](#page-13-4)**
- [Support for Mapping New Custom Attributes for Reconciliation and Provisioning](#page-14-1)
- [Inclusion of Javadocs in the Connector Deployment Package](#page-14-2)

■ [Resolved Issues in Release 9.1.0](#page-14-3)

#### <span id="page-13-6"></span>**Changes in the List of Certified Target System Versions**

From this release onward, the connector is certified to work with RSA Authentication Manager 7.1 (with SP3 or later).

See [Section 1.1, "Certified Components"](#page-18-2) for information about the certified components.

#### <span id="page-13-0"></span>**Change in the Minimum Oracle Identity Manager Release Requirement**

From this release onward, Oracle Identity Manager release 9.1.0.2 BP05 is the minimum required Oracle Identity Manager release. JDK 1.5 is the minimum JDK requirement.

See [Section 1.1, "Certified Components"](#page-18-2) for more information.

#### <span id="page-13-5"></span>**SOAP-Based Communication with the Target System**

The connector supports SSL-secured SOAP-based communication between Oracle Identity Manager and the target system.

See [Section 2.3.13, "Configuring Connection Parameters"](#page-82-1) for more information.

#### <span id="page-13-1"></span>**No Requirement for a Remote Manager**

Earlier releases of the connector required you to install a Remote Manager on the target system host computer. From this release onward, you do not need to use a Remote Manager.

#### <span id="page-13-2"></span>**Dedicated Support for Target Resource Reconciliation**

The connector provides all the features required for setting up RSA Authentication Manager as a managed (target) resource of Oracle Identity Manager. You cannot use the connector to set up RSA Authentication Manager as a trusted source of Oracle Identity Manager.

See [Section 1.3, "Connector Architecture"](#page-20-1) for more information.

#### <span id="page-13-3"></span>**Transformation and Validation of Account Data**

You can configure validation of account data that is brought into or sent from Oracle Identity Manager during reconciliation and provisioning. In addition, you can configure transformation of account data that is brought into Oracle Identity Manager during reconciliation. The following sections provide more information:

- Section 4.4, "Configuring Validation of Data During Reconciliation and [Provisioning"](#page-125-1)
- [Section 4.5, "Configuring Transformation of Data During Reconciliation"](#page-127-1)

#### <span id="page-13-4"></span>**Support for Creating Copies of Connector Objects**

The Lookup.RSA.AuthManager.Configuration lookup definition has been introduced in this release. Some of the entries in this lookup definition facilitate the use of connector objects that you create. For example, if you create a copy of the process form for users, then you can specify the details of that new process form in the Lookup.RSA.AuthManager.Configuration lookup definition.

See [Section 2.3.10, "Setting Up the Configuration Lookup Definition in Oracle Identity](#page-76-2)  [Manager"](#page-76-2) for more information.

#### <span id="page-14-1"></span>**Support for Mapping New Custom Attributes for Reconciliation and Provisioning**

All the standard RSA Authentication Manager attributes are mapped for reconciliation and provisioning. You can also add custom attributes on the target system and then map them with Oracle Identity Manager.

See the following sections for more information:

- [Section 4.2, "Adding New User or Token Attributes for Reconciliation"](#page-117-1)
- [Section 4.3, "Adding New User or Token Attributes for Provisioning"](#page-121-1)

#### <span id="page-14-2"></span>**Inclusion of Javadocs in the Connector Deployment Package**

To facilitate reuse and customization of some parts of the connector code, Javadocs are included in the connector deployment package.

#### **Resolved Issues in Release 9.1.0**

The following are issues resolved in release 9.1.0:

<span id="page-14-3"></span>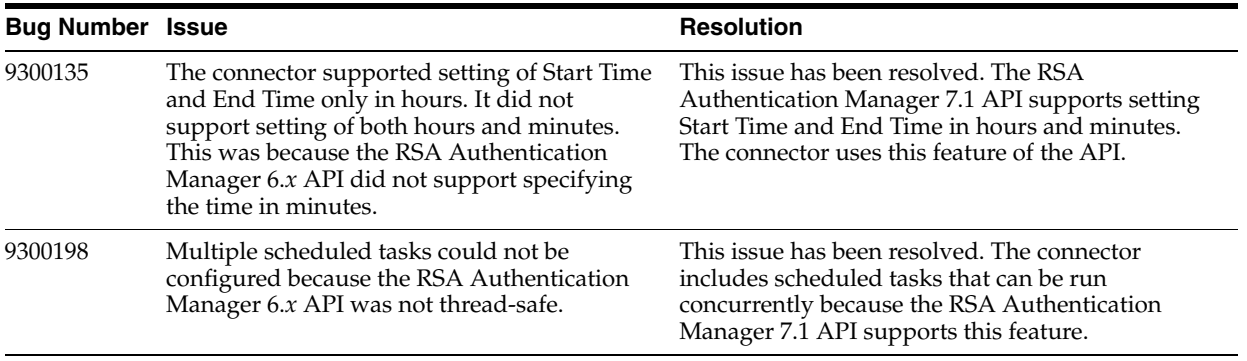

#### <span id="page-14-0"></span>**Software Updates in Release 9.1.0.7**

The following are software updates in release 9.1.0.7:

- [Support for New Oracle Identity Manager Release](#page-14-4)
- [Support for Request-Based Provisioning](#page-14-5)
- **[Support for Batched Reconciliation](#page-15-1)**
- [Support for Setting a PIN and the Token Lost Attribute](#page-15-2)

#### <span id="page-14-4"></span>**Support for New Oracle Identity Manager Release**

From this release onward, the connector can be installed and used on Oracle Identity Manager 11*g* release 1 (11.1.1). Where applicable, instructions specific to this Oracle Identity Manager release have been added in the guide.

See [Section 1.1, "Certified Components"](#page-18-2) for the full list of certified Oracle Identity Manager releases.

#### <span id="page-14-5"></span>**Support for Request-Based Provisioning**

From this release onward, the connector provides support for request-based provisioning on Oracle Identity Manager 11*g* release 1 (11.1.1).

See [Section 3.8.2, "Request-Based Provisioning"](#page-112-2) for more information.

#### <span id="page-15-1"></span>**Support for Batched Reconciliation**

From this release onward, you can configure the connector for batched reconciliation of records from the target system.

See [Section 3.4.3, "Batched Reconciliation"](#page-98-3) for more information.

#### <span id="page-15-2"></span>**Support for Setting a PIN and the Token Lost Attribute**

From this release onward, you can use the connector to set values for the following during provisioning operations:

- A PIN for a token that is assigned to a user.
- The Token Lost attribute when the token device is lost.

[Section 1.4.11, "Support for Setting a PIN and the Token Lost Attribute"](#page-23-6) mentions this feature.

### <span id="page-15-0"></span>**Documentation-Specific Updates**

The following sections discuss documentation-specific updates:

- [Documentation-Specific Updates in Release 9.1.0](#page-15-4)
- [Documentation-Specific Updates in Release 9.1.0.7](#page-15-3)

#### <span id="page-15-4"></span>**Documentation-Specific Updates in Release 9.1.0**

Major changes have been made in the structure of the guide. The objective of these changes is to synchronize the guide with the changes made to the connector and to improve the usability of information provided by the guide.

See [Section 1.8, "Roadmap for Deploying and Using the Connector"](#page-38-2) for information about the organization of content in this guide.

In the ["Known Issues and Limitations"](#page-132-3) chapter, items that have been addressed or are not applicable to this release have been removed.

#### <span id="page-15-3"></span>**Documentation-Specific Updates in Release 9.1.0.7**

The following are the documentation-specific updates in release 9.1.0.7:

- Information in Section 2.3.6, "Copying Target System Files to Oracle Identity [Manager"](#page-61-2) has been modified.
- The following sections have been added:
	- **–** [Section 2.3.12, "Modifying the Process Form"](#page-81-1)
	- **–** [Section 2.3.14, "Creating Authorization Policies for User Management"](#page-83-3)
- In the "Target System" row of [Table 1–1, " Certified Components"](#page-19-2), a note has been added.
- In [Section 2.3.6, "Copying Target System Files to Oracle Identity Manager,"](#page-61-2) the following updates have been made:
	- **–** The "commons-lang-2.3" file name has been changed to "commons-lang-2.2".
	- **–** A new step for copying the ims-client-patch.jar file has been added.
	- **–** A note has been added to the *RSA\_AM\_HOME*/appserver/modules/com.bea.core.process\_5.3.0.0.jar file in step 1.
- **–** A note has been added to step 2.
- The "Oracle Identity Manager" row in [Table 1–1, " Certified Components"](#page-19-2) has been modified.
- A note has been added in the "Files in the DataSets directory" row of Table 2-1, [" Files and Directories On the Installation Media"](#page-40-4).
- The following sections have been added:
	- **–** [Section 2.3.16, "Configuring Oracle Identity Manager 11.1.2 or Later"](#page-88-4)
	- **–** [Section 2.3.17, "Localizing Field Labels in UI Forms"](#page-91-3)
	- **–** [Section 3.8, "Performing Provisioning Operations in Oracle Identity Manager](#page-103-3)  [Release 9.1.0.x and 11.1.1.x"](#page-103-3)
- Instructions specific to Oracle Identity Manager release 11.1.2.*x* have been added in the following sections:
	- **–** [Section 2.1.1, "Files and Directories That Comprise the Connector"](#page-40-5)
	- **–** [Section 2.1.3, "Creating a Backup of the Existing Common.jar File"](#page-42-1)
	- **–** [Section 2.2, "Installation"](#page-44-1)
	- **–** [Section 2.3.3.2, "Enabling Logging on Oracle Identity Manager Release 11.1.1](#page-51-1)  [and 11.1.2.x"](#page-51-1)
	- **–** [Section 2.3.2, "Clearing Content Related to Connector Resource Bundles from](#page-47-2)  [the Server Cache"](#page-47-2)
	- **–** [Section 2.3.13, "Configuring Connection Parameters"](#page-82-1)
	- **–** [Section 3.5, "Configuring the Scheduled Tasks"](#page-100-3)
	- **–** [Section 4.2, "Adding New User or Token Attributes for Reconciliation"](#page-117-1)
	- **–** [Section 4.3, "Adding New User or Token Attributes for Provisioning"](#page-121-1)

# <sup>1</sup> **About the Connector**

<span id="page-18-0"></span>Oracle Identity Manager automates access rights management, security, and provisioning of IT resources. Oracle Identity Manager connectors are used to integrate Oracle Identity Manager with external, identity-aware applications. This guide discusses the connector that enables you to use RSA Authentication Manager as a managed (target) resource of Oracle Identity Manager.

**Note:** At some places in this guide, RSA Authentication Manager has been referred to as the **target system.**

In the account management (target resource) mode of the connector, information about users created or modified directly on the target system can be reconciled into Oracle Identity Manager. In addition, you can use Oracle Identity Manager to perform provisioning operations on the target system.

This chapter contains the following sections:

- [Section 1.1, "Certified Components"](#page-18-1)
- [Section 1.2, "Certified Languages"](#page-19-0)
- [Section 1.3, "Connector Architecture"](#page-20-0)
- [Section 1.4, "Features of the Connector"](#page-21-0)
- [Section 1.5, "Lookup Definitions Used During Connector Operations"](#page-23-5)
- [Section 1.6, "Connector Objects Used During Reconciliation"](#page-29-0)
- [Section 1.7, "Connector Objects Used During Provisioning"](#page-35-0)
- [Section 1.8, "Roadmap for Deploying and Using the Connector"](#page-38-0)

### <span id="page-18-2"></span><span id="page-18-1"></span>**1.1 Certified Components**

[Table 1–1](#page-19-3) lists the deployment requirements for the connector.

<span id="page-19-3"></span><span id="page-19-2"></span><span id="page-19-1"></span>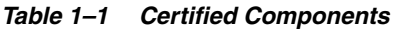

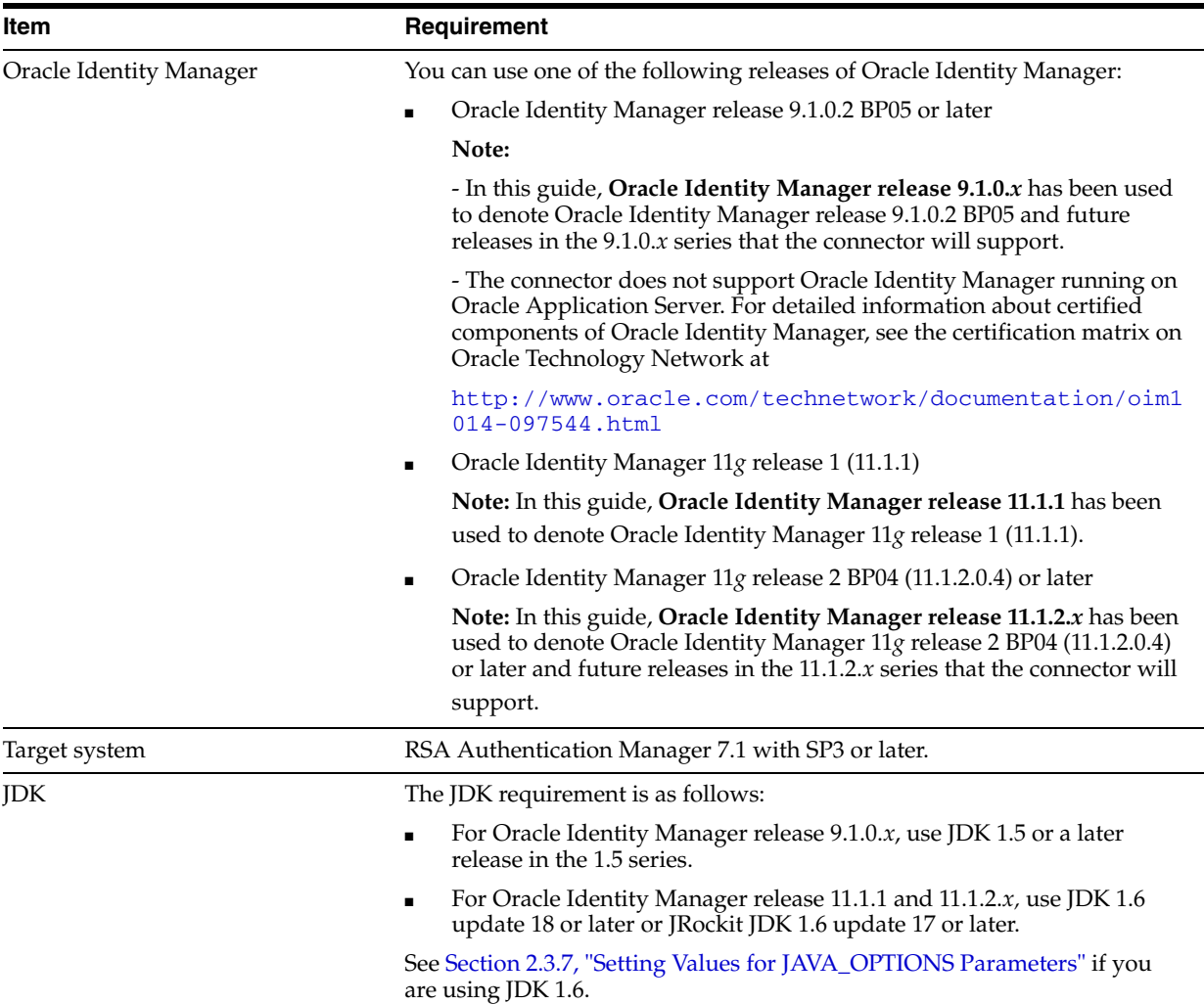

# <span id="page-19-0"></span>**1.2 Certified Languages**

The connector supports the following languages:

- Arabic
- Chinese Simplified
- Chinese Traditional
- Danish
- English
- French
- **German**
- **Italian**
- **Japanese**
- Korean
- Portuguese (Brazilian)

■ Spanish

**See Also:** For information about supported special characters supported by Oracle Identity Manager, see one of the following guides:

■ For Oracle Identity Manager release 9.1.0.*x*:

*Oracle Identity Manager Globalization Guide*

For Oracle Identity Manager release 11.1.1 and 11.1.2.*x*:

*Oracle Fusion Middleware Developer's Guide for Oracle Identity Manager*

### <span id="page-20-1"></span><span id="page-20-0"></span>**1.3 Connector Architecture**

During user provisioning, adapters carry provisioning data submitted through the process form to the target system. RSA APIs accept provisioning data from the adapters, carry out the required operation on the target system, and return the response from the target system to the adapters. The adapters return the response to Oracle Identity Manager.

Token provisioning operations are performed in the same manner. A separate set of Oracle Identity Manager adapters is used during token provisioning operations.

If an operation involves provisioning of an RSA Authentication Manager account, token, role, or group, then the GUID of the object created on the target system is brought back to Oracle Identity Manager. For accounts and tokens, the GUID is stored in a hidden field on the process or child form and is used during update operations.

During reconciliation, the RSA Auth Manager User Recon scheduled task establishes a connection with the target system and sends reconciliation criteria to the RSA APIs. The APIs extract user records that match the reconciliation criteria and hand them over to the scheduled task, which brings the records to Oracle Identity Manager.

**Note:** In Oracle Identity Manager release 11.1.1, a scheduled job is an instance of a scheduled task. In this guide, the term **scheduled task** used in the context of Oracle Identity Manager release 9.1.0.*x* is the same as the term **scheduled job** in the context of Oracle Identity Manager release 11.1.1 and 11.1.2.*x.*

See *Oracle Fusion Middleware System Administrator's Guide for Oracle Identity Manager* for more information about scheduled tasks and scheduled jobs.

The RSA Auth Manager User Recon scheduled task can be configured to reconcile token data. Alternatively, you can use the RSA Auth Manager Token Recon scheduled task for token reconciliation.

**Note:** A maximum of 3 tokens can be assigned to a user on RSA Authentication Manager. This upper limit is also applied in Oracle Identity Manager.

Each user or token record fetched from the target system is compared with RSA users or RSA tokens provisioned to OIM Users. If a match is found, then the update made to the user or token on the target system is copied to the RSA user or RSA token in Oracle

Identity Manager. If no match is found, then the user ID of the record is compared with the user ID of each OIM User. If a match is found, then data fetched from the target system user or token record is used to provision an RSA user or RSA token to the OIM User.

[Figure 1–1](#page-21-1) shows the connector integrating RSA Authentication Manager with Oracle Identity Manager.

<span id="page-21-1"></span>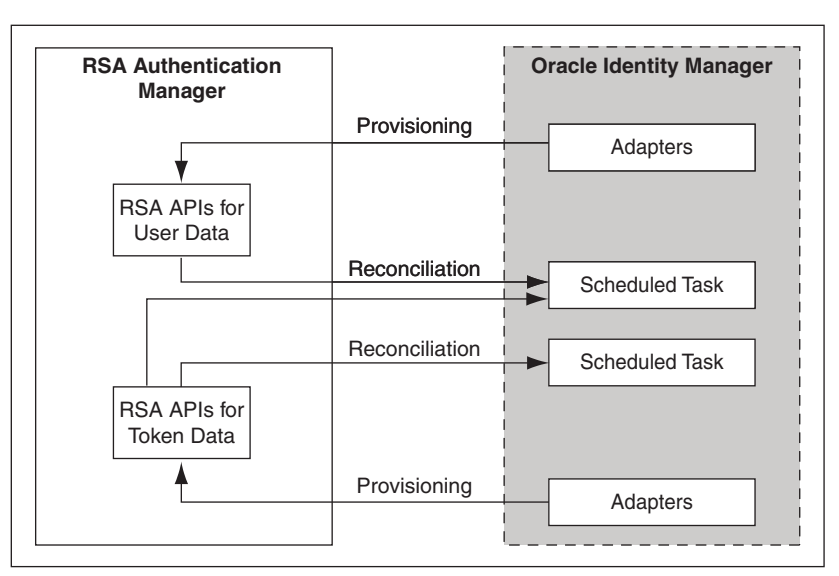

*Figure 1–1 Architecture of the Connector for RSA Authentication Manager*

### <span id="page-21-0"></span>**1.4 Features of the Connector**

The following are features of the connector:

- Section 1.4.1, "Support for Reconciliation and Provisioning of RSA Authentication [Manager Accounts and Tokens"](#page-22-0)
- Section 1.4.2, "Mapping Standard and Custom Attributes for Reconciliation and [Provisioning"](#page-22-1)
- [Section 1.4.3, "Full and Incremental Reconciliation"](#page-22-2)
- [Section 1.4.5, "Limited \(Filtered\) Reconciliation"](#page-22-4)
- [Section 1.4.4, "Batched Reconciliation"](#page-22-3)
- [Section 1.4.6, "Enabling and Disabling Accounts"](#page-22-5)
- [Section 1.4.7, "Reconciliation of Deleted User Records"](#page-23-0)
- [Section 1.4.8, "SOAP-Based Communication with the Target System"](#page-23-1)
- [Section 1.4.9, "Specifying Accounts to Be Excluded from Reconciliation"](#page-23-2)
- [Section 1.4.10, "Transformation and Validation of Account Data"](#page-23-3)
- [Section 1.4.11, "Support for Setting a PIN and the Token Lost Attribute"](#page-23-4)

### <span id="page-22-0"></span>**1.4.1 Support for Reconciliation and Provisioning of RSA Authentication Manager Accounts and Tokens**

You can use the connector to reconcile and provision RSA Authentication Manager accounts and tokens. The connector provides separate process forms and resource objects for user and token operations.

In RSA Authentication Manager, a user can be assigned up to 3 tokens. The connector enables the same feature in Oracle Identity Manager.

### <span id="page-22-1"></span>**1.4.2 Mapping Standard and Custom Attributes for Reconciliation and Provisioning**

You can create mappings for attributes that are not included in the list of default attribute mappings. These attributes can be custom attributes that you add on the target system.

See [Chapter 4, "Extending the Functionality of the Connector"](#page-116-2) for more information.

### <span id="page-22-2"></span>**1.4.3 Full and Incremental Reconciliation**

In full reconciliation, all records are fetched from the target system to Oracle Identity Manager. In incremental reconciliation, only records that are added or modified after the last reconciliation run are fetched into Oracle Identity Manager.

You can switch from incremental to full reconciliation at any time after you deploy the connector. See [Section 3.4.1, "Full Reconciliation"](#page-96-4) for more information.

### <span id="page-22-3"></span>**1.4.4 Batched Reconciliation**

You can break down a reconciliation run into batches by specifying the number of records that must be included in each batch.

See [Section 3.4.3, "Batched Reconciliation"](#page-98-3) for more information.

### <span id="page-22-4"></span>**1.4.5 Limited (Filtered) Reconciliation**

To limit or filter the records that are fetched into Oracle Identity Manager during a reconciliation run, you can specify the subset of added or modified target system records that must be reconciled.

See [Section 3.4.2, "Limited Reconciliation"](#page-97-1) for more information.

#### <span id="page-22-5"></span>**1.4.6 Enabling and Disabling Accounts**

Account Start and Account Expire are two user attributes on the target system. For a particular user on the target system, if the Account Expire date is less than the current date, then the account is in the Disabled state. Otherwise, the account is in the Enabled state. When the record of this user is reconciled into Oracle Identity Manager, the user's state (RSA resource) in Oracle Identity Manager matches the user's state on the target system. In addition, through a provisioning operation, you can set the value of the Account Expire date to the current date or a date in the past.

**Note:** The Enabled or Disabled state of an account is not related to the Locked or Unlocked state of the account.

### <span id="page-23-0"></span>**1.4.7 Reconciliation of Deleted User Records**

The IsDeleteAllowed attribute of the RSA Auth Manager User Recon scheduled task is used to enable reconciliation of deleted user records. If you set the value of this attribute to yes, then the following events take place during a reconciliation run:

- **1.** GUIDs of all existing users on Oracle Identity Manager are brought to the target system.
- **2.** Each GUID brought from Oracle Identity Manager is matched against the GUIDs on the target system.
- **3.** If a match is not found, then it is assumed that the user has been deleted on the target system. For this deleted user, the RSA Authentication Manager resource assigned to the corresponding OIM User is revoked. For each user resource that is revoked, the associated token resources are automatically revoked.

### <span id="page-23-1"></span>**1.4.8 SOAP-Based Communication with the Target System**

The connector supports SSL-secured SOAP-based communication between Oracle Identity Manager and the target system.

[Section 2.3.13, "Configuring Connection Parameters"](#page-82-1) provides more information.

### <span id="page-23-2"></span>**1.4.9 Specifying Accounts to Be Excluded from Reconciliation**

You can specify a list of accounts that must be excluded from all reconciliation operations. Data from accounts whose user IDs you specify in the exclusion list is not fetched to Oracle Identity Manager during reconciliation.

See [Section 2.3.11, "Setting Up the Lookup.RSA.AuthManager.ExclusionList Lookup](#page-80-1)  [Definition"](#page-80-1) for more information.

### <span id="page-23-3"></span>**1.4.10 Transformation and Validation of Account Data**

You can configure validation and transformation of account data that is brought into or sent from Oracle Identity Manager during reconciliation and provisioning. The following sections describe the procedure:

- Section 4.4, "Configuring Validation of Data During Reconciliation and [Provisioning"](#page-125-1)
- [Section 4.5, "Configuring Transformation of Data During Reconciliation"](#page-127-1)

### <span id="page-23-6"></span><span id="page-23-4"></span>**1.4.11 Support for Setting a PIN and the Token Lost Attribute**

From this release onward, you can use the connector to set the following:

- A PIN for the token that is assigned to a user.
- The Token Lost attribute when the token device is lost.

## <span id="page-23-5"></span>**1.5 Lookup Definitions Used During Connector Operations**

Lookup definitions used during connector operations can be categorized as follows:

- [Section 1.5.1, "Lookup Definitions Synchronized with the Target System"](#page-24-0)
- [Section 1.5.2, "Preconfigured Lookup Definitions"](#page-27-0)

### <span id="page-24-0"></span>**1.5.1 Lookup Definitions Synchronized with the Target System**

During a provisioning operation, you use a lookup field on the process form to specify a single value from a set of values. For example, you use the Identity Source lookup field to select an identity source during a provisioning operation performed through the Administrative and User Console. When you deploy the connector, lookup definitions corresponding to the lookup fields on the target system are automatically created in Oracle Identity Manager. Lookup field synchronization involves copying additions or changes made to the target system lookup fields into the lookup definitions in Oracle Identity Manager.

#### **Note:**

- The target system allows you to use special characters in lookup fields. However, in Oracle Identity Manager, special characters are not supported in lookup definitions.
- You use the RSA Auth Manager Lookup Recon scheduled task to synchronize these lookup definitions. [Section 3.2, "Scheduled Task](#page-95-1)  [for Lookup Field Synchronization"](#page-95-1) describes this scheduled task.

The following Oracle Identity Manager lookup definitions are synchronized with target system lookup fields:

- [Section 1.5.1.1, "Lookup.RSA.AuthManager.Group"](#page-24-1)
- [Section 1.5.1.2, "Lookup.RSA.AuthManager.IdentitySource"](#page-25-0)
- [Section 1.5.1.3, "Lookup.RSA.AuthManager.SecurityDomain"](#page-25-1)
- [Section 1.5.1.4, "Lookup.RSA.AuthManager.AdminRole"](#page-26-0)
- [Section 1.5.1.5, "Lookup.RSA.AuthManager.LookupReconMapping"](#page-26-1)

#### <span id="page-24-1"></span>**1.5.1.1 Lookup.RSA.AuthManager.Group**

The Lookup.RSA.AuthManager.Group lookup definition holds details of user groups defined on RSA Authentication Manager. You populate this lookup definition through lookup field synchronization performed using the RSA Auth Manager Lookup Recon scheduled task.

The following is the format of entries in this lookup definition:

Code Key: *IT\_RESOURCE\_KEY~GROUP\_GUID* 

In this format:

- **–** *IT\_RESOURCE\_KEY* is the key assigned to the IT resource on Oracle Identity Manager.
- **–** *GROUP\_GUID* is the GUID of the group on the target system.
- Decode: *IT\_RESOURCE\_NAME~GROUP\_NAME*

In this format:

- **–** *IT\_RESOURCE\_NAME* is the name assigned to the IT resource on Oracle Identity Manager.
- **–** *GROUP\_NAME* is the name of the group on the target system.

The following table shows sample entries in this lookup definition:

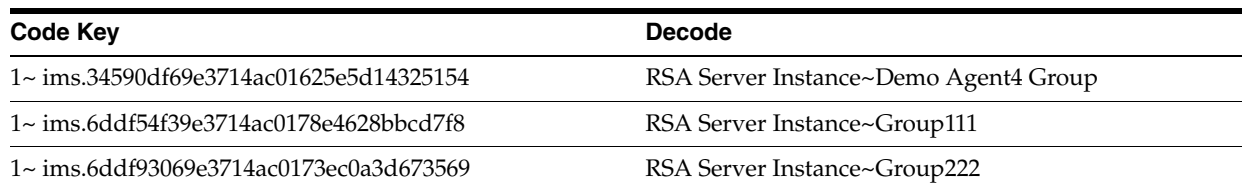

#### <span id="page-25-0"></span>**1.5.1.2 Lookup.RSA.AuthManager.IdentitySource**

#### **See Also:** [Section 1.3, "Connector Architecture"](#page-20-0)

In RSA Authentication Manager, an identity source can be the default internal database, an LDAP-based solution, or a database. The Lookup.RSA.AuthManager.IdentitySource lookup definition holds details of the identity sources configured for your target system installation.

The following is the format of entries in this lookup definition:

■ Code Key: *IT\_RESOURCE\_KEY~IDENTITY\_SOURCE\_GUID*

In this format:

- **–** *IT\_RESOURCE\_KEY* is the key assigned to the IT resource on Oracle Identity Manager.
- **–** *IDENTITY\_SOURCE\_GUID* is the GUID of the identity source on the target system.
- Decode: *IT\_RESOURCE\_NAME~IDENTITY\_SOURCE\_NAME*

In this format:

- **–** *IT\_RESOURCE\_NAME* is the name assigned to the IT resource on Oracle Identity Manager.
- **–** *IDENTITY\_SOURCE\_NAME* is the name of the identity source on the target system.

The following table shows sample entries in this lookup definition:

<span id="page-25-1"></span>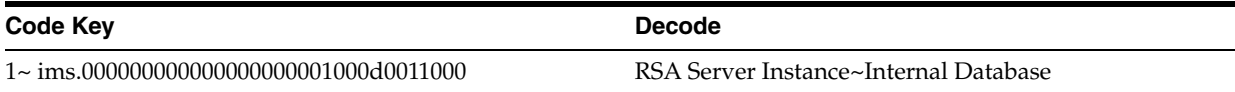

#### **1.5.1.3 Lookup.RSA.AuthManager.SecurityDomain**

In the RSA Authentication Manager context, security domains represent the internal business units, such as departments, of the organization. These security domains are organized in a hierarchy.

The Lookup.RSA.AuthManager.SecurityDomain lookup definition stores the GUID and name of these security domains.

The following is the format of entries in this lookup definition:

■ Code Key: *IT\_RESOURCE\_KEY~SECURITY\_DOMAIN\_GUID*

In this format:

**–** *IT\_RESOURCE\_KEY* is the key assigned to the IT resource on Oracle Identity Manager.

- **–** *SECURITY\_DOMAIN\_GUID* is the GUID of the security domain on the target system.
- Decode: *IT\_RESOURCE\_NAME~SECURITY\_DOMAIN\_NAME*

In this format:

- **–** *IT\_RESOURCE\_NAME* is the name assigned to the IT resource on Oracle Identity Manager.
- **–** *SECURITY\_DOMAIN\_NAME* is the name of the security domain on the target system.

The following table shows sample entries in this lookup definition:

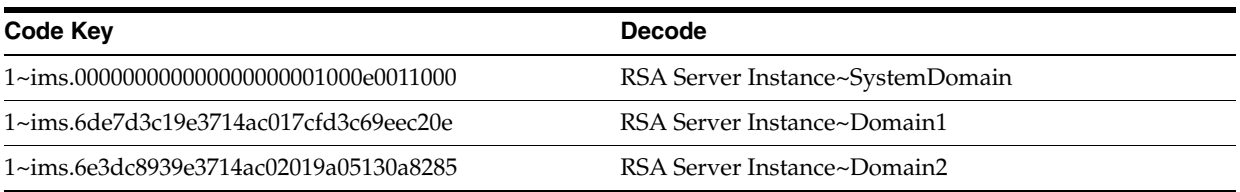

#### <span id="page-26-0"></span>**1.5.1.4 Lookup.RSA.AuthManager.AdminRole**

On RSA Authentication Manager, an administrative role is a collection of permissions that can be assigned to an administrator. It determines the level of control the administrator has over users, user groups, and other entities.

The Lookup.RSA.AuthManager.AdminRole lookup definition stores details of administrative roles. The following is the format of entries in this lookup definition:

■ Code Key: *IT\_RESOURCE\_KEY~ROLE\_GUID*

In this format:

- **–** *IT\_RESOURCE\_KEY* is the key assigned to the IT resource on Oracle Identity Manager.
- **–** *ROLE\_GUID* is the GUID of the role on the target system.
- Decode: *IT\_RESOURCE\_NAME~ROLE\_NAME*

In this format:

- **–** *IT\_RESOURCE\_NAME* is the name assigned to the IT resource on Oracle Identity Manager.
- **–** *ROLE\_NAME* is the name of the role on the target system.

The following table shows sample entries in this lookup definition:

<span id="page-26-1"></span>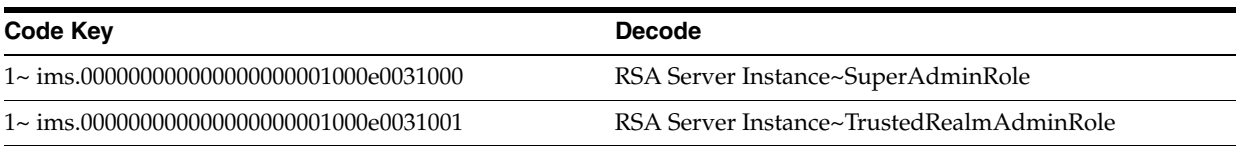

#### **1.5.1.5 Lookup.RSA.AuthManager.LookupReconMapping**

The Lookup.RSA.AuthManager.LookupReconMapping lookup definition holds the names of lookup definitions that are synchronized with the target system when you run the RSA Auth Manager Lookup Recon scheduled task.

[Table 1–2](#page-27-3) shows the entries in this lookup definition.

|                               | <b>Decode</b>                         |  |
|-------------------------------|---------------------------------------|--|
| Code Key                      |                                       |  |
| Roles Lookup                  | Lookup.RSA.AuthManager.AdminRole      |  |
| Groups Lookup                 | Lookup.RSA.AuthManager.Group          |  |
| <b>Identity Source Lookup</b> | Lookup.RSA.AuthManager.IdentitySource |  |
| Security Domain Lookup        | Lookup.RSA.AuthManager.SecurityDomain |  |

<span id="page-27-3"></span><span id="page-27-1"></span>*Table 1–2 Entries in the Lookup.RSA.AuthManager.LookupReconMapping Lookup Definition*

### <span id="page-27-0"></span>**1.5.2 Preconfigured Lookup Definitions**

[Table 1–3](#page-27-4) describes the other lookup definitions that are created in Oracle Identity Manager when you deploy the connector. These lookup definitions are either prepopulated with values or values must be manually entered in them after the connector is deployed.

<span id="page-27-4"></span><span id="page-27-2"></span>*Table 1–3 Preconfigured Lookup Definitions*

| <b>Lookup Definition</b>                                               | <b>Description of Values</b>                                                                                                    | <b>Method to Specify Values for the</b><br><b>Lookup Definition</b>                                                                                                    |
|------------------------------------------------------------------------|----------------------------------------------------------------------------------------------------|----------------------------------------------------------------------------------------------------|
| Lookup.RSA.AuthManager.<br>Hours<br>Lookup.RSA.AuthManager.<br>Minutes | On the Administrative and User Console,<br>these lookup definitions are used to<br>populate the Account Start Time and<br>Account Expire Time lookup fields of the<br>user process form. You use these lookup<br>fields to select the time (in hours and<br>minutes). | You must not modify these lookup<br>definitions.                                                                                                    |
|                                                                        | Figure 3–6 shows the lookup fields for<br>these lookup definitions on the<br>Administrative and User Console.                                                                                                    |                                                                                                    |
| Lookup.RSA.AuthManager.<br>FullReconFilter                             | This lookup definition is used during full<br>reconciliation.                                                                                                    | You must not modify this lookup<br>definition.                                                                                                    |
| Lookup.RSA.AuthManager.<br>Configuration                               | This lookup definition holds connector<br>configuration entries that are used during<br>reconciliation and provisioning.                                                                                                    | Some of the entries in this lookup<br>definition are preconfigured.<br>Section 2.3.10, "Setting Up the<br>Configuration Lookup Definition in<br><b>Oracle Identity Manager"</b> provides<br>information about the entries for which<br>you can set values. |
| Lookup.RSA.AuthManager.<br>Constants                                   | This lookup definition stores values that<br>are used internally by the connector. The<br>connector development team can use this<br>lookup definition to make minor<br>configuration changes in the connector.                                                       | You must not modify this lookup<br>definition.                                                                                                    |
| Lookup.RSA.AuthManager.<br>DateMappings                                | This lookup definition holds entries that<br>are used to format date values so that<br>they are compatible with the date format<br>used on the target system. This lookup<br>definition is used during provisioning.                                                  | You must not modify this lookup<br>definition.                                                                                                    |
| Lookup.RSA.AuthManager.<br>ExclusionList                               | This lookup definition holds user IDs of<br>target system accounts for which you do<br>not want to perform reconciliation and<br>provisioning.                                                                                                    | You can enter user IDs in this lookup<br>definition. See Section 2.3.11, "Setting Up<br>the<br>Lookup.RSA.AuthManager.ExclusionLis<br>t Lookup Definition" for more<br>information.                                                                        |

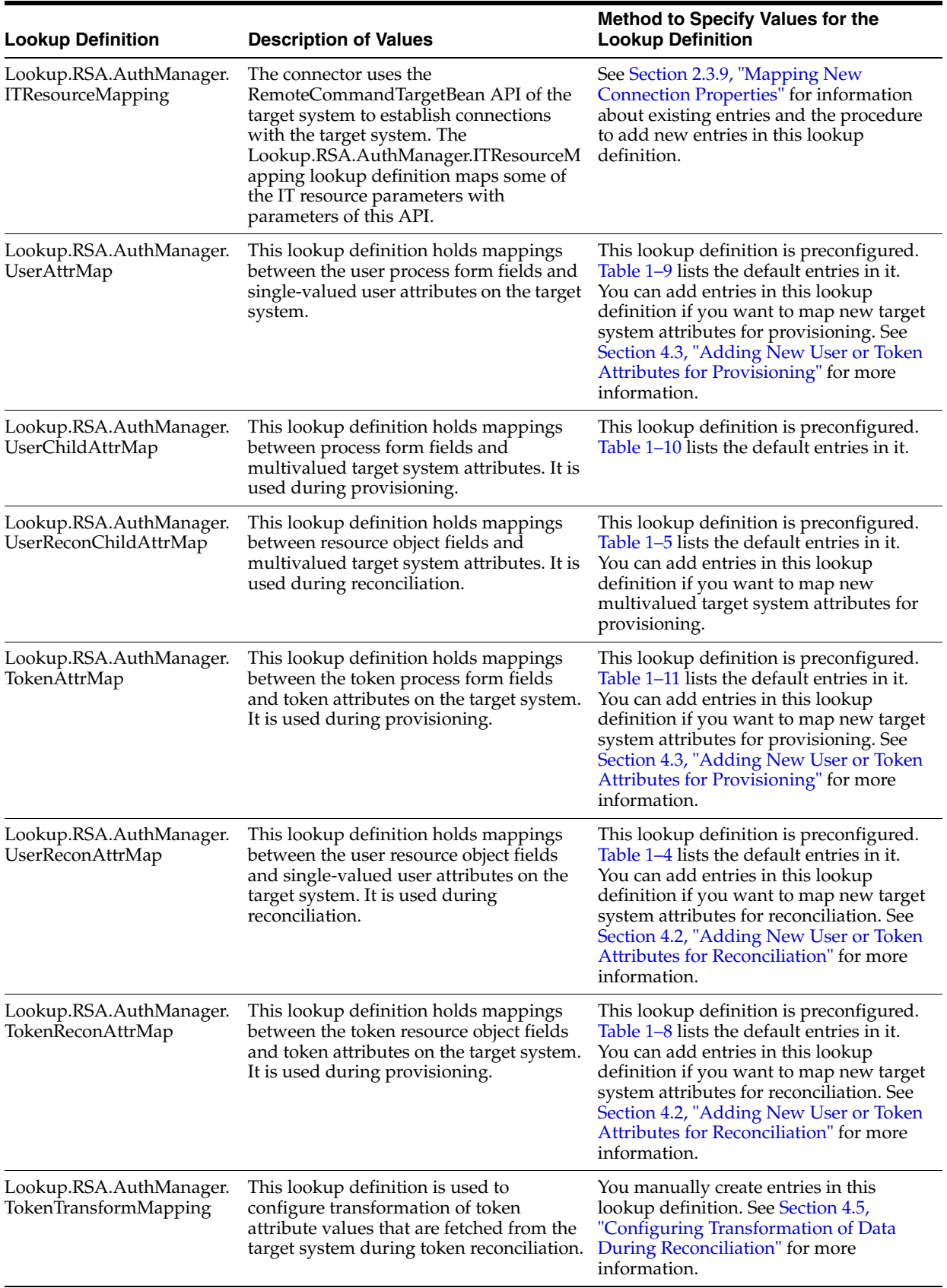

#### *Table 1–3 (Cont.) Preconfigured Lookup Definitions*

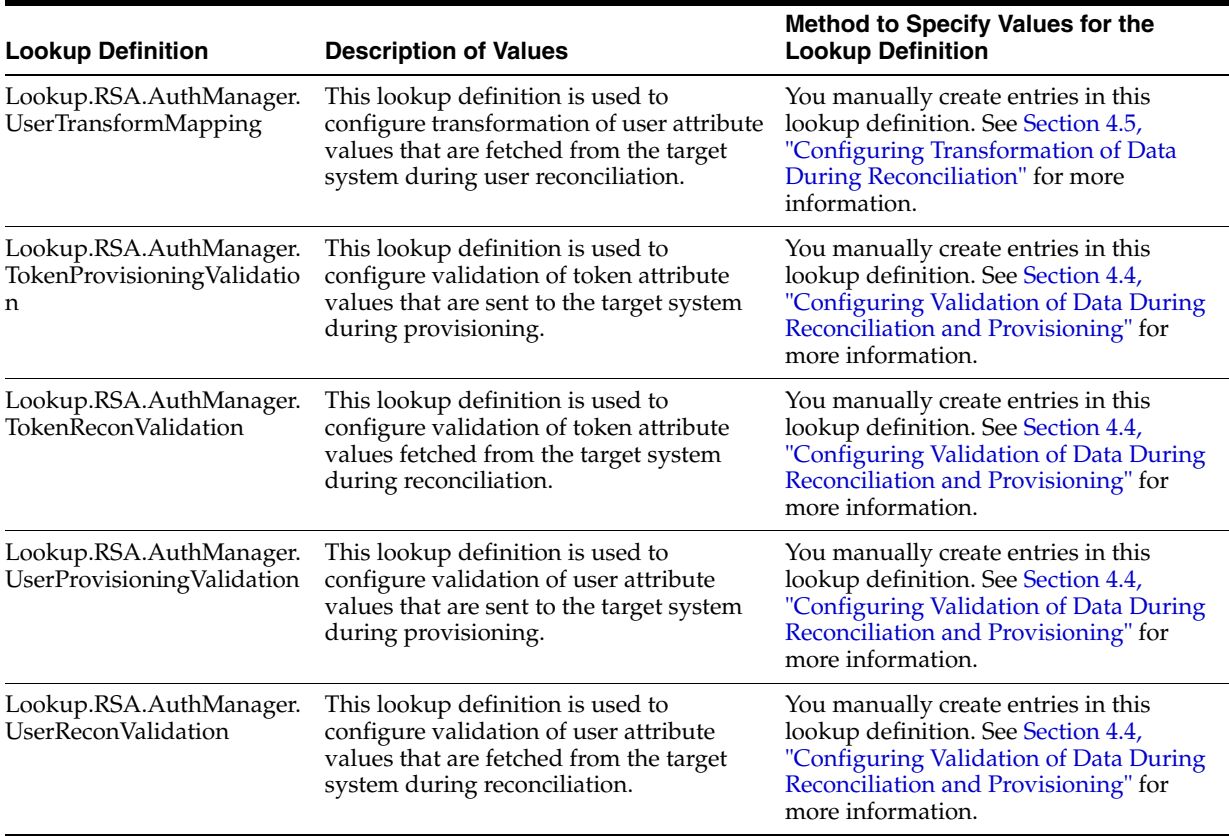

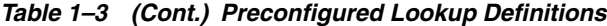

# <span id="page-29-0"></span>**1.6 Connector Objects Used During Reconciliation**

**See Also:** One of the following guides for conceptual information about reconciliation:

- For Oracle Identity Manager release 9.1.0.*x*: *Oracle Identity Manager Connector Concepts*
- For Oracle Identity Manager release 11.1.1 and 11.1.2*.x*: *Oracle Fusion Middleware User's Guide for Oracle Identity Manager*

The following sections describe connector objects used during reconciliation:

- [Section 1.6.1, "User Attributes for Reconciliation"](#page-29-1)
- [Section 1.6.2, "Token Attributes for Reconciliation"](#page-31-0)
- [Section 1.6.3, "Reconciliation Rule for User Reconciliation"](#page-32-0)
- [Section 1.6.4, "Reconciliation Rule for Token Reconciliation"](#page-33-0)
- [Section 1.6.5, "Reconciliation Action Rules for Target Resource Reconciliation"](#page-34-0)

### <span id="page-29-1"></span>**1.6.1 User Attributes for Reconciliation**

The Lookup.RSA.AuthManager.UserReconAttrMap lookup definition holds single-valued attribute mappings for user reconciliation. The Code Key column holds the names of resource object fields. The format of values in the Decode column is as follows:

*METHOD\_NAME;PRINCIPAL\_TYPE;ATTRIBUTE\_TYPE;RETURN\_TYPE\_OF\_METHOD;RESOURCE\_OBJECT\_FI ELD\_TYPE;DTO\_ATTRIBUTE\_NAME*

In this format:

- METHOD\_NAME is the name of the method on the target system that fetches values from the attribute. This method belongs to one of the following APIs:
	- **–** com.rsa.admin.data.ListTokenDTO
	- **–** com.rsa.authmgr.admin.principalmgt.data.TokenDTO

The get or is prefix of the method name is not included in the Decode value.

- RETURN\_VALUE\_OF\_METHOD is the data type of the values returned by the method.
- *PRINCIPAL TYPE* can be either IMS or AM depending on whether the attribute is an Identity Management Services attribute or an Authentication Manager attribute.

**See Also:** Target system documentation for information about differences between Identity Management Services and Authentication Manager attributes

- *RETURN\_TYPE\_OF\_METHOD* is the data type of the values fetched by the method. The return type is specified in the Javadocs for the API.
- *RESOURCE\_OBJECT\_FIELD\_TYPE* can be Text, Boolean, Lookup, or Date.
- *DTO\_ATTRIBUTE\_NAME* is the name of the attribute in the PrincipalDTO or AMPrincipalDTO API.

[Table 1–4](#page-30-1) lists the entries in this lookup definition.

**Code Key Code Key Code Key Code Key Code Key Code** User ID userID;IMS;Core;String;Text;LOGINUID Certificate DN certificateDN;IMS;Core;String;Text;CERTDN Account Start Date accountStartDate;IMS;Core;Date;Date Account Expire Date accountExpireDate;IMS;Core;Date;Date Clear Incorrect Passcodes clearBadPasscodes;AM;Core;boolean;CheckBox Clear Windows Password ClearWindowsLoginPassword;AM;Core;boolean;CheckBox Identity Source identitySourceGuid;IMS;Core;String;Lookup Security Domain securityDomainGuid;IMS;Core;String;Lookup Default Shell defaultShell;AM;Core;String;Text User GUID Guid;IMS;Core;String;String Fixed Passcode Allowed staticPasswordSet;AM;Core;boolean;CheckBox First Name firstName;IMS;Core;String;Text;FIRST\_NAME Last Name lastName;IMS;Core;String;Text;LAST\_NAME Middle Name middleName;IMS;Core;String;Text;MIDDLE\_NAME

<span id="page-30-1"></span><span id="page-30-0"></span>*Table 1–4 Entries in the Lookup.RSA.AuthManager.UserReconAttrMap Lookup Definition*

The Lookup.RSA.AuthManager.UserReconChildAttrMap lookup definition holds multivalued attribute mappings for user reconciliation. [Table 1–5](#page-31-2) lists the entries in this lookup definition.

The following is the format of entries in this lookup definition:

- Code Key: Name of the field on the resource object
- Decode: The value is in the following format:

*CHILD\_TABLE\_NAME\_IN\_RESOURCE\_OBJECT;METHOD\_NAME;RETURN\_VALUE\_OF\_METHOD;FIELD\_TY PE\_ON\_PROCESS\_FORM*

In this format:

- **–** *CHILD\_TABLE\_NAME\_IN\_RESOURCE\_OBJECT* is the name of the child table in the resource object.
- **–** *METHOD\_NAME* is the name of the method of the com.rsa.admin.data.GroupDTO or com.rsa.admin.data.AdminRoleDTO API on the target system that fetches values from the attribute. The get prefix is not included in the name of the method.
- **–** *RETURN\_VALUE\_OF\_METHOD* is the data type of the values returned by the method.
- **–** *FIELD\_TYPE\_ON\_PROCESS\_FORM* can be Boolean, Lookup, Text, or RadioButton, depending on the type of child form field.

<span id="page-31-2"></span><span id="page-31-1"></span>*Table 1–5 Entries in the Lookup.RSA.AuthManager.UserReconChildAttrMap Lookup Definition*

| <b>Code Key</b> | <b>Decode</b>             |
|-----------------|---------------------------|
| Group Name      | Groups;Guid;String;Lookup |
| Role Name       | Roles;Guid;String;Lookup  |

### <span id="page-31-0"></span>**1.6.2 Token Attributes for Reconciliation**

The Lookup.RSA.AuthManager.TokenReconAttrMap lookup definition holds single-valued attribute mappings for token reconciliation. The Code Key column holds the names of resource object fields. The format of values in the Decode column is as follows:

*METHOD\_NAME;API\_NAME;ATTRIBUTE\_TYPE;METHOD\_RETURN\_TYPE;PROCESS\_FORM\_FIELD\_TYPE*

In this format:

- METHOD\_NAME is the name of the method on the target system that fetches values from the attribute. This method belongs to one of the following APIs:
	- **–** com.rsa.admin.data.ListTokenDTO
	- **–** com.rsa.authmgr.admin.principalmgt.data.TokenDTO

The get or is prefix of the method name is not included in the Decode value.

- API\_NAME is either ListTokenDTO or TokenDTO.
- *ATTRIBUTE\_TYPE* can be one of the following:
	- **–** Replace *ATTRIBUTE\_TYPE* with Core if the attribute is a standard RSA Authentication Manager attribute.
	- **–** Replace *ATTRIBUTE\_TYPE* with Extended if the attribute is a custom attribute.
- *METHOD\_RETURN\_TYPE* is the data type of the value fetched by the method. The return type is specified in the Javadocs for the API.
- *PROCESS\_FORM\_FIELD\_TYPE* can be either Text or Checkbox.

[Table 1–6](#page-32-2) lists the entries in this lookup definition.

<span id="page-32-2"></span><span id="page-32-1"></span>*Table 1–6 Entries in the Lookup.RSA.AuthManager.TokenReconAttrMap Lookup Definition*

| <b>Resource Object Field (Code Key)</b> | <b>RSA Authentication Manager Token Attribute (Decode)</b> |
|-----------------------------------------|------------------------------------------------------------|
| <b>Token Serial Number</b>              | SerialNumber;ListTokenDTO;Core;String;Text                 |
| <b>Token GUID</b>                       | Guid;ListTokenDTO;Core;String;Text                         |
| <b>Notes</b>                            | Notes;TokenDTO;Core;String;Text                            |
| Pin                                     | Pin;TokenDTO;Core;String;Text                              |
| Token Lost                              | TokenLost;TokenDTO;Core;String;Text                        |

### <span id="page-32-0"></span>**1.6.3 Reconciliation Rule for User Reconciliation**

**See Also:** For generic information about reconciliation matching and action rules, see one of the following guides:

- For Oracle Identity Manager release 9.1.0.*x*: Oracle Identity Manager Connector Concepts
- For Oracle Identity Manager release 11.1.1 and 11.1.2.*x: Oracle Fusion Middleware User's Guide for Oracle Identity Manager*

The following is the process matching rule for user reconciliation:

**Rule name:** RSA AuthManager UserRecon

**Rule element:** (User Login Equals User ID) OR (User GUID Equals User GUID)

The first rule component is used to reconcile accounts that are newly created on the target system. In this rule component:

- User Login is the User ID field on the OIM User form.
- User ID is the User ID field of RSA Authentication Manager.

The second rule component is used to reconcile updates to accounts that are already reconciled from the target system. In this rule component:

- User GUID to the left of "Equals" is the User GUID of the RSA user resource assigned to the OIM User.
- User GUID to the right of "Equals" is the User GUID of the account on the target system.

After you deploy the connector, you can view the user reconciliation rule by performing the following steps:

- **1.** Log in to the Oracle Identity Manager Design Console.
- **2.** Expand **Development Tools**.
- **3.** Double-click **Reconciliation Rules**.
- **4.** Search for **RSA AuthManager UserRecon**. [Figure 1–2](#page-33-1) shows the reconciliation rule for user reconciliation.

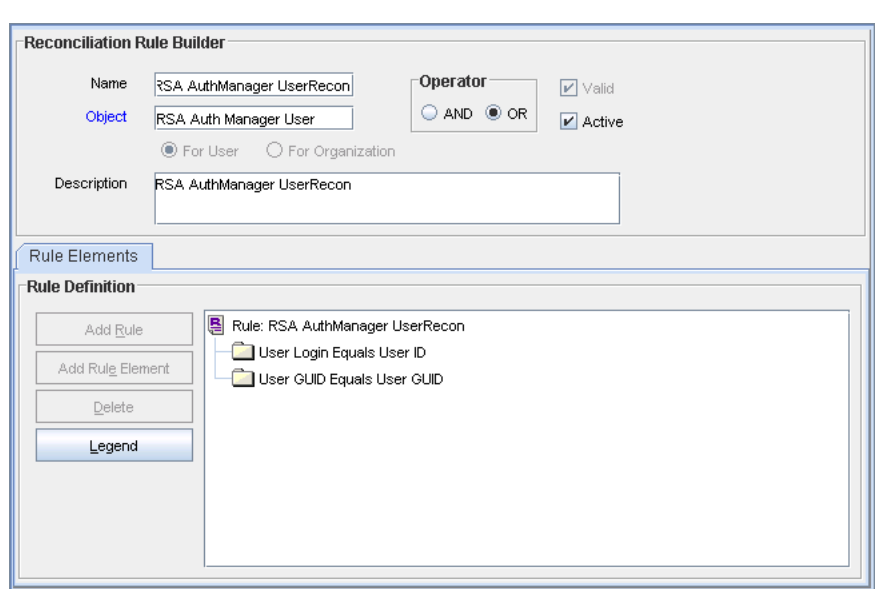

<span id="page-33-1"></span>*Figure 1–2 Reconciliation Rule for User Reconciliation*

### <span id="page-33-0"></span>**1.6.4 Reconciliation Rule for Token Reconciliation**

**See Also:** For generic information about reconciliation matching and action rules, see one of the following guides:

- For Oracle Identity Manager release 9.1.0.*x*: *Oracle Identity Manager Connector Concepts*
- For Oracle Identity Manager release 11.1.1 and 11.1.2.*x*: Oracle Fusion Middleware User's Guide for Oracle Identity Manager

The following is the process matching rule for token reconciliation:

**Rule name:** RSA AuthManager TokenRecon

**Rule element:** (User Login Equals User ID) OR (User GUID Equals User GUID)

In the first rule component:

- User Login is the User ID field on the OIM User form.
- User ID is the User ID field of RSA Authentication Manager.

In the second rule component:

- User GUID to the left of "Equals" is the User GUID of the RSA token resource assigned to the OIM User.
- User GUID to the right of "Equals" is the User GUID of the resource on the target system.

This rule supports the following scenarios:

- You can provision multiple RSA Authentication Manager token resources to the same OIM User, either on Oracle Identity Manager or directly on the target system.
- You can change the user ID of a user on the target system.

This is illustrated by the following use cases:

■ Use case 1: You provision an RSA account for an OIM User, and you also assign a token for the user directly on the target system.

During the next reconciliation run, application of the first rule condition helps match the resource with the record.

■ Use case 2: An OIM User has an RSA token. You then change the user ID of the user on the target system.

When the first rule condition is applied, no match is found. Then, the second rule condition is applied and it is determined that a second account has been given to the user on the target system. Details of this second account are linked with the OIM User by the reconciliation engine.

After you deploy the connector, you can view the reconciliation rule for target resource reconciliation by performing the following steps:

- **1.** Log in to the Oracle Identity Manager Design Console.
- **2.** Expand **Development Tools**.
- **3.** Double-click **Reconciliation Rules**.
- **4.** Search for **RSA AuthManager TokenRecon**. [Figure 1–3](#page-34-1) shows the reconciliation rule for token reconciliation.

<span id="page-34-1"></span>*Figure 1–3 Reconciliation Rule for Token Reconciliation*

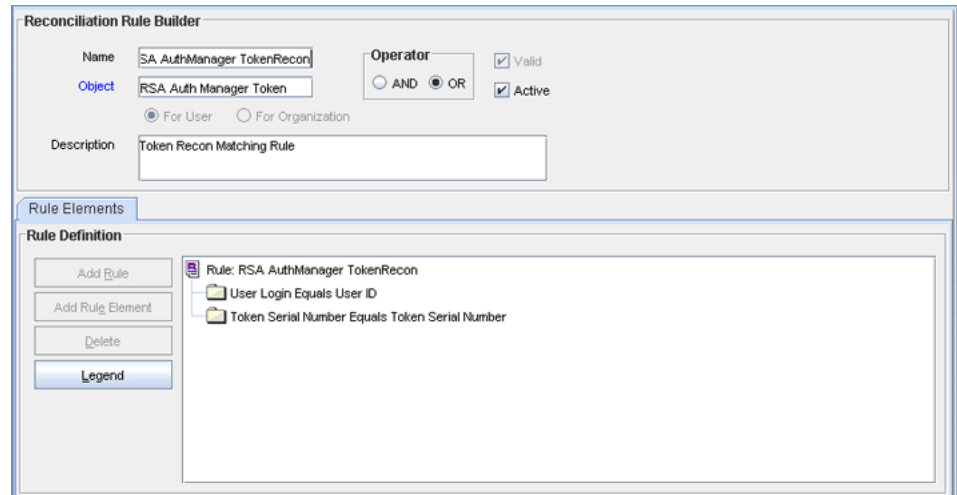

### <span id="page-34-0"></span>**1.6.5 Reconciliation Action Rules for Target Resource Reconciliation**

[Table 1–7](#page-34-3) lists the action rules for target resource reconciliation.

<span id="page-34-3"></span><span id="page-34-2"></span>*Table 1–7 Action Rules for Target Resource Reconciliation*

| <b>Rule Condition</b>   | <b>Action</b>                           |
|-------------------------|-----------------------------------------|
| No Matches Found        | Assign to Administrator With Least Load |
| One Entity Match Found  | Establish Link                          |
| One Process Match Found | Establish Link                          |

**Note:** No action is performed for rule conditions that are not predefined for this connector. You can define your own action rule for such rule conditions. For information about modifying or creating reconciliation action rules, see one of the following guides:

- For Oracle Identity Manager release 9.1.0.*x*: *Oracle Identity Manager Design Console Guide*
- For Oracle Identity Manager release 11.1.1 and 11.1.2.*x: Oracle Fusion Middleware Developer's Guide for Oracle Identity Manager*

After you deploy the connector, you can view the reconciliation action rules for target resource reconciliation by performing the following steps:

- **1.** Log in to the Oracle Identity Manager Design Console.
- **2.** Expand **Resource Management**.
- **3.** Double-click **Resource Objects**.
- **4.** Search for and open the **RSA Auth Manager User** resource object.
- **5.** Click the **Object Reconciliation** tab, and then click the **Reconciliation Action Rules** tab. The Reconciliation Action Rules tab displays the action rules defined for this connector. [Figure 1–4](#page-35-1) shows the reconciliation action rule for target resource reconciliation.

#### *Figure 1–4 Reconciliation Action Rules for Target Resource Reconciliation*

<span id="page-35-1"></span>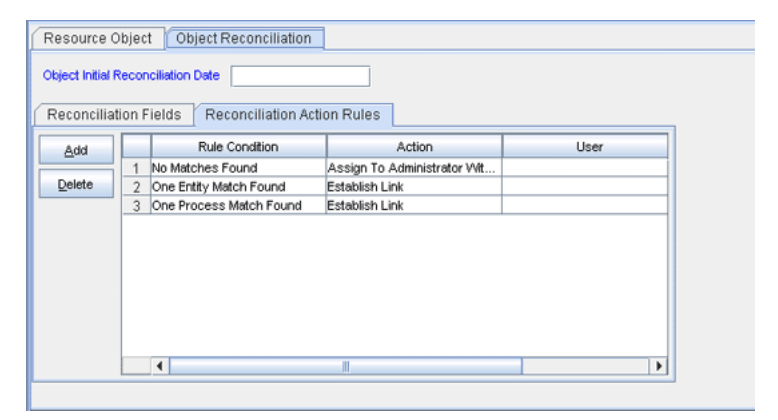

### <span id="page-35-0"></span>**1.7 Connector Objects Used During Provisioning**

**See Also:** For conceptual information about provisioning, see one of the following guides:

- For Oracle Identity Manager release 9.1.0.*x*: *Oracle Identity Manager Connector Concepts*
- For Oracle Identity Manager release 11.1.1 and 11.1.2.*x: Oracle Fusion Middleware User's Guide for Oracle Identity Manager*

The following sections describe connector objects used during provisioning:

- [Section 1.7.1, "Provisioning Functions"](#page-36-0)
- [Section 1.7.2, "User Attributes for Provisioning"](#page-36-1)
[Section 1.7.3, "Token Attributes for Provisioning"](#page-37-0)

### **1.7.1 Provisioning Functions**

[Table 1–8](#page-36-0) lists the provisioning functions that are supported by the connector. The Adapter column gives the name of the adapter that is used when the function is performed.

| <b>Function</b>                    | <b>Adapter</b>                       |
|------------------------------------|--------------------------------------|
| Create user                        | <b>RSAMCREATEUSER</b>                |
| Update user                        | <b>RSAMUPDATEUSER</b>                |
| Enable or disable user             | RSAMENABLEUSER and RSAMDISABLEUSER   |
| Assign or remove user from a group | RSAMADDGROUP and RSAMREMOVEGROUP     |
| Add or remove role from user       | RSAMADDROLE and RSAMREMOVEROLE       |
| Delete user                        | <b>RSAMDELETEUSER</b>                |
| Assign token to user               | RSAMASSIGNTOKEN                      |
| Update token                       | <b>RSAMUPDATETOKEN</b>               |
| Enable or disable token            | RSAMENABLETOKEN and RSAMDISABLETOKEN |
| Revoke token from user             | <b>RSAMREVOKETOKEN</b>               |
| Update PIN                         | <b>RSAMUPDATETOKEN</b>               |
| Update Token Lost                  | <b>RSAMUPDATETOKEN</b>               |

<span id="page-36-0"></span>*Table 1–8 Supported User Provisioning Functions*

### **1.7.2 User Attributes for Provisioning**

The Lookup.RSA.AuthManager.UserAttrMap lookup definition maps process form fields with single-valued target system attributes. The Code Key column holds the names of process form fields. The format of values in the Decode column is as follows:

*METHOD\_NAME;PRINCIPAL\_TYPE;ATTRIBUTE\_TYPE;METHOD\_INPUT\_TYPE;DTO\_ATTRIBUTE\_NAME*

In this format:

- METHOD\_NAME is the name of the method on the target system that fetches values from the attribute. This method belongs to one of the following APIs:
	- **–** com.rsa.admin.data.ListTokenDTO
	- **–** com.rsa.authmgr.admin.principalmgt.data.TokenDTO

The set prefix of the method name is not included in the Decode value.

*PRINCIPAL\_TYPE* can be either IMS or AM depending on whether the attribute is an Identity Management Services attribute or an Authentication Manager attribute.

**See Also:** Target system documentation for information about differences between Identity Management Services and Authentication Manager attributes

- *ATTRIBUTE\_TYPE* can be one of the following:
	- **–** Replace *ATTRIBUTE\_TYPE* with Core if the attribute is a standard RSA Authentication Manager attribute.
- **–** Replace *ATTRIBUTE\_TYPE* with Extended if the attribute is a custom attribute.
- *METHOD\_INPUT\_TYPE* is the data type of the value sent to the method.The return type is specified in the Javadocs for the API.
- *DTO\_ATTRIBUTE\_NAME* is the name of the attribute in the PrincipalDTO or AMPrincipalDTO API.

[Table 1–9](#page-37-1) lists the entries in this lookup definition.

<span id="page-37-1"></span>*Table 1–9 Entries in the Lookup.RSA.AuthManager.UserAttrMap Lookup Definition*

| <b>Code Key</b>                  | <b>Decode</b>                                      |
|----------------------------------|----------------------------------------------------|
| Default Shell                    | defaultShell;AM;Core;String                        |
| Fixed Passcode Allowed           | staticPasswordSet;AM;Core;boolean                  |
| <b>First Name</b>                | firstName;IMS;Core;String;FIRST_NAME               |
| Last Name                        | lastName;IMS;Core;String;LAST_NAME                 |
| Middle Name                      | middleName;IMS;Core;String;MIDDLE_NAME             |
| User ID                          | userID;IMS;Core;String;LOGINUID                    |
| Certificate DN                   | certificateDN;IMS;Core;String;CERT_DN              |
| Password                         | Password;IMS;Core;String;PASSWORD                  |
| <b>Account Start Date</b>        | accountStartDate;IMS;Core;Date;START_DATE          |
| <b>Account Expire Date</b>       | accountExpireDate;IMS;Core;Date;EXPIRATION_DATE    |
| <b>Fixed Passcode</b>            | staticPassword;AM;Core;String                      |
| <b>Clear Incorrect Passcodes</b> | clearBadPasscodes;AM;Core;boolean                  |
| Clear Windows Password           | ClearWindowsLoginPassword;AM;Core;boolean          |
| <b>Identity Source</b>           | identitySourceGuid;IMS;Core;String;IDENTITY_SOURCE |
| Security Domain                  | securityDomainGuid;IMS;Core;String;OWNER_ID        |

The Lookup.RSA.AuthManager.UserChildAttrMap lookup definition holds multivalued attribute mappings for user reconciliation. [Table 1–5](#page-31-0) lists the entries in this lookup definition.

The following is the format of entries in this lookup definition:

Code Key: *CHILD\_FORM\_NAME*

Decode:  $API\_NAME$ ; METHOD\_NAME

*Table 1–10 Entries in the Lookup.RSA.AuthManager.UserChildAttrMap Lookup Definition*

| Code Key   | <b>Decode</b>                                  |
|------------|------------------------------------------------|
| UD AMGROUP | LinkGroupPrincipalsCommand; groupGuids         |
| UD AMROLE  | LinkAdminRolesPrincipalsCommand;adminRoleGuids |

# <span id="page-37-0"></span>**1.7.3 Token Attributes for Provisioning**

The Lookup.RSA.AuthManager.TokenAttrMap lookup definition maps process form fields with single-valued target system attributes. The Code Key column holds the names of process form fields. The format of values in the Decode column is as follows:

*METHOD\_NAME;API\_NAME;ATTRIBUTE\_TYPE;METHOD\_INPUT\_TYPE*

In this format:

- METHOD\_NAME is the name of the method on the target system that fetches values from the attribute. This method belongs to one of the following APIs:
	- **–** com.rsa.admin.data.ListTokenDTO
	- **–** com.rsa.authmgr.admin.principalmgt.data.TokenDTO

The set prefix of the method name is not included in the Decode value.

- API\_NAME is either ListTokenDTO or TokenDTO.
- *ATTRIBUTE\_TYPE* can be one of the following:
	- **–** Replace ATTRIBUTE\_TYPE with Core if the attribute is a core Identity Management Services attribute or Authentication Manager attribute.
	- **–** Replace ATTRIBUTE\_TYPE with Extended if the attribute is an extended Identity Management Services attribute.
- *METHOD\_INPUT\_TYPE* is the data type of the value sent to the method. This data type is specified in the Javadocs for the API.

[Table 1–11](#page-38-0) lists the entries in this lookup definition.

<span id="page-38-0"></span>*Table 1–11 Entries in the Lookup.RSA.AuthManager.TokenAttrMap Lookup Definition*

| <b>Code Key</b>     | <b>Decode</b>                         |
|---------------------|---------------------------------------|
| <b>Notes</b>        | Notes;TokenDTO;Core;String            |
| Token Serial Number | SerialNumber;ListTokenDTO;Core;String |
| Pin                 | Pin;TokenDTO;Core;String              |
| Token Lost          | TokenLost;TokenDTO;Core;Boolean       |

# **1.8 Roadmap for Deploying and Using the Connector**

The following is the organization of information in the rest of this guide:

- [Chapter 2, "Deploying the Connector"](#page-40-0) describes procedures that you must perform on Oracle Identity Manager and the target system during each stage of connector deployment.
- [Chapter 3, "Using the Connector"](#page-94-0) describes guidelines on using the connector and the procedure to configure reconciliation runs and perform provisioning operations.
- [Chapter 4, "Extending the Functionality of the Connector"](#page-116-0) describes procedures that you can perform if you want to extend the functionality of the connector.
- [Chapter 5, "Known Issues and Limitations"](#page-132-0) lists known issues and limitations associated with this release of the connector.

# <span id="page-40-0"></span><sup>2</sup>**Deploying the Connector**

To deploy the connector, perform the procedures described in the following sections:

- [Section 2.1, "Preinstallation"](#page-40-3)
- [Section 2.2, "Installation"](#page-44-0)
- [Section 2.3, "Postinstallation"](#page-46-0)

# <span id="page-40-3"></span>**2.1 Preinstallation**

This section is divided into the following topics:

- [Section 2.1.1, "Files and Directories That Comprise the Connector"](#page-40-1)
- [Section 2.1.2, "Determining the Release Number of the Connector"](#page-41-0)
- [Section 2.1.3, "Creating a Backup of the Existing Common.jar File"](#page-42-0)
- Section 2.1.4, "Removing RSA Authentication Manager JAR Files from the IBM [WebSphere Application Server Home Directory"](#page-43-0)

# <span id="page-40-1"></span>**2.1.1 Files and Directories That Comprise the Connector**

[Table 2–1](#page-40-2) describes the files and directories on the installation media.

| File in the Installation Media Directory | <b>Description</b>                                                                                                    |
|------------------------------------------|----------------------------------------------------------------------------------------------------|
| configuration/RSAAuthManager-CI.xml      | This XML file contains configuration information that is used<br>during connector installation.                                                                |
| Files in the DataSets directory          | These XML files specify the information to be submitted by the<br>requester during a request-based provisioning operation.                                     |
|                                          | <b>Note:</b> These files will not be used if you are using Oracle<br>Identity Manager release 11.1.2 or later.                                                 |
| documentation/Javadocs                   | This directory contains the Javadocs shipped with this<br>connector.                                                                                           |
| lib/Common.jar                           | This JAR file contains the class files that are common to all<br>connectors. During connector deployment, this file is copied into<br>the following directory: |
|                                          | For Oracle Identity Manager release 9.1.0.x:<br>OIM HOME/xellerate/ScheduleTask                                                                                |
|                                          | For Oracle Identity Manager release 11.1.1 or 11.1.2.x:<br>Oracle Identity Manager database                                                                    |

<span id="page-40-2"></span>*Table 2–1 Files and Directories On the Installation Media*

| File in the Installation Media Directory | <b>Description</b>                                                                                                    |
|------------------------------------------|----------------------------------------------------------------------------------------------------|
| lib/RSAAuthManagerCommon.jar             | This JAR file contains the class files that is specific to this<br>connector. During connector deployment, this file is copied into<br>the following directory:                                                     |
|                                          | For Oracle Identity Manager release 9.1.0.x:<br>OIM HOME/xellerate/JavaTasks                                                                                                    |
|                                          | For Oracle Identity Manager release 11.1.1 or 11.1.2.x:<br>٠<br>Oracle Identity Manager database                                                                                                    |
| lib/RSAAuthManager.jar                   | This JAR file contains the class files that are used in connector<br>operations. During connector deployment, this file is copied into<br>the following directory:                                                  |
|                                          | For Oracle Identity Manager release 9.1.0.x:<br>Ξ<br>OIM_HOME/xellerate/JavaTasks                                                                                                    |
|                                          | For Oracle Identity Manager release 11.1.1 or 11.1.2.x:<br>٠<br>Oracle Identity Manager database                                                                                                    |
| Files in the resources directory         | Each of these resource bundles contains language-specific<br>information that is used by the connector. During connector<br>deployment, this file is copied into the following directory:                           |
|                                          | For Oracle Identity Manager release 9.1.0.x:<br>OIM HOME/xellerate/connectorResources                                                                                                    |
|                                          | For Oracle Identity Manager release 11.1.1 or 11.1.2.x:<br>$\blacksquare$<br>Oracle Identity Manager database                                                                                                    |
|                                          | Note: A resource bundle is a file containing localized versions of<br>the text strings that are displayed on the Administrative and<br>User Console. These text strings include GUI element labels and<br>messages. |
| xml/RSA-AuthManager-ConnectorConfig.xml  | This XML file contains definitions of the various connector<br>objects. These objects are created in Oracle Identity Manager<br>when you run the Connector Installer.                                               |

*Table 2–1 (Cont.) Files and Directories On the Installation Media*

# <span id="page-41-0"></span>**2.1.2 Determining the Release Number of the Connector**

**Note:** If you are using Oracle Identity Manager release 9.1.0.*x*, then the procedure described in this section is optional.

If you are using Oracle Identity Manager release 11.1.1 to 11.1.2.*x,* then skip this section.

You might have a deployment of an earlier release of the connector. While deploying the latest release, you might want to know the release number of the earlier release. To determine the release number of the connector that has already been deployed:

- **1.** In a temporary directory, extract the contents of the connector JAR file that is in the *OIM\_HOME*/xellerate/JavaTasks directory.
- **2.** Open the Manifest.mf file in a text editor. The Manifest.mf file is one of the files bundled inside the connector JAR file.

In the Manifest.mf file, the release number of the connector is displayed as the value of the Version property.

# <span id="page-42-0"></span>**2.1.3 Creating a Backup of the Existing Common.jar File**

The Common.jar file is in the deployment package of each release 9.1.*x* connector. With each new release, code corresponding to that particular release is added to the existing code in this file. For example, the Common.jar file shipped with Connector Y on 12-July contains:

- Code specific to Connector Y
- Code included in the Common.jar files shipped with all other release 9.1.*x* connectors that were released before 12-July

If you have already installed a release 9.1.*x* connector that was released after the current release of the RSA Authentication Manager connector, then back up the existing Common.jar file, install the RSA Authentication Manager connector, and then restore the Common.jar file. The steps to perform this procedure are as follows:

**Caution:** If you do not perform this procedure, then your release 9.1.*x* connectors might not work.

- **1.** Determine the release date of your existing release 9.1.*x* connector as follows:
	- **a.** Extract the contents of the following file in a temporary directory:

*OIM\_HOME*/xellerate/JavaTask/Common.jar

**Note:** On Oracle Identity Manager release 11.1.1 and 11.1.2.*x,* use the Oracle Identity Manager Download JARs utility to download the Common.jar file from the database, and then extract the contents of this file into a temporary directory.

See *Oracle Fusion Middleware Developer's Guide for Oracle Identity Manager* for instructions about using the Download JARs utility.

- **b.** Open the Manifest.mf file in a text editor.
- **c.** Note down the Build Date and Build Version values.
- **2.** Determine the Build Date and Build Version values of the current release of the RSA Authentication Manager connector as follows:
	- **a.** On the installation media for the connector, extract the contents of the lib/Common.jar and then open the Manifest.mf file in a text editor.
	- **b.** Note down the Build Date and Build Version values.
- **3.** If the Build Date and Build Version values for the RSA Authentication Manager connector are less than the Build Date and Build Version values for the connector that is installed, then:
	- If you are using Oracle Identity Manager release 9.1.0.*x*, then:
		- **a.** Copy the *OIM\_HOME*/xellerate/JavaTasks/Common.jar to a temporary location.
		- **b.** After you perform the procedure described in [Section 2.2, "Installation"](#page-44-0) overwrite the new Common.jar file in the *OIM\_HOME*/xellerate/JavaTasks directory with the Common.jar file that you backed up in the preceding step.

If you are using Oracle Identity Manager release 11.1.1 or 11.1.2.*x*, then run the Oracle Identity Manager Upload JARs utility to post the Common.jar file to the Oracle Identity Manager database. This utility is copied into the following location when you install Oracle Identity Manager:

**Note:** Before you run this utility, verify that the WL\_HOME environment variable is set to the directory in which Oracle WebLogic Server is installed.

### **For Microsoft Windows:**

*OIM\_HOME*/server/bin/UploadJars.bat

**For UNIX:**

*OIM\_HOME*/server/bin/UploadJars.sh

When you run the utility, you are prompted to enter the login credentials of the Oracle Identity Manager administrator, URL of the Oracle Identity Manager host computer, context factory value, type of JAR file being uploaded, and the location from which the JAR file is to be uploaded. Specify 1 as the value of the JAR type.

**See Also:** *Oracle Fusion Middleware Developer's Guide for Oracle Identity Manager* for detailed information about the Upload JARs utility

# <span id="page-43-0"></span>**2.1.4 Removing RSA Authentication Manager JAR Files from the IBM WebSphere Application Server Home Directory**

**Note:** Perform the procedure described in this section only if your Oracle Identity Manager installation is running on IBM WebSphere Application Server.

Some of the following files might be present in the *WEBSPHERE\_HOME*/*APPSERVER\_HOME*/lib directory:

- com.bea.core.process\_5.3.0.0.jar
- wlfullclient.jar
- wlcipher.jar
- EccpressoAsn1.jar
- EccpressoCore.jar
- EccpressoJcae.jar

Stop the application server and then remove these files from the *WEBSPHERE\_HOME*/*APPSERVER\_HOME*/lib directory.

> **Note:** If you run the Connector Installer while these files are present in the application server home directory, then you might encounter the following error:

java.net.MalformedURLException: no protocol: ddm-map.dtd

After you install the connector, you copy these JAR files back into the lib directory. The procedure is described later in this chapter.

# <span id="page-44-0"></span>**2.2 Installation**

### **Note:**

- In this guide, the term **Connector Installer** has been used to refer to the Connector Installer feature of the Oracle Identity Manager Administrative and User Console.
- Ensure that the application server is running before you perform this procedure.

To run the Connector Installer:

<span id="page-44-1"></span>**1.** Copy the contents of the connector installation media directory into the following directory:

**Note:** In an Oracle Identity Manager cluster, copy this JAR file to each node of the cluster.

- For Oracle Identity Manager release 9.1.0.*x*: *OIM\_HOME*/xellerate/ConnectorDefaultDirectory
- For Oracle Identity Manager release 11.1.1 or 11.1.2.*x*: *OIM\_HOME*/server/ConnectorDefaultDirectory
- **2.** Depending on the Oracle Identity Manager release you are using, perform one of the following steps:
	- For Oracle Identity Manager release 9.1.0.*x*:
		- **a.** Log in to the Administrative and User Console by using the user account described in the "Creating the User Account for Installing Connectors" section of *Oracle Fusion Middleware Administrator's Guide for Oracle Identity Manager.*
		- **b.** Click **Deployment Management**, and then click **Install Connector**.
	- For Oracle Identity Manager release 11.1.1:
		- **a.** Log in to the Administrative and User Console by using the user account described in the "Creating the User Account for Installing Connectors" section of *Oracle Fusion Middleware Administrator's Guide for Oracle Identity Manager.*
		- **b.** On the Welcome to Identity Manager Advanced Administration page, in the System Management region, click **Manage Connector.**
		- **c.** In the Manage Connector page, click **Install.**
	- For Oracle Identity Manager release 11.1.2.*x*:
		- **a.** Log in to Oracle Identity System Administration by using the user account described in the "Creating the User Account for Installing Connectors" section of *Oracle Fusion Middleware Administrator's Guide for Oracle Identity Manager.*
- **b.** In the left pane, under System Management, click **Manage Connector.**
- **c.** In the Manage Connector page, click **Install.**
- **3.** From the Connector List list, select **RSA Authentication Manager** *RELEASE\_NUMBER*. This list displays the names and release numbers of connectors whose installation files you copy into the default connector installation directory:

*OIM\_HOME*/xellerate/ConnectorDefaultDirectory

If you have copied the installation files into a different directory, then:

- **a.** In the **Alternative Directory** field, enter the full path and name of that directory.
- **b.** To repopulate the list of connectors in the Connector List list, click **Refresh**.
- **c.** From the Connector List list, select **RSA Authentication Manager** *RELEASE\_NUMBER*.
- **4.** Click **Load**.
- **5.** To start the installation process, click **Continue**.

The following tasks are performed in sequence:

- **a.** Configuration of connector libraries
- **b.** Import of the connector Target Resource user configuration XML file (by using the Deployment Manager).
- **c.** Compilation of adapters

On successful completion of a task, a check mark is displayed for the task. If a task fails, then an X mark and a message stating the reason for failure are displayed. Depending on the reason for failure, make the required correction and then perform one of the following steps:

- Retry the installation by clicking **Retry.**
- Cancel the installation and begin again from Step [1.](#page-44-1)
- **6.** If all three tasks of the connector installation process are successful, then a message indicating successful installation is displayed. In addition, a list of the steps that you must perform after the installation is displayed. These steps are as follows:
	- **a.** Ensuring that the prerequisites for using the connector are addressed

**Note:** At this stage, run the Oracle Identiy Manager PurgeCache utility to load the server cache with content from the connector resource bundle in order to view the list of prerequisites. Refer to [Section 2.3.2, "Clearing Content Related to Connector Resource](#page-47-0)  [Bundles from the Server Cache"](#page-47-0) for information about running the PurgeCache utility.

There are no prerequisites for some predefined connectors.

**b.** Configuring the IT resource for the connector

Record the name of the IT resource displayed on this page. The procedure to configure the IT resource is described later in this guide.

**c.** Configuring the scheduled tasks that are created when you installed the connector

**Note:** In Oracle Identity Manager release 11.1.1 and 11.1.2.*x,* a scheduled job is an instance of a scheduled task. In this guide, the term **scheduled task** used in the context of Oracle Identity Manager release 9.1.0.*x* is the same as the term **scheduled job** in the context of Oracle Identity Manager release 11.1.1 and 11.1.2.*x.*

See *Oracle Fusion Middleware System Administrator's Guide for Oracle Identity Manager* for more information about scheduled tasks and scheduled jobs.

Record the names of the scheduled tasks displayed on this page. The procedure to configure these scheduled tasks is described later in this guide.

When you run the Connector Installer, it copies the connector files and external code files to destination directories on the Oracle Identity Manager host computer. These files are listed in [Table 2–1.](#page-40-2)

#### **Note:**

- If required, revert to the earlier version of the Common.jar file. See [Section 2.1.3, "Creating a Backup of the Existing Common.jar File"](#page-42-0) for more information.
- The Connector Installer does not copy the contents of the documentation directory on the installation media. Manually copy these files to the required location.

#### **Installing the Connector in an Oracle Identity Manager Cluster**

**Note:** If you are using Oracle Identity Manager release 11.1.1 or 11.1.2.*x* then skip this section as it is not applicable.

While installing Oracle Identity Manager in a cluster, you must copy all the JAR files and the contents of the connectorResources directory into the corresponding directories on each node of the cluster. See [Table 2–1](#page-40-2) for information about the files that you must copy and their destination locations on the Oracle Identity Manager host computer.

# <span id="page-46-0"></span>**2.3 Postinstallation**

The following sections discuss postinstallation procedures:

- Section 2.3.1, "Changing to the Required Input Locale on the Oracle Identity [Manager Host Computer"](#page-47-1)
- Section 2.3.2, "Clearing Content Related to Connector Resource Bundles from the [Server Cache"](#page-47-0)
- [Section 2.3.3, "Enabling Logging"](#page-49-0)
- Section 2.3.4, "Modifying Dependent Lookup Query Properties for Lookup Fields [on Microsoft SQL Server"](#page-53-0)
- Section 2.3.5, "Addressing Prerequisites for Using the Java API of RSA [Authentication Manager"](#page-57-0)
- [Section 2.3.6, "Copying Target System Files to Oracle Identity Manager"](#page-61-0)
- [Section 2.3.7, "Setting Values for JAVA\\_OPTIONS Parameters"](#page-63-0)
- [Section 2.3.8, "Creating a Target System Account for Connector Operations"](#page-66-0)
- [Section 2.3.9, "Mapping New Connection Properties"](#page-74-0)
- Section 2.3.10, "Setting Up the Configuration Lookup Definition in Oracle Identity [Manager"](#page-76-0)
- Section 2.3.11, "Setting Up the Lookup.RSA.AuthManager.ExclusionList Lookup [Definition"](#page-80-0)
- [Section 2.3.12, "Modifying the Process Form"](#page-81-0)
- [Section 2.3.13, "Configuring Connection Parameters"](#page-82-0)
- [Section 2.3.14, "Creating Authorization Policies for User Management"](#page-83-0)
- [Section 2.3.15, "Configuring Request-Based Provisioning"](#page-85-0)
- [Section 2.3.16, "Configuring Oracle Identity Manager 11.1.2 or Later"](#page-88-0)
- [Section 2.3.17, "Localizing Field Labels in UI Forms"](#page-91-0)

# <span id="page-47-1"></span>**2.3.1 Changing to the Required Input Locale on the Oracle Identity Manager Host Computer**

**Note:** In an Oracle Identity Manager cluster, perform this procedure on each node of the cluster. Then, restart each node.

Changing to the required input locale (language and country setting) involves installing the required fonts and setting the required input locale.

You may require the assistance of the system administrator to change to the required input locale.

# <span id="page-47-0"></span>**2.3.2 Clearing Content Related to Connector Resource Bundles from the Server Cache**

**Note:** In an Oracle Identity Manager cluster, perform this procedure on each node of the cluster. Then, restart each node.

When you deploy the connector, the resource bundles are copied from the resources directory on the installation media into the

*OIM\_HOME*/xellerate/connectorResources directory for Oracle Identity Manager release 9.1.0.*x*, and Oracle Identity Manager database for Oracle Identity Manager release 11.1.1 and 11.1.2.*x.* Whenever you add a new resource bundle to the connectorResources directory or make a change in an existing resource bundle, you must clear content related to connector resource bundles from the server cache.

To clear content related to connector resource bundles from the server cache:

**1.** In a command window, perform one of the following steps:

- If you are using Oracle Identity Manager release 9.1.0.*x*, then switch to the *OIM\_HOME*/xellerate/bin directory.
- If you are using Oracle Identity Manager release 11.1.1 or 11.1.2.*x*, then switch to the *OIM\_HOME*/server/bin directory.

**Note:** You must perform Step 1 before you perform Step 2. An exception is thrown if you run the command described in Step 2 as follows:

For Oracle Identity Manager release 9.1.0.*x*:

*OIM\_HOME/xellerate*/bin/*SCRIPT\_FILE\_NAME*

For Oracle Identity Manager release 11.1.1 or 11.1.2.*x:*

*OIM\_HOME/server*/bin/*SCRIPT\_FILE\_NAME*

**2.** Enter one of the following commands:

**Note:** You can use the PurgeCache utility to purge the cache for any content category. Run PurgeCache.bat *CATEGORY\_NAME* on Microsoft Windows or PurgeCache.sh *CATEGORY\_NAME* on UNIX. The *CATEGORY\_NAME* argument represents the name of the content category that must be purged.

For example, the following commands purge Metadata entries from the server cache:

PurgeCache.bat MetaData

PurgeCache.sh MetaData

For Oracle Identity Manager release 9.1.0.*x*:

On Microsoft Windows: PurgeCache.bat ConnectorResourceBundle

On UNIX: PurgeCache.sh ConnectorResourceBundle

**Note:** You can ignore the exception that is thrown when you perform Step 2. This exception is different from the one mentioned in Step 1.

In this command, ConnectorResourceBundle is one of the content categories that you can delete from the server cache. See the following file for information about the other content categories:

*OIM\_HOME*/xellerate/config/xlconfig.xml

For Oracle Identity Manager release 11.1.1 or 11.1.2.x:

On Microsoft Windows: PurgeCache.bat All

On UNIX: PurgeCache.sh All

When prompted, enter the user name and password of an account belonging to the SYSTEM ADMINISTRATORS group. In addition, you are prompted to enter the service URL in the following format:

t3://*OIM\_HOST\_NAME*:*OIM\_PORT\_NUMBER*

In this format:

- **–** Replace *OIM\_HOST\_NAME* with the host name or IP address of the Oracle Identity Manager host computer.
- **–** Replace *OIM\_PORT\_NUMBER* with the port on which Oracle Identity Manager is listening.

See *Oracle Fusion Middleware System Administrator's Guide for Oracle Identity Manager* for more information about the PurgeCache utility.

# <span id="page-49-0"></span>**2.3.3 Enabling Logging**

Depending on the Oracle Identity Manager release you are using, perform instructions in one of the following sections:

- [Section 2.3.3.1, "Enabling Logging on Oracle Identity Manager Release 9.1.0.x"](#page-49-1)
- [Section 2.3.3.2, "Enabling Logging on Oracle Identity Manager Release 11.1.1 and](#page-51-0)  [11.1.2.x"](#page-51-0)

### <span id="page-49-1"></span>**2.3.3.1 Enabling Logging on Oracle Identity Manager Release 9.1.0.***x*

**Note:** In an Oracle Identity Manager cluster, perform this procedure on each node of the cluster. Then, restart each node.

When you enable logging, Oracle Identity Manager automatically stores in a log file information about events that occur during the course of provisioning and reconciliation operations. To specify the type of event for which you want logging to take place, you can set the log level to one of the following:

■ ALL

This level enables logging for all events.

■ DEBUG

This level enables logging of information about fine-grained events that are useful for debugging.

■ INFO

This level enables logging of messages that highlight the progress of the application at a coarse-grained level.

**WARN** 

This level enables logging of information about potentially harmful situations.

**ERROR** 

This level enables logging of information about error events that might allow the application to continue running.

**FATAL** 

This level enables logging of information about very severe error events that could cause the application to stop functioning.

■ OFF

This level disables logging for all events.

The file in which you set the log level and the log file path depend on the application server that you use:

#### **IBM WebSphere Application Server**

To enable logging:

**1.** Add the following lines in the *OIM\_HOME*/xellerate/config/log.properties file:

```
log4j.logger.XELLERATE=log_level
log4j.logger.OIMCP.RSAM=log_level
```
**2.** In these lines, replace *LOG\_LEVEL* with the log level that you want to set.

For example:

log4j.logger.XELLERATE=INFO log4j.logger.OIMCP.RSAM=INFO

After you enable logging, log information is written to the following file:

*WEBSPHERE\_HOME*/AppServer/logs/*SERVER\_NAME*/startServer.log

#### ■ **JBoss Application Server**

To enable logging:

**1.** In the *JBOSS\_HOME*/server/default/conf/jboss-log4j.xml file, locate or add the following lines:

```
<category name="XELLERATE">
   <priority value="log_level"/>
</category>
<category name="OIMCP.RSAM">
   <priority value="log_level"/>
</category>
```
**2.** In the second XML code line of each set, replace *LOG\_LEVEL* with the log level that you want to set. For example:

```
<category name="XELLERATE">
   <priority value="INFO"/>
</category>
<category name="OIMCP.RSAM">
   <priority value="INFO"/>
</category>
```
After you enable logging, log information is written to the following file:

*JBOSS\_HOME*/server/default/log/server.log

### **Oracle Application Server**

To enable logging:

**1.** Add the following lines in the *OIM\_HOME*/xellerate/config/log.properties file:

```
log4j.logger.XELLERATE=log_level
log4j.logger.OIMCP.RSAM=log_level
```
**2.** In these lines, replace *LOG\_LEVEL* with the log level that you want to set.

For example:

log4j.logger.XELLERATE=INFO log4j.logger.OIMCP.RSAM=INFO

After you enable logging, log information is written to the following file:

*ORACLE\_HOME*/opmn/logs/default\_group~home~default\_group~1.log

### ■ **Oracle WebLogic Server**

To enable logging:

**1.** Add the following lines in the *OIM\_HOME*/xellerate/config/log.properties file:

```
log4j.logger.XELLERATE=LOG_LEVEL
log4j.logger.OIMCP.RSAM=LOG_LEVEL
```
**2.** In these lines, replace *LOG\_LEVEL* with the log level that you want to set.

For example:

```
log4j.logger.XELLERATE=INFO
log4j.logger.OIMCP.RSAM=INFO
```
After you enable logging, log information is written to the following file:

*WEBLOGIC\_HOME*/user\_projects/domains/*DOMAIN\_NAME*/*SERVER\_NAME* /*SERVER\_NAME*.log

### <span id="page-51-0"></span>**2.3.3.2 Enabling Logging on Oracle Identity Manager Release 11.1.1 and 11.1.2.x**

Oracle Identity Manager uses Oracle Java Diagnostic Logging (OJDL) for logging. OJDL is based on java.util.logger. To specify the type of event for which you want logging to take place, you can set the log level to one of the following:

■ SEVERE.intValue()+100

This level enables logging of information about fatal errors.

**SEVERE** 

This level enables logging of information about errors that might allow Oracle Identity Manager to continue running.

**WARNING** 

This level enables logging of information about potentially harmful situations.

■ INFO

This level enables logging of messages that highlight the progress of the application.

**CONFIG** 

This level enables logging of information about fine-grained events that are useful for debugging.

FINE, FINER, FINEST

These levels enable logging of information about fine-grained events, where FINEST logs information about all events.

These log levels are mapped to ODL message type and level combinations as shown in [Table 2–2.](#page-52-0)

<span id="page-52-0"></span>

| Log Level             | <b>ODL Message Type:Level</b> |
|-----------------------|-------------------------------|
| SEVERE.intValue()+100 | <b>INCIDENT ERROR:1</b>       |
| <b>SEVERE</b>         | ERROR:1                       |
| <b>WARNING</b>        | <b>WARNING:1</b>              |
| <b>INFO</b>           | NOTIFICATION:1                |
| <b>CONFIG</b>         | NOTIFICATION:16               |
| <b>FINE</b>           | TRACE:1                       |
| <b>FINER</b>          | TRACE:16                      |
| <b>FINEST</b>         | TRACE:32                      |

*Table 2–2 Log Levels and ODL Message Type:Level Combinations*

The configuration file for OJDL is logging.xml, which is located at the following path:

*DOMAIN\_HOME*/config/fmwconfig/servers/*OIM\_SERVER*/logging.xml

Here, *DOMAIN\_HOME* and *OIM\_SERVER* are the domain name and server name specified during the installation of Oracle Identity Manager.

To enable logging in Oracle WebLogic Server:

- **1.** Edit the logging.xml file as follows:
	- **a.** Add the following blocks in the file:

```
<log_handler name='rsam-handler' level='[LOG_LEVEL]' 
class='oracle.core.ojdl.logging.ODLHandlerFactory'>
<property name='logreader:' value='off'/>
     <property name='path' value='[FILE_NAME]'/>
      <property name='format' value='ODL-Text'/>
      <property name='useThreadName' value='true'/>
      <property name='locale' value='en'/>
      <property name='maxFileSize' value='5242880'/>
      <property name='maxLogSize' value='52428800'/>
      <property name='encoding' value='UTF-8'/>
    </log_handler>
<logger name="OIMCP.RSAM" level="[LOG_LEVEL]" useParentHandlers="false">
      <handler name="rsam-handler"/>
      <handler name="console-handler"/>
   </logger>
```
**b.** Replace both occurrences of **[LOG\_LEVEL]** with the ODL message type and level combination that you require. [Table 2–2](#page-52-0) lists the supported message type and level combinations.

Similarly, replace **[FILE\_NAME]** with the full path and name of the log file in which you want log messages to be recorded.

The following blocks show sample values for **[LOG\_LEVEL]** and **[FILE\_NAME]** :

```
<log_handler name='rsam-handler' level='NOTIFICATION:1' 
class='oracle.core.ojdl.logging.ODLHandlerFactory'>
<property name='logreader:' value='off'/>
```

```
 <property name='path' 
value='F:\MyMachine\middleware\user_projects\domains\base_domain1\servers\o
im_server1\logs\oim_server1-diagnostic-1.log'/>
      <property name='format' value='ODL-Text'/>
      <property name='useThreadName' value='true'/>
      <property name='locale' value='en'/>
      <property name='maxFileSize' value='5242880'/>
      <property name='maxLogSize' value='52428800'/>
      <property name='encoding' value='UTF-8'/>
    </log_handler>
<logger name="OIMCP.RSAM" level="NOTIFICATION:1" useParentHandlers="false">
      <handler name="rsam-handler"/>
      <handler name="console-handler"/>
    </logger>
```
With these sample values, when you use Oracle Identity Manager, all messages generated for this connector that are of a log level equal to or higher than the NOTIFICATION:1 level are recorded in the specified file.

- **2.** Save and close the file.
- **3.** Set the following environment variable to redirect the server logs to a file:

For Microsoft Windows:

set WLS\_REDIRECT\_LOG=*FILENAME*

For UNIX:

export WLS\_REDIRECT\_LOG=*FILENAME*

Replace *FILENAME* with the location and name of the file to which you want to redirect the output.

**4.** Restart the application server.

# <span id="page-53-0"></span>**2.3.4 Modifying Dependent Lookup Query Properties for Lookup Fields on Microsoft SQL Server**

### **Note:**

Perform the procedure described in this section only if your Oracle Identity Manager installation is running on Microsoft SQL Server.

In a clustered environment, perform this procedure on each node of the cluster. Then, restart each node.

In this connector, the child forms of a resource implement the dependent lookup feature of Oracle Identity Manager. [Table 2–3](#page-53-1) lists the child forms shipped with this connector.

<span id="page-53-1"></span>

| <b>Child Form</b> | <b>Description</b>          |
|-------------------|-----------------------------|
| UD AMROLE         | RSA Auth Manager Role Form  |
| <b>UD AMGROUP</b> | RSA Auth Manager Group Form |

*Table 2–3 Child Forms*

By default, the queries for synchronization of lookup field values from the target system are based on Oracle Database SQL. If your Oracle Identity Manager installation is running on Microsoft SQL Server, then you must modify the lookup queries for synchronization of lookup definitions as follows:

- **1.** To determine the field name of the ITResourceLookupField type from the parent form:
	- **a.** On the Design Console, expand **Development Tools** and double-click **Form Designer**.
	- **b.** Search for and open the **UD\_AMUSER** form. This is the parent form.
	- **c.** On the Additional Columns tab for the Parent form, search for the row containing the **ITResourceLookupField** field type and note down the value in the Name column for the row.

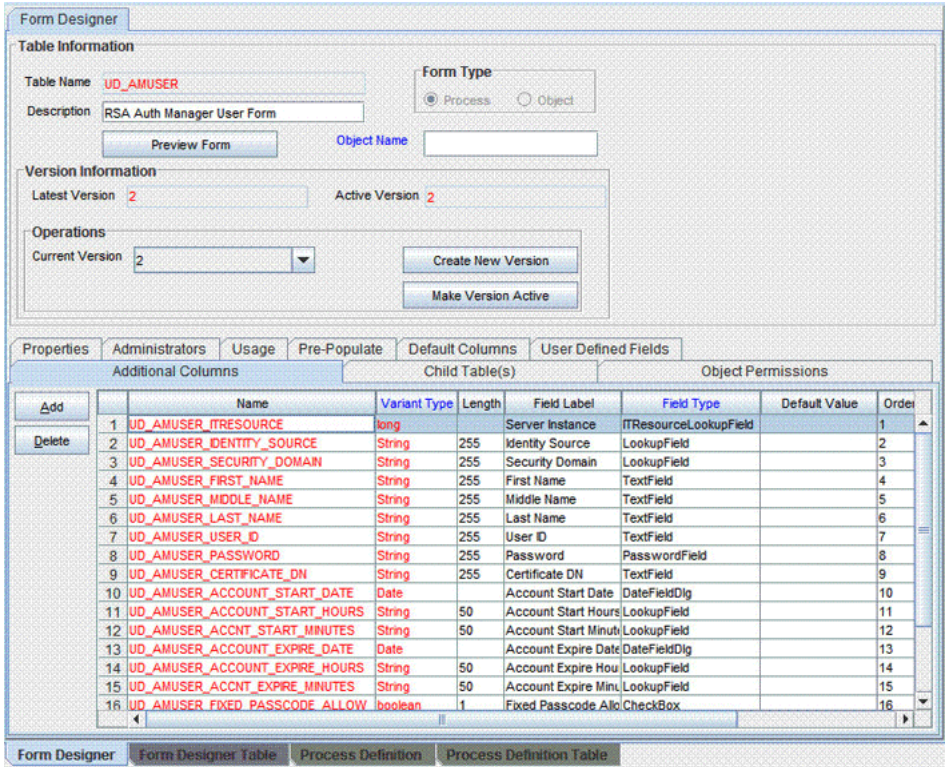

- **2.** On the child forms, change the lookup field queries as follows:
	- **a.** Search for and open the **UD\_AMROLE** child form.
	- **b.** Click **Create New Version**.
	- **c.** Enter a version for the form, click the Save icon, and then close the dialog box.
	- **d.** On the Additional Columns tab, search for the lookup containing the **System Name** field label. Note down the value in the Name column.

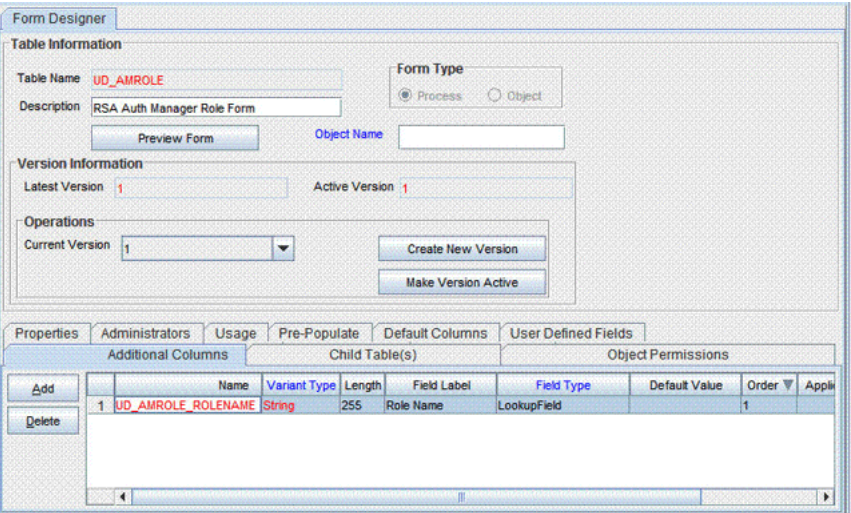

**e.** Open the **Lookup Query** property for the Role Name column.

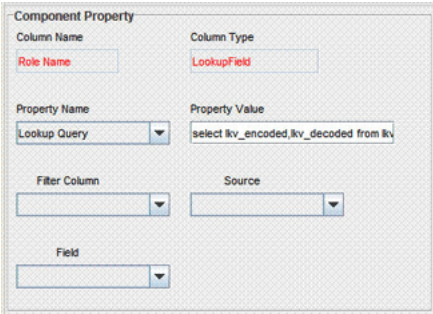

- **f.** Delete the contents of the **Property Value** field.
- **g.** Copy the following into the **Property Value** field:

```
select lkv_encoded,lkv_decoded from lkv lkv,lku lku where 
lkv.lku_key=lku.lku_key and 
lku_type_string_key='Lookup.RSA.AuthManager.AdminRole' and CHARINDEX('$Form 
data.UD_AMUSER_ITRESOURCE$' + '~' ,lkv_encoded)>0
```
- **h.** Click the Save icon and then close the dialog box.
- **i.** Click the Save icon to save the changes to the process form.
- **j.** From the **Current Version** list, select the version that you modified.
- **k.** Click **Make Version Active**.
- **l.** Click the Save icon.
- **m.** Perform the same procedure for the **UD\_AMGROUP** form. For this form, copy the following Microsoft SQL Server query in the Property Value field:

```
select lkv_encoded,lkv_decoded from lkv lkv,lku lku where 
lkv.lku_key=lku.lku_key and 
lku_type_string_key='Lookup.RSA.AuthManager.Group' and CHARINDEX('$Form 
data.UD_AMUSER_ITRESOURCE$' + '~' ,lkv_encoded)>0
```
- **3.** For each parent form, change the lookup field queries as follows:
	- **a.** Search for and open the **UD\_AMUSER** form.
- **b.** Click **Create New Version**.
- **c.** Enter a version for the form, click the Save icon, and then close the dialog box.
- **d.** On the Properties tab, double-click **Lookup Query** in the list of components.

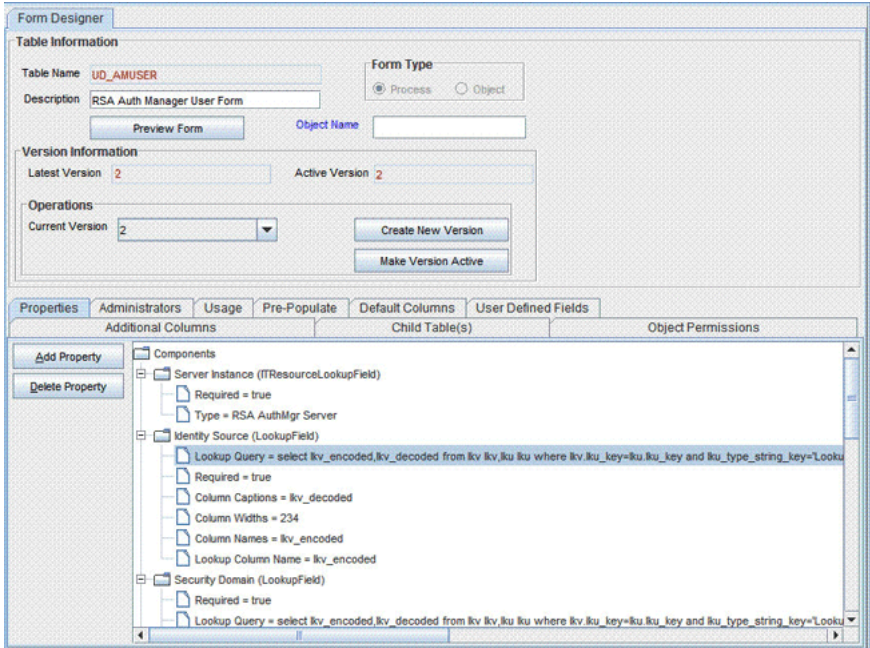

**e.** In the Edit Property dialog box, delete the contents of the **Property Value** field.

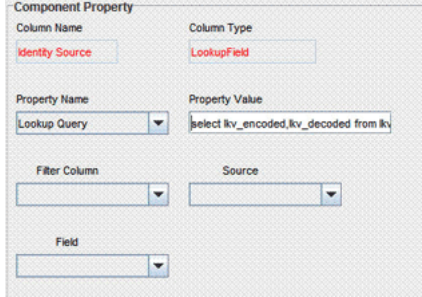

**f.** Copy the following query into the **Property Value** field:

select lkv\_encoded,lkv\_decoded from lkv lkv,lku lku where lkv.lku\_key=lku.lku\_key and lku\_type\_string\_key='Lookup.RSA.AuthManager.IdentitySource' and CHARINDEX('\$Form data.UD\_AMUSER\_ITRESOURCE\$' + '~' ,lkv\_encoded)>0

**g.** Repeat Step 3 for the following forms and lookup fields:

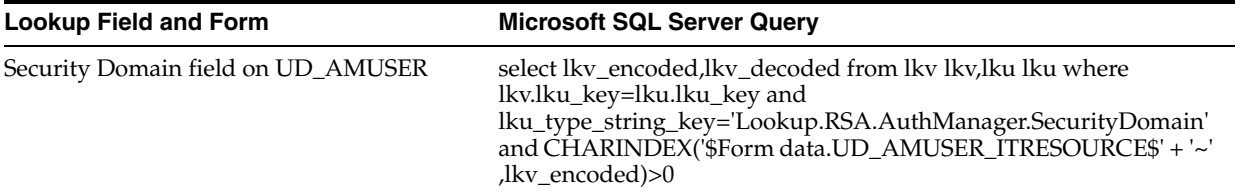

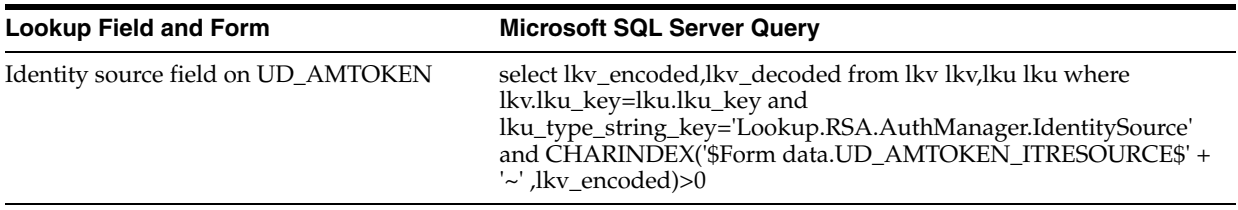

- **4.** Associate the revised child forms with the parent forms as follows:
	- **a.** On the Child Tables tab, change the child form version to the version created earlier for the child forms.

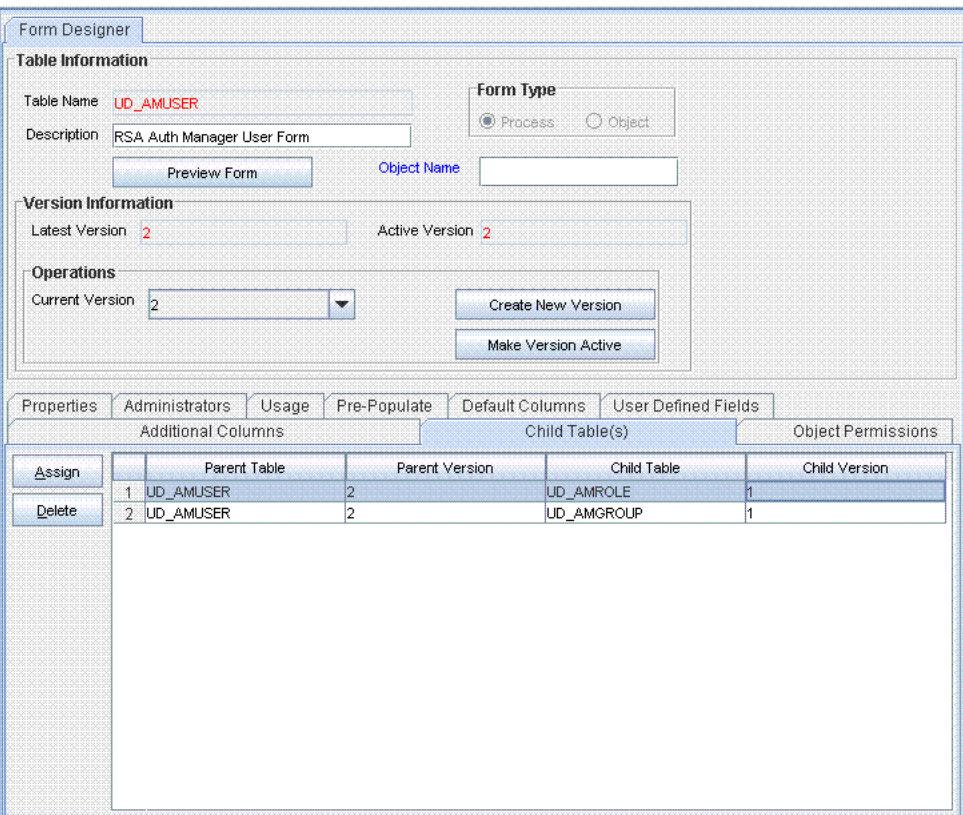

- **b.** Click **Make Version Active**.
- **c.** Click the Save icon.

# <span id="page-57-0"></span>**2.3.5 Addressing Prerequisites for Using the Java API of RSA Authentication Manager**

To enable the connector to work with the Java API of the target system, perform the following procedures:

- [Section 2.3.5.1, "Exporting and Importing the Server Root Certificate"](#page-57-1)
- [Section 2.3.5.2, "Setting the Command Client User Name and Password"](#page-61-1)

### <span id="page-57-1"></span>**2.3.5.1 Exporting and Importing the Server Root Certificate**

To export and then import the server root certificate:

**1.** On the RSA Authentication Manager computer, export the root certificate as follows:

- **a.** In a command window, change to the *RSA\_AM\_HOME*/appserver directory.
- **b.** Enter the following command:

```
jdk/jre/bin/keytool -export -keystore 
RSA_AM_HOME/server/security/SERVER_NAME.jks -file am_root.cer -alias 
rsa_am_ca
```
In this command:

- **–** Replace *RSA\_AM\_HOME* with the full path of the directory in which RSA Authentication Manager is installed.
- **–** Replace *SERVER\_NAME* with the host name of the computer on which RSA Authentication Manager is installed.
- **c.** When prompted for the keystore password, press **Enter** without entering a password.

**Note:** Ignore the warning message. The server root certificate is exported at the path that you specify in the preceding step.

- **2.** Import the server root certificate as follows:
	- If you are using IBM Websphere Application Server, then perform the following procedure to import the certificate:
		- **a.** Locate the RSA Authentication Manger server root certificate file that you exported from RSA Authentication Manager, and copy it to the *WEBSPHERE\_HOME*/profiles/*SERVER\_NAME*/etc directory on the Oracle Identity Manager host computer.
		- **b.** Log in to the IBM WebSphere administrative console.
		- **c.** On the left pane, expand **Security** and select **SSL certificate and key management**.
		- **d.** Select **Key stores and certificates**, select **NodeDefaultTrustStore**, and then select **Signer certificates**.

Click **Add**.

The following page is displayed:

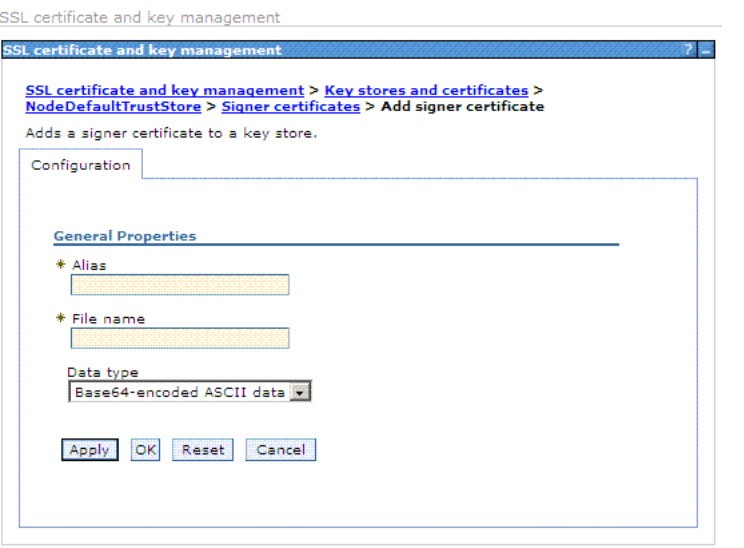

- **e.** In the **Alias** field, enter rsa\_am\_ca.
- **f.** In the **File Name** field, browse to the location where you exported the certificate.

For example: C:\IBM\WebSphere\AppServer\profiles\AppSrv02\etc\am\_root.cer

**g.** Click **OK**.

The Signer certificates should now include the new certificate you added. A page with information similar to the following is displayed:

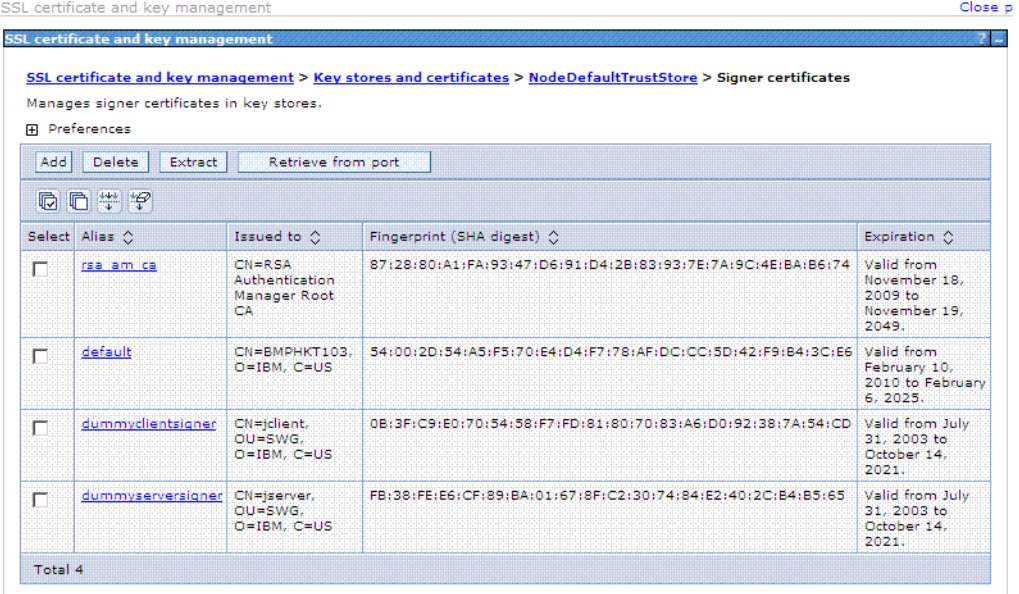

**h.** Select **rsa\_am\_ca**.

A page with information similar to the following is displayed:

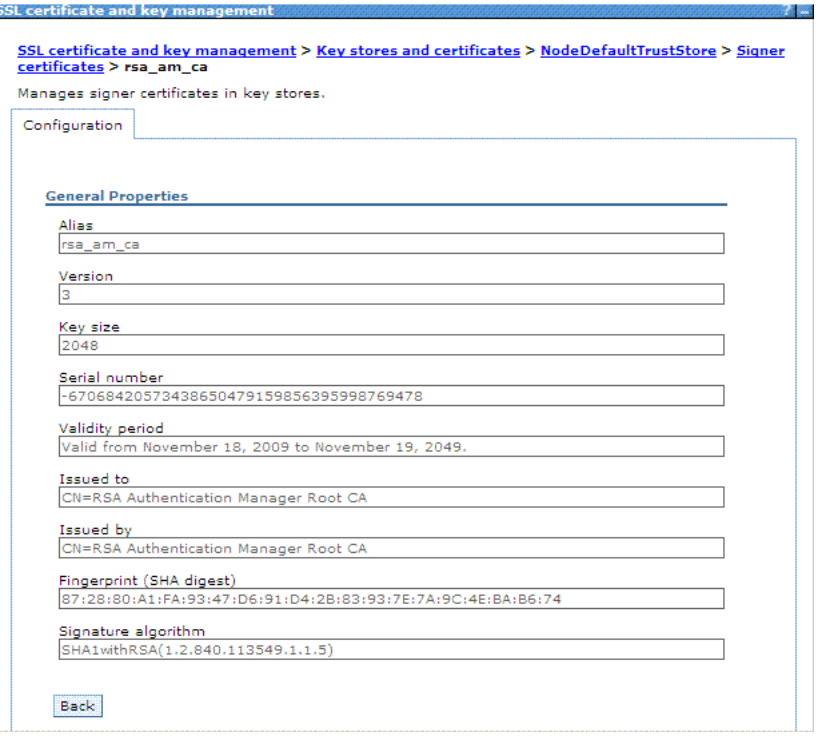

**i.** Click **Save**.

Ė

- **j.** Restart the application server for the changes to take effect.
- If you are using JBoss Application Server, then perform the procedure described in the "Importing the Server Root Certificate (Java)" section of the RSA Authentication Manager 7.1 Developer's Guide.
- If you are using Oracle Weblogic Server, then:
	- **a.** Perform the procedure described in the "Importing the Server Root Certificate (Java)" section of the RSA Authentication Manager 7.1 Developer's Guide.
	- **b.** Import the server root certificate into the keystore of Oracle WebLogic by running the following command:

keytool -import -alias *ALIAS* -keystore *WEBLOGIC\_HOME*/server/lib/DemoTrust.jks -file *CERT\_FILE\_LOCATION* -storepass *PASSWORD*

In the preceding command, replace:

*ALIAS* with an alias for the RSA root certificate.

*CERT\_FILE\_LOCATION* with the full path and name of the certificate file.

*PASSWORD* is the password of the certificate keystore.

The following is a sample command:

keytool -import -alias rsa001 -keystore D:\Oracle\Middleware\wlserver\_10.3\server\lib\DemoTrust.jks -file D:\Oracle\cert46\am\_root.cer -storepass DemoTrustKeyStorePassPhrase

### **2.3.5.2 Setting the Command Client User Name and Password**

Perform the procedure described in the "Setting the Command Client User Name and Password" section of the RSA Authentication Manager 7.1 Developer's Guide.

# <span id="page-61-1"></span><span id="page-61-0"></span>**2.3.6 Copying Target System Files to Oracle Identity Manager**

You must perform the following procedure to copy target system files:

**1.** Copy the following files from the RSA Authentication Manager installation directory into the *OIM\_HOME*/xellerate/ThirdParty directory if you are using Oracle Identity Manager release 9.1.0.*x* or the *OIM\_HOME*/server/ThirdParty directory if you are using Oracle Identity Manager release 11.1.1 or 11.1.2.*x:*

**Note:** *RSA\_AM\_HOME* is the directory in which RSA Authentication Manager is installed.

- *RSA\_AM\_HOME*/appserver/license.bea
- *RSA\_AM\_HOME*/appserver/modules/com.bea.core.process\_5.3.0.0.jar

**Note:** If you are using Oracle WebLogic Application Server, then the connector must use the JAR file that matches the one shipped with the application server.

- *RSA\_AM\_HOME*/appserver/weblogic/server/lib/wlfullclient.jar
- *RSA\_AM\_HOME*/appserver/weblogic/server/lib/wlcipher.jar
- *RSA\_AM\_HOME*/appserver/weblogic/server/lib/EccpressoAsn1.jar
- *RSA\_AM\_HOME*/appserver/weblogic/server/lib/EccpressoCore.jar
- *RSA\_AM\_HOME*/appserver/weblogic/server/lib/EccpressoJcae.jar
- **2.** Copy the following files that are available in the *SDK\_HOME*/lib/java directory on the RSA Authentication Manager host computer to *OIM\_HOME*/xellerate/ThirdParty directory if you are using Oracle Identity Manager release 9.1.0.*x* or the *OIM\_HOME*/server/ThirdParty directory if you are using Oracle Identity Manager release 11.1.1 or 11.1.2.*x*:
	- am-client.jar
	- $axis-1.3$ .jar
	- commons-beanutils-1.7.0.jar
	- commons-discovery-0.2.jar
	- commons-lang-2.2.jar
	- ims-client.jar
	- ims-server-o.jar
	- iScreen-1-1-0rsa-2.jar
	- iScreen-ognl-1-1-0rsa-2.jar
	- ognl-2.6.7.jar
	- spring-2.0.7.jar

**Note:** The SP level of SDK must match the SP level applied to the target system. For example, if RSA Authentication Manager 7.1 has been applied SP4 then SDK must be applied the same SP level, SP4.

- **3.** If you are using RSA Authentication Manager 7.1 SP3 with Hot-Fix 2 or later versions, then:
	- **a.** Copy the ims-client-patch.jar file into the *OIM\_HOME*/xellerate/ThirdParty directory if you are using Oracle Identity Manager release 9.1.0.*x* or the *OIM\_HOME*/server/ThirdParty directory if you are using Oracle Identity Manager release 11.1.1 or 11.1.2.*x*. The ims-client-patch.jar file is available in the SDK directory in the RSA Auth Manager (Hot fix Upgrade) installation media.
	- **b.** Include the ims-client-patch.jar file in the classpath ahead of the am-client.jar and ims-client.jar files.
- **4.** Depending on the application server that you are using, copy all files listed in steps 1 and 2 (except *RSA\_AM\_HOME*/appserver/license.bea) from the *RSA\_AM\_HOME*/appserver and *SDK\_HOME*/lib/java directories into the following directories:

### **For IBM Websphere Application Server**

Copy the JAR files into the *WEBSPHERE\_HOME*/*APPSERVER\_HOME*/lib directory.

In addition, perform the following procedure:

- **a.** In a text editor, open the *WEBSPHERE\_HOME*/profiles/AppSrv02/bin/setupCmdLine.sh (or setupCmdLine.cmd) file.
- **b.** In this file, search for the WAS CLASSPATH variable.
- **c.** To the current value of the WAS\_CLASSPATH variable, add each of the JAR files that you copied earlier in this section.

#### For example:

WAS\_CLASSPATH=%WAS\_HOME%\properties;%WAS\_HOME%\lib\startup.jar;%WAS\_HOM E%\lib\bootstrap.jar;%WAS\_HOME%/lib/j2ee.jar;%WAS\_HOME%/lib/lmproxy.jar ;%WAS\_HOME%/lib/urlprotocols.jar;%JAVA\_HOME%\lib\tools.jar;%WAS\_HOME%/l ib/license.bea;%WAS\_HOME%/lib/wlcipher.jar;%WAS\_HOME%/lib/wlfullclient. jar;%WAS\_HOME%/lib/com.bea.core.process\_5.3.0.0.jar;%WAS\_HOME%/lib/Eccp ressoAsn1.jar;%WAS\_HOME%/lib/EccpressoCore.jar;%WAS\_HOME%/lib/Eccpresso Jcae.jar;%WAS\_HOME%/lib/am-client.jar;%WAS\_HOME%/lib/ims-client.jar;%WA S\_HOME%/lib/spring-2.0.7.jar;%WAS\_HOME%/lib/iScreen-1-1-0rsa-2.jar;%WAS \_HOME%/lib/iScreen-ognl-1-1-0rsa-2.jar;%WAS\_HOME%/lib/ognl-2.6.7.jar;%W AS\_HOME%/lib/ims-server-o.jar;%WAS\_HOME%/lib/commons-lang-2.3.jar;%WAS\_ HOME%/lib/axis-1.3.jar;%WAS\_HOME%/lib/commons-discovery-0.2.jar;%WAS\_HO ME%/lib/commons-beanutils-1.7.0.jar

- **d.** Save and close the file.
- **e.** Restart the server for the changes to take effect.

### **For JBoss Application Server**

Copy the JAR files into the *JBOSS\_HOME*/server/default/lib directory of the application server installation directory. Restart the server for the changes to take effect.

### ■ **For Oracle Application Server**

Copy the JAR files into the *ORACLE\_HOME*/j2ee/home/lib directory.

In addition, perform the following procedure:

- **a.** Copy the log4j-1.2.11rsa-3.jar and commons-logging-1.0.4.jar files from the *SDK\_HOME*/lib/java directory into the *ORACLE\_HOME*/j2ee/home/lib directory.
- **b.** Extract the contents of the *ORACLE\_HOME*/j2ee/home/oc4j.jar file into a temporary directory.
- **c.** In a text editor, open the boot.xml file. This is one of the files in the oc4j.jar file.
- **d.** Add the following lines under the <system-class-loader> element in the boot.xml file:

```
<code-source path="lib/am-client.jar"/>
<code-source path="lib/axis-1.3.jar"/>
<code-source path="lib/com.bea.core.process_5.3.0.0.jar"/>
<code-source path="lib/commons-beanutils-1.7.0.jar"/>
<code-source path="lib/commons-discovery-0.2.jar"/>
<code-source path="lib/commons-lang-2.3.jar"/>
<code-source path="lib/EccpressoAsn1.jar"/>
<code-source path="lib/EccpressoCore.jar"/>
<code-source path="lib/EccpressoJcae.jar"/>
<code-source path="lib/ims-client.jar"/>
<code-source path="lib/ims-server-o.jar"/>
<code-source path="lib/iScreen-1-1-0rsa-2.jar"/>
<code-source path="lib/iScreen-ognl-1-1-0rsa-2.jar"/>
<code-source path="lib/ognl-2.6.7.jar"/>
<code-source path="lib/spring-2.0.7.jar"/>
<code-source path="lib/wlcipher.jar"/>
<code-source path="lib/wlfullclient.jar"/>
<code-source path="lib/log4j-1.2.11rsa-3.jar"/>
<code-source path="lib/commons-logging-1.0.4.jar"/>
```
- **e.** Re-create the oc4j.jar file and copy it into the *ORACLE\_HOME*/j2ee/home directory.
- **f.** Restart the server for the changes to take effect.
- **For Oracle WebLogic Server**

Copy the JAR files into the *WEBLOGIC\_DOMAIN\_HOME*/lib directory. Restart the server for the changes to take effect.

### <span id="page-63-0"></span>**2.3.7 Setting Values for JAVA\_OPTIONS Parameters**

MaxMessageSize is one of the JAVA\_OPTIONS parameters. You must set this parameter to a value that is high enough to handle the maximum number of user and token records that you expect the connector to process during reconciliation.

In addition, if you are using JDK 1.6, then you must set the allowArraySyntax JAVA\_OPTIONS parameter to true.

The procedure to configure JAVA\_OPTIONS parameters depends on the application server that you are using:

Section 2.3.7.1, "Setting Values for JAVA\_OPTIONS Parameters on IBM [WebSphere Application Server"](#page-64-0)

- Section 2.3.7.2, "Setting Values for JAVA\_OPTIONS Parameters on JBoss [Application Server"](#page-64-1)
- Section 2.3.7.3, "Setting Values for JAVA\_OPTIONS Parameters on Oracle [Application Server"](#page-65-0)
- Section 2.3.7.4, "Setting Values for JAVA\_OPTIONS Parameters on Oracle [WebLogic Server"](#page-66-1)

### <span id="page-64-0"></span>**2.3.7.1 Setting Values for JAVA\_OPTIONS Parameters on IBM WebSphere Application Server**

**To configure the MaxMessageSize and allowArraySyntax JAVA\_OPTIONS parameters on IBM WebSphere Application Server:**

- **1.** Log in to the administrative console.
- **2.** Expand **Servers**, and click **Application servers**.
- **3.** On the page that is displayed, click the name of the application server instance.
- **4.** On the page that is displayed, expand **Java and Process Management**, click **Process Definition**, and then select **Java Virtual Machine**.
- **5.** Add the following in the generic JVM arguments list:

-Dweblogic.MaxMessageSize= *MAX\_MESSAGE\_SIZE*

For example:

-Dweblogic.MaxMessageSize=40000000

**6.** If you are using the JDK 1.6, then you must also add the Dsun.lang.ClassLoader.allowArraySyntax parameter in the generic JVM arguments list:

-Dsun.lang.ClassLoader.allowArraySyntax=true

**7.** Click **Save**, and then restart the server for the changes to take effect.

# <span id="page-64-1"></span>**2.3.7.2 Setting Values for JAVA\_OPTIONS Parameters on JBoss Application Server To set values for the MaxMessageSize and allowArraySyntax JAVA\_OPTIONS parameters on JBoss Application Server:**

- **1.** In a text editor, open the *JBOSS\_HOME*/bin/run.sh (or run.bat) file.
- **2.** In this file, search for the JAVA OPTS variable.

The line containing this variable would be similar to the following:

```
rem JAVA_OPTS=%JAVA_OPTS% -Dsun.rmi.dgc.client.gcInterval=3600000 
-Dsun.rmi.dgc.server.gcInterval=3600000
```
**3.** To this line, add the Dbea.home and Dweblogic parameters as shown here:

```
set JAVA_OPTS=%JAVA_OPTS% -Dsun.rmi.dgc.client.gcInterval=3600000 
-Dsun.rmi.dgc.server.gcInterval=3600000 
-Dbea.home=OIM_HOME/xellerate/ThirdParty 
-Dweblogic.MaxMessageSize=MAX_MESSAGE_SIZE
```
#### For example:

set JAVA\_OPTS=%JAVA\_OPTS% -Dsun.rmi.dgc.client.gcInterval=3600000 -Dsun.rmi.dgc.server.gcInterval=3600000

-Dbea.home=/oimserver/xellerate/ThirdParty -Dweblogic.MaxMessageSize=40000000

**4.** If you are using JDK 1.6, then you must also add the Dsun.lang.ClassLoader.allowArraySyntax parameter as follows:

```
set JAVA_OPTS=%JAVA_OPTS% -Dsun.rmi.dgc.client.gcInterval=3600000 
-Dsun.rmi.dgc.server.gcInterval=3600000 
-Dbea.home=OIM_HOME/xellerate/ThirdParty 
-Dweblogic.MaxMessageSize=MAX_MESSAGE_SIZE
-Dsun.lang.ClassLoader.allowArraySyntax=true
```
#### For example:

```
set JAVA_OPTS=%JAVA_OPTS% -Dsun.rmi.dgc.client.gcInterval=3600000 
-Dsun.rmi.dgc.server.gcInterval=3600000 
-Dbea.home=/oimserver/xellerate/ThirdParty -Dweblogic.MaxMessageSize=40000000 
-Dsun.lang.ClassLoader.allowArraySyntax=true
```
- **5.** Save and close the file.
- **6.** Restart the server for the changes to take effect.

### <span id="page-65-0"></span>**2.3.7.3 Setting Values for JAVA\_OPTIONS Parameters on Oracle Application Server**

**To set values for the MaxMessageSize and allowArraySyntax JAVA\_OPTIONS parameters on Oracle Application Server:**

**1.** In a text editor, open the following file:

*ORACLE\_HOME*/opmn/conf/opmn.xml file.

**2.** In the opmn.xml file, add the following in the <data id="java-options" value="-Xrs"> tag under the <category id="start-parameters"><ias-component id="default\_group"> tag:

-Dweblogic.MaxMessageSize=MAX\_MESSAGE\_SIZE

#### For example:

```
<category id="start-parameters">
<data id="java-options" value="-Xrs -DXL.HomeDir=D:\OC4JOIM\Server\xellerate 
-Dlog4j.configuration=file:D:\OC4JOIM\Server\xellerate/config/log.properties 
-server -XX:MaxPermSize=128M -ms512M -mx1024M -XX:AppendRatio=3 
-Djava.security.policy=$ORACLE_HOME/j2ee/home/config/java2.policy 
-Djava.awt.headless=true -Dhttp.webdir.enable=false 
-Doraesb.home=D:\product\10.1.3.1\OracleAS_3\integration\esb 
-Dhttp.proxySet=false -Doc4j.userThreads=true -Doracle.mdb.fastUndeploy=60 
-Dorabpel.home=D:\product\10.1.3.1\OracleAS_3\bpel 
-Xbootclasspath^/p:D:\product\10.1.3.1\OracleAS_3\bpel/lib/orabpel-boot.jar 
-Dhttp.proxySet=false -Dweblogic.MaxMessageSize=40000000"/>
</category>
```
**3.** If you are using JDK 1.6, then you must also add the Dsun.lang.ClassLoader.allowArraySyntax parameter in the opmn.xml file as follows:

-Dsun.lang.ClassLoader.allowArraySyntax=true

- **4.** Save and close the file.
- **5.** Restart the server for the changes to take effect.

# <span id="page-66-1"></span>**2.3.7.4 Setting Values for JAVA\_OPTIONS Parameters on Oracle WebLogic Server**

**To set values for the MaxMessageSize and allowArraySyntax JAVA\_OPTIONS parameters on Oracle WebLogic Server:**

**1.** In a text editor, open the following file:

*WEBLOGIC\_HOME*/user\_projects/domains/*DOMAIN\_NAME*/bin/xlStartWLS.sh (or xlStartWLS.cmd)

**2.** Add the following to the JAVA\_OPTIONS section of the xlStartWLS file:

-Dweblogic.MaxMessageSize=*MAX\_MESSAGE\_SIZE*

### For example:

```
JAVA_OPTIONS="-DXL.HomeDir=$XLHOME 
-Djava.security.auth.login.config=$XLHOME/config/authwl.conf 
-Dlog4j.configuration=file:$XLHOME/config/log.properties 
-Djava.awt.headless=true -Doracle.jdbc.mapDateToTimestamp=false 
-Dweblogic.MaxMessageSize=40000000"
```
**3.** If you are using the JDK 1.6, then you must also add the Dsun.lang.ClassLoader.allowArraySyntax parameter as follows:

-Dsun.lang.ClassLoader.allowArraySyntax=true

### For example:

```
JAVA_OPTIONS="-DXL.HomeDir=$XLHOME 
-Djava.security.auth.login.config=$XLHOME/config/authwl.conf 
-Dlog4j.configuration=file:$XLHOME/config/log.properties 
-Djava.awt.headless=true -Doracle.jdbc.mapDateToTimestamp=false 
-Dweblogic.MaxMessageSize=40000000" 
-Dsun.lang.ClassLoader.allowArraySyntax=true
```
- **4.** Save and close the file.
- **5.** Restart the server for the changes to take effect.

### <span id="page-66-0"></span>**2.3.8 Creating a Target System Account for Connector Operations**

The connector uses a target system account to perform reconciliation and provisioning operations on the target system. To create this account:

- **1.** Log in to the RSA Security Console.
- **2.** Create a role having the permissions required for connector operations:
	- **a.** Expand the **Administration** list, select **Administrative Roles**, and then select **Add New**.

The following screenshot shows this page:

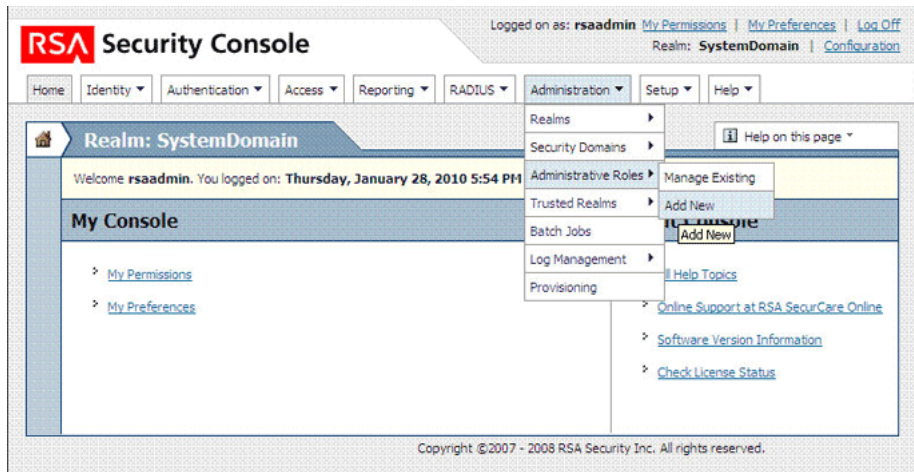

- **b.** In the **Administrative Role Name** field, enter a name for the role.
- **c.** Select the **Permission Delegation** check box.
- **d.** In the **Notes** field, enter a description for the role.
- **e.** In the Administrative Scope region:

Select the security domains that you want to include in the scope for connector operations.

Select the identity source that you want to include in the scope for connector operations.

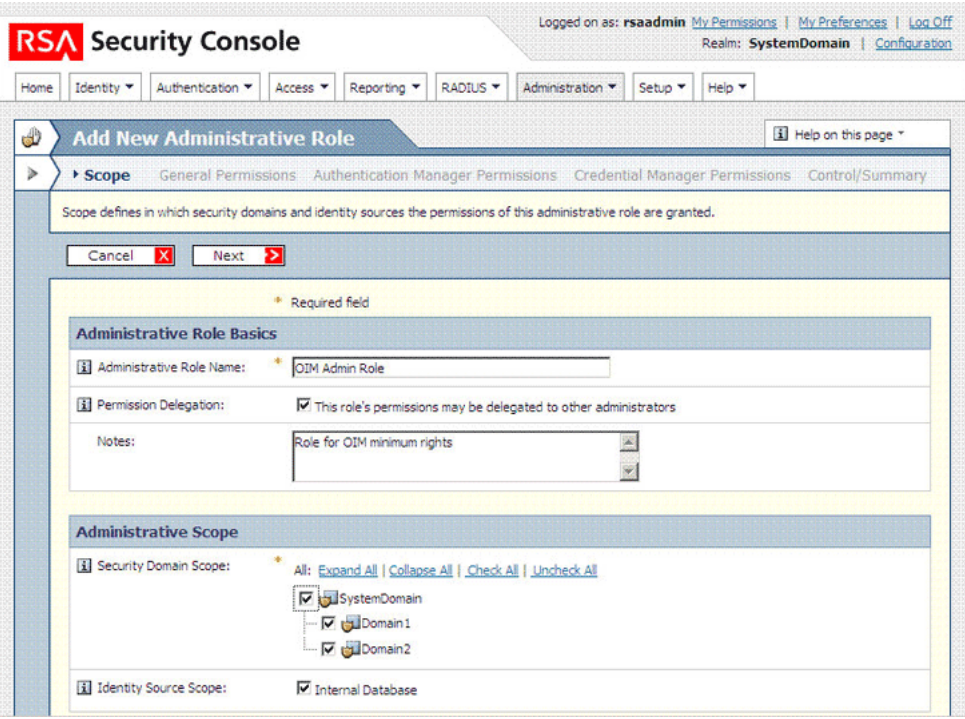

- **f.** Click **Next**.
- **g.** In the Realm Administrator region of the General Permissions page, select the **View** check box for the following permissions:
- **–** Identity Attribute Definitions
- **–** Password Policies
- **–** Lockout Policies
- **–** Self-Service Troubleshooting Policies
- **–** Authentication Grades
- **–** Console Display
- **–** SecurID Token Policies
- **–** Offline Authentication Policies

The following screenshot shows the first part of this page:

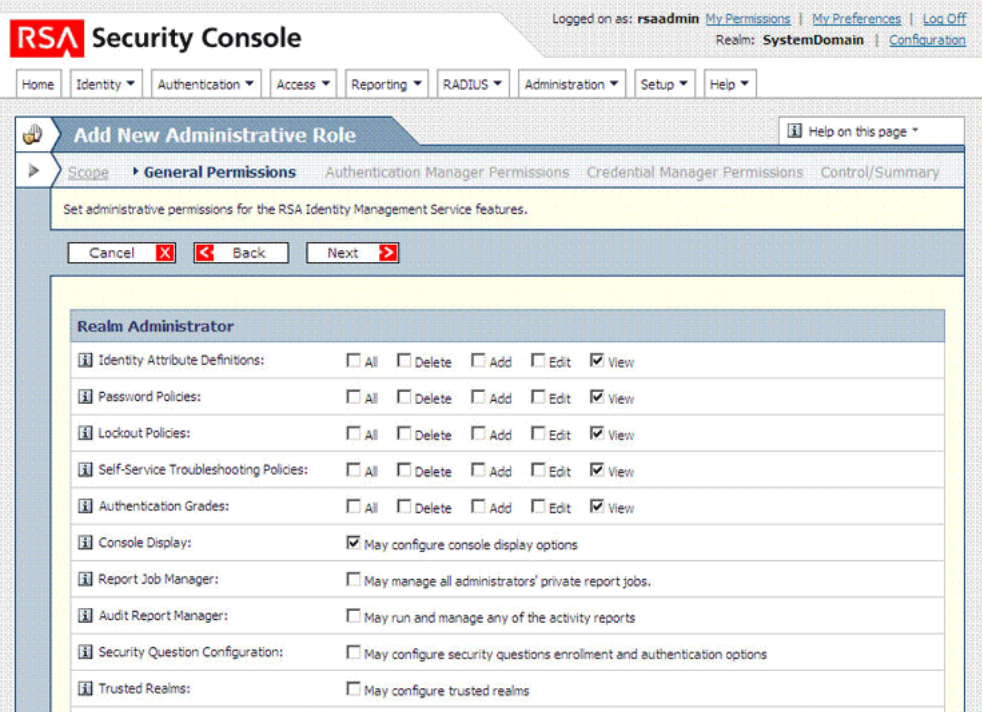

- **h.** In the Manage Delegated Administration region, select the following permissions:
	- **–** View check box for Security Domains
	- **–** View check box for Administrative Roles
	- **–** Assign Administrative Roles
- **i.** In the Manage Users region, select the **All**, **Delete**, **Add**, **Edit**, and **View** check boxes.
- **j.** In the Manage User Groups region, select the **Assign User Group Membership** check box.
- **k.** In the Manage Reports region, select the **View** check box for the Reports permission.

The following screenshot shows the second part of this page:

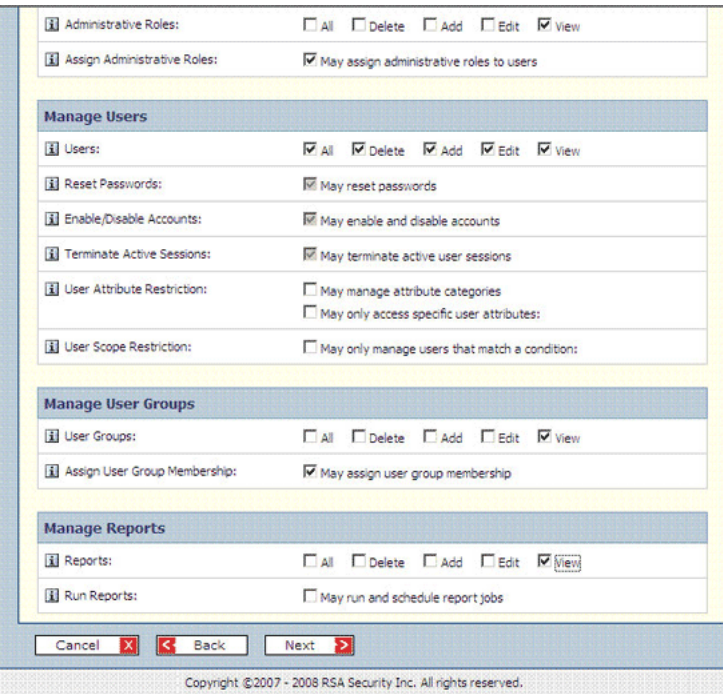

- **l.** Click **Next**.
- **m.** For the SecurID Tokens permission on the Manage RSA SecurID Tokens page, select the **Edit** and **View** check boxes.
- **n.** Select the check boxes for the Assign Tokens and Distribute Software Tokens permissions.
- **o.** Select the **View** check box for the Token Attribute Definitions permission.

The following screenshot shows the first part of this page:

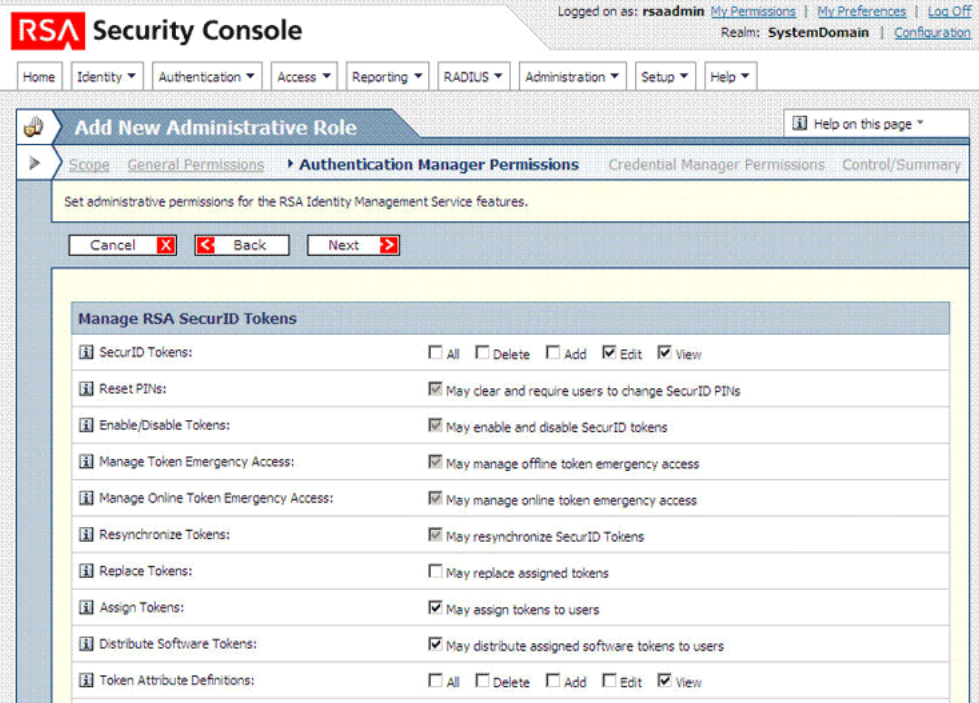

- **p.** Select the **SID-800 Smart Card Details** check box.
- **q.** In the Manage User Groups region, select the **View** check box for the User Group Restricted Access permission.
- **r.** In the Manage User Authentication Attributes region, select the following check boxes:
	- **Edit** and **View** check boxes for the Fixed Passcode permission
	- **Manage Windows Password Integration**
	- **Manage Incorrect Password Count**
	- **Edit** and **View** check boxes for the Default Shell permission
- **s.** In the Manage Authentication Agents region, select the **View** check box for the Authentication Agent permission.
- **t.** In the Trusted Realm Management region, select the following check boxes
	- **View** check box for the Trusted Users permission
	- **View** check box for the Trusted User Groups permission
	- **View** check box for the Trusted User Group Restricted Access permission

The following screenshot shows the second part of this page:

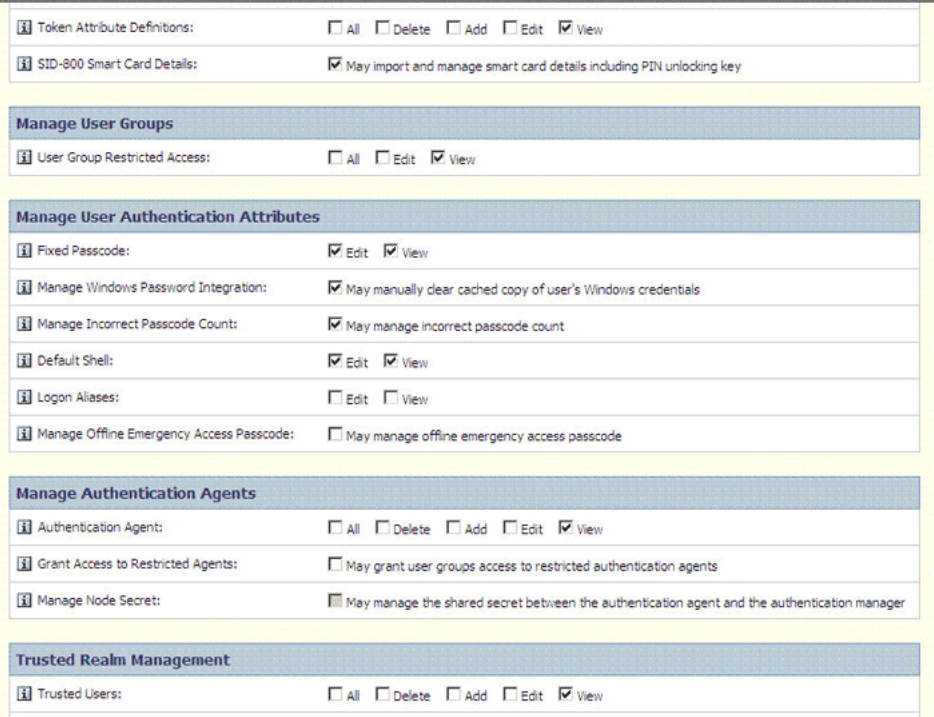

- **u.** Select the check box in the Manage On-Demand Tokencodes region.
- **v.** Click **Next**.

The following screenshot shows the third part of this page:

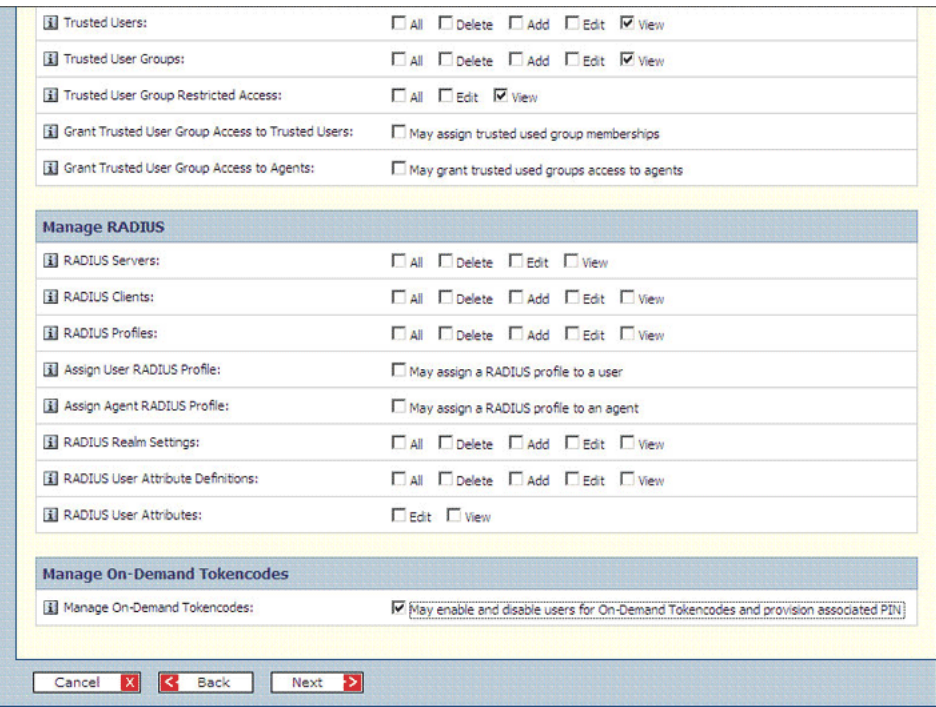

**w.** On the Credential Manager Permissions page, click **Next**.

The following screenshot shows this page:

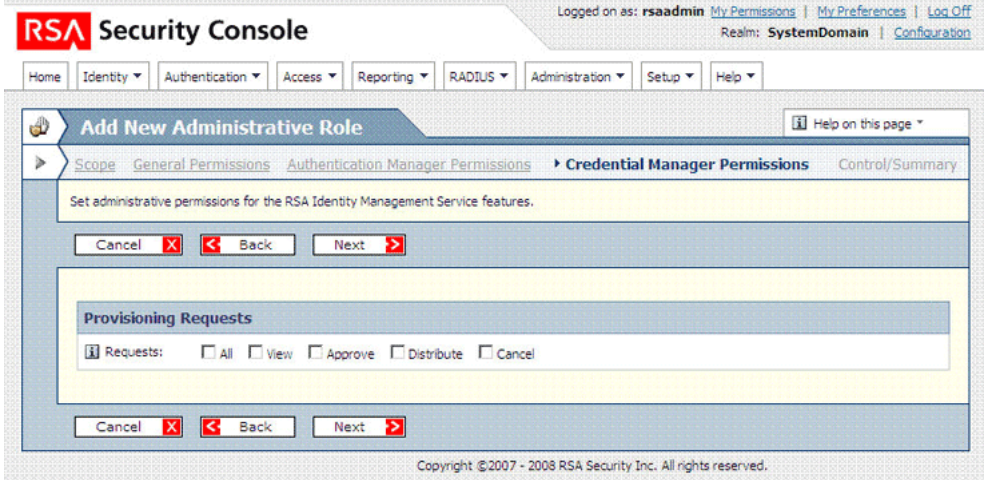

**x.** On the Control/Summary page, review the summary of permissions and then click **Save**.

The following screenshot shows the first part of this page:
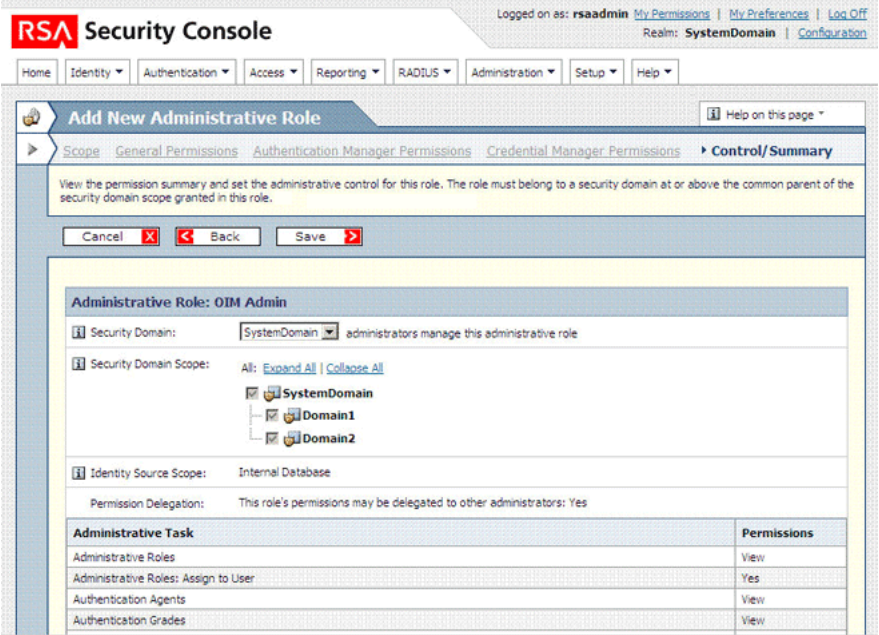

- **3.** Create a user and assign the role to the user as follows:
	- **a.** Expand the Identity list, select **Users**, and then select **Add New**.

The following screenshot shows this page:

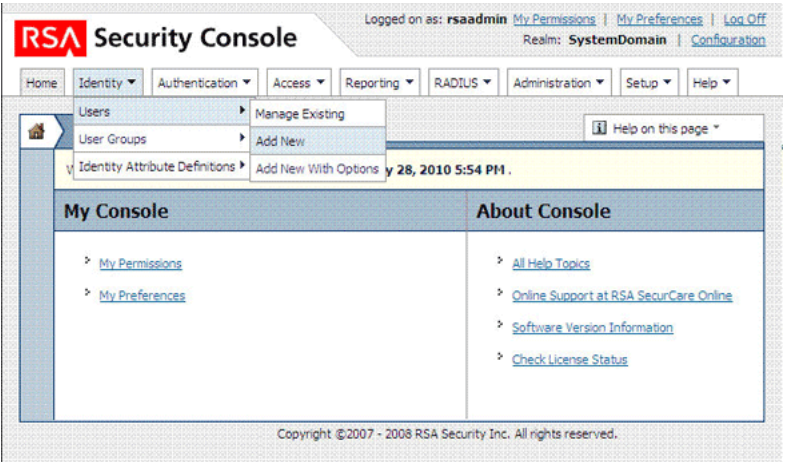

**b.** On the Add New User page, enter the required values and then click **Save**.

#### **Note:**

The user ID and password that you enter on this page must be provided as the values of the Admin UserID and Admin Password IT resource parameters. [Section 2.3.13, "Configuring Connection](#page-82-0)  [Parameters"](#page-82-0) describes these parameters.

In the Account Information region, select the No expiration date check box.

The following screenshot shows this page:

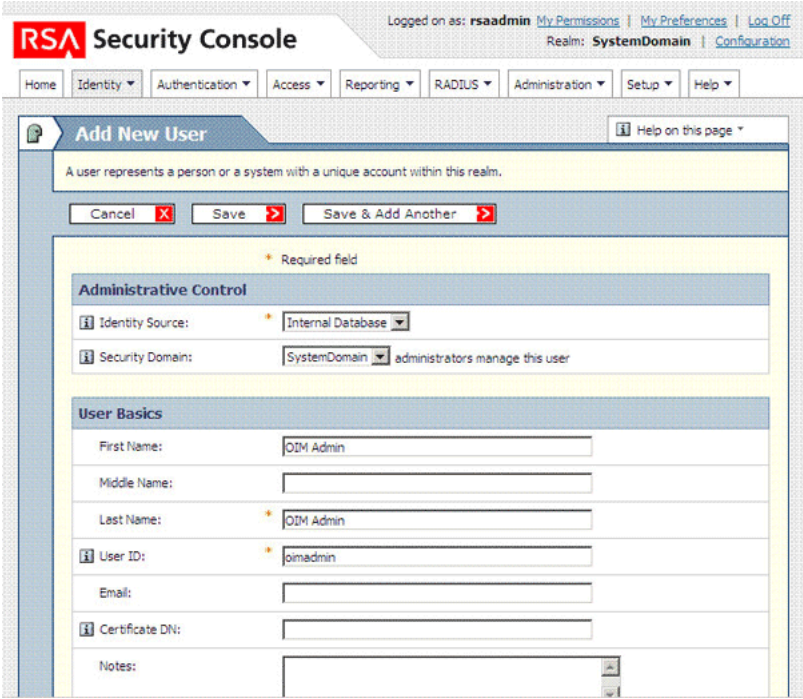

**c.** Use the Search feature to open the details of the newly created user. The following screenshot shows this page:

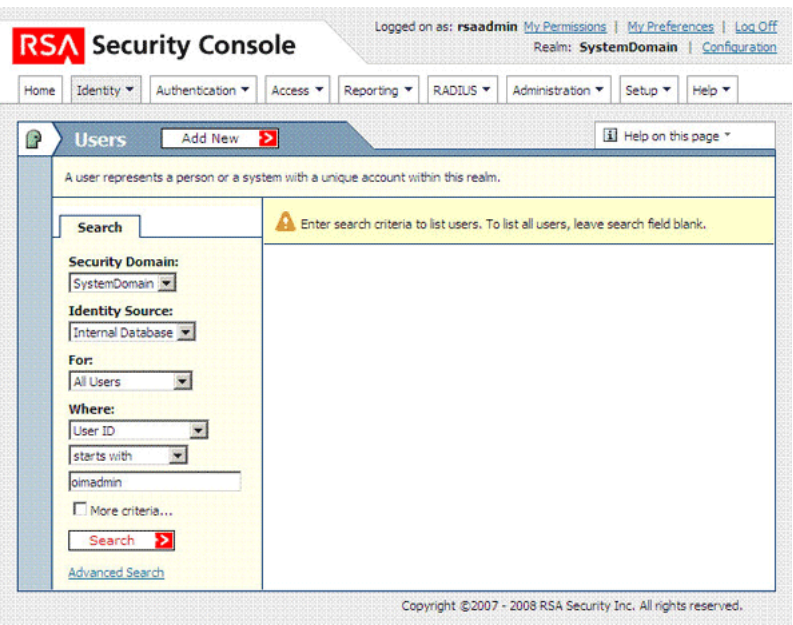

**d.** Click the arrow displayed next to the user name and then select **Assign More**. The following screenshot shows this page:

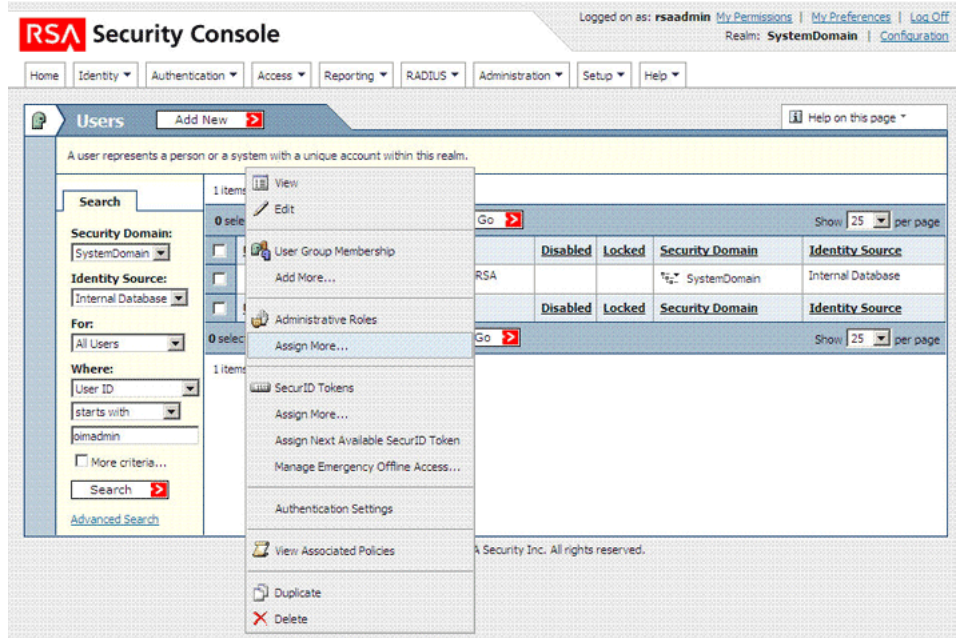

**e.** From the list of administrative roles, select the role that you create in Step [2](#page-66-0) and then click **Assign Role**.

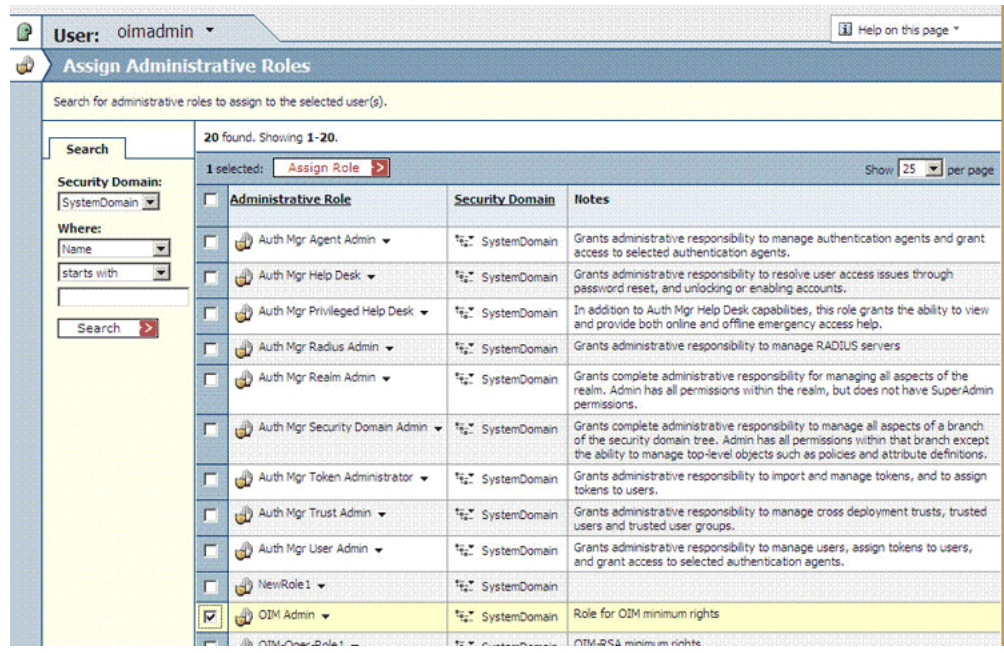

The following screenshot shows this page:

# **2.3.9 Mapping New Connection Properties**

The connector uses the RemoteCommandTargetBean API of the target system to establish connections with the target system. The

Lookup.RSA.AuthManager.ITResourceMapping lookup definition maps some of the IT resource parameters with parameters of this API. [Table 2–4](#page-75-0) shows the default entries in this lookup definition.

| <b>Code Key/IT Resource Parameter</b> | <b>Decode/API Parameter</b> |  |
|---------------------------------------|-----------------------------|--|
| Command Client UserID                 | SecurityPrincipal           |  |
| Command Client Password               | <b>SecurityCredentials</b>  |  |
| Provider URL                          | ProviderURL                 |  |
| <b>JNDI Factory Class</b>             | InitialContextFactory       |  |

<span id="page-75-0"></span>*Table 2–4 Entries in the Lookup.RSA.AuthManager.ITResourceMapping Lookup Definition*

**Note:** See the Javadocs shipped with the target system for detailed information about connection properties used by the target system.

To meet the requirements of your operating environment, you might need to add connection properties to this default set of properties. For example, if the target system is in a clustered environment and you want to access a specific server in the cluster, then you must also provide a value for the com.rsa.naming.pin.to.primary.server connection property.

To map a new connection property:

- **1.** Add the connection property as a parameter in the RSA AuthMgr Server IT resource type definition as follows:
	- **a.** On the Design Console, expand **Resource Management** and then click **IT Resources Type Definition**.
	- **b.** Search for and open the **RSA AuthMgr Server** IT resource type.
	- **c.** Click **Add**.

A new row is displayed in the IT Resource Type Parameter table.

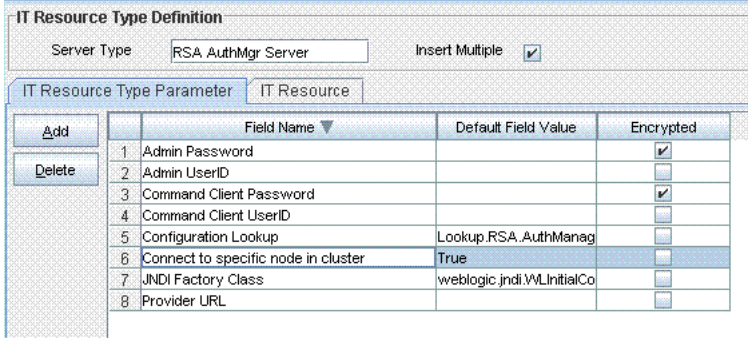

- **d.** In the **Field Name** column, enter a name for the parameter.
- **e.** Do not enter values in any other field.
- **f.** Click the Save icon.
- **2.** Specify a value for the new parameter in the IT resource. See [Section 2.3.13,](#page-82-0)  ["Configuring Connection Parameters"](#page-82-0) for instructions.
- **3.** In the Lookup.RSA.AuthManager.ITResourceMapping lookup definition, create a mapping between the connection property and the IT resource parameter as follows:
- **a.** On the Design Console, expand **Administration**, and then double-click **Lookup Definition**.
- **b.** Search for and open the **Lookup.RSA.AuthManager.ITResourceMapping** lookup definition.
- **c.** Click **Add**.
- **d.** In the **Code Key** column, enter the name of the IT resource parameter.

Sample value: Connect to specific node in cluster

**e.** In the **Decode** column, enter a value in the following format:

Property|*PROPERTY\_NAME*

Sample value: Property|com.rsa.naming.pin.to.primary.server

**f.** Click the Save icon.

## **2.3.10 Setting Up the Configuration Lookup Definition in Oracle Identity Manager**

[Table 2–5](#page-76-0) describes the entries in the Lookup.RSA.AuthManager.Configuration lookup definition. You must set values for some of the entries.

> **Note:** You must not change any of the Code Key values of this lookup definition.

| <b>Code Key</b>               | <b>Description</b>                                                                                                    |
|-------------------------------|----------------------------------------------------------------------------------------------------|
| Constants Lookup              | This entry holds the name of the lookup definition that stores values used by<br>the connector. The connector development team can use this lookup definition<br>to make minor configuration changes in the connector.                  |
|                               | Default value: Lookup.RSA.AuthManager.Constants                                                                                                    |
| Date Mappings Lookup          | This entry holds the name of the lookup definition that stores entries used to<br>format date values so that they are compatible with the date format used on<br>the target system. This lookup definition is used during provisioning. |
|                               | Default value: Lookup.RSA.AuthManager.DateMappings                                                                                                    |
| <b>Exclusion Users Lookup</b> | This entry holds the name of the lookup definition in which you enter user IDs<br>of target system accounts for which you do not want to perform reconciliation<br>and provisioning.                                                    |
|                               | See Section 2.3.11, "Setting Up the Lookup.RSA.AuthManager.ExclusionList<br>Lookup Definition" for more information.                                                                                                    |
|                               | Default value: Lookup.RSA.AuthManager.ExclusionList                                                                                                    |
| <b>Full Recon Filter</b>      | This entry holds the name of the lookup definition that contains entries used<br>by the connector during full reconciliation.                                                                                                    |
|                               | Default value: Lookup.RSA.AuthManager.FullReconFilter                                                                                                    |
| IT Resource Mapping           | This entry holds the name of the lookup definition that maps some of the IT<br>resource parameters with parameters of the RemoteCommandTargetBean API.                                                                                  |
|                               | Default value: Lookup.RSA.AuthManager.ITResourceMapping                                                                                                    |
| Lookup Recon Mapping          | This entry holds the names of lookup definitions that are synchronized with<br>the target system when you run the RSA Auth Manager Lookup Recon<br>scheduled task.                                                                      |
|                               | Default value: Lookup.RSA.AuthManager.LookupReconMapping                                                                                                    |

<span id="page-76-0"></span>*Table 2–5 Entries in the Lookup.RSA.AuthManager.Configuration Lookup Definition*

| Code Key                                | <b>Description</b>                                                                                                    |
|-----------------------------------------|----------------------------------------------------------------------------------------------------|
| Target Date Format                      | Enter the format in which date values are stored on the target system. During<br>reconciliation, this date format is used to validate date values fetched from the<br>target system.       |
|                                         | Default value: yyyy/MM/dd hh:mm:ss z                                                                                                    |
| Target TimeZone                         | Enter the time zone of the target system. For example, enter GMT-07:00 if the<br>target system is in Arizona in the United States.                                                         |
|                                         | Default value: GMT+05:30                                                                                                    |
| <b>TKNFORMCOL TokenGUID</b>             | If you create a copy of the token process form, then specify the column name<br>for the Token GUID attribute on the new token process form.                                                |
|                                         | Default value: UD_AMTOKEN_TOKEN_GUID                                                                                                    |
| <b>TKNFORMCOL</b><br>TokenSerialNumber  | If you create a copy of the token process form, then specify the column name<br>for the Token Serial Number attribute on the new token process form.                                       |
|                                         | Default value: UD_AMTOKEN_SERIAL_NUMBER                                                                                                    |
| <b>TKNFORMCOL UserID</b>                | If you create a copy of the token process form, then specify the column name<br>for the User ID attribute on the new token process form.                                                   |
|                                         | Default value: UD_AMTOKEN_USERID                                                                                                    |
| <b>TKNROField</b><br>TokenSerialNumber  | If you create a copy of the token resource object, then specify the name of the<br>attribute (column) in the new token resource object that holds token serial<br>numbers.                 |
|                                         | Defaultvalue:Token Serial Number                                                                                                    |
| <b>TKNROFIELD IdentitySource</b>        | If you create a copy of the token resource object, then specify the name of the<br>attribute (column) in the new token resource object that holds the name of the<br>user identity source. |
|                                         | Default value: User Identity Source                                                                                                    |
| <b>TKNROFIELD TokenGuid</b>             | If you create a copy of the token resource object, then specify the name of the<br>attribute (column) in the new token resource object that holds token GUIDs.                             |
|                                         | Default value: Token GUID                                                                                                    |
| <b>TKNROField UserId</b>                | If you create a copy of the token resource object, then specify the column name<br>for the User ID attribute on the new token resource object.                                             |
|                                         | Default value: User ID                                                                                                    |
| <b>TKNROField User GUID</b>             | If you create a copy of the token resource object, then specify the column name<br>for the User GUID attribute on the new token resource object.                                           |
|                                         | Default value: User Guid                                                                                                    |
| Token Attribute Mapping<br>Lookup       | This entry holds the name of the lookup definition that maps token process<br>form fields with token attributes on the target system.                                                      |
|                                         | Default value: Lookup.RSA.AuthManager.TokenAttrMap                                                                                                    |
| Token Recon Attribute Mapping<br>Lookup | This entry holds the name of the lookup definition that maps user process<br>form fields with token attributes on the target system.                                                       |
|                                         | Default value: Lookup.RSA.AuthManager.TokenReconAttrMap                                                                                                    |
| Token SerialNumber MaxLength            | Enter the maximum length of the token serial number allowed on your RSA<br>Authentication Manager installation.                                                                            |
|                                         | Default value: 12                                                                                                    |

*Table 2–5 (Cont.) Entries in the Lookup.RSA.AuthManager.Configuration Lookup Definition*

| <b>Code Key</b>                               | <b>Description</b>                                                                                                    |
|-----------------------------------------------|----------------------------------------------------------------------------------------------------|
| <b>Token Status Provisioned</b>               | The value of this entry is used to specify the state of resources created through<br>reconciliation. You can set either Provisioned or Enabled as the value of<br>this entry. If you set the value of this entry to, for example, Enabled, then<br>resources created through reconciliation are set to the Enabled state. |
|                                               | Default value: Provisioned                                                                                                    |
| <b>Token Transformation Mapping</b><br>Lookup | This entry holds the name of the lookup definition that is used to configure<br>transformation of token attribute values fetched from the target system during<br>token reconciliation.                                                                                                    |
|                                               | Default value: Lookup.RSA.AuthManager.TokenTransformMapping                                                                                                    |
| User Attribute Mapping Lookup                 | This entry holds the name of the lookup definition that maps user process<br>form fields with single-valued user attributes on the target system.                                                                                                    |
|                                               | Default value: Lookup.RSA.AuthManager.UserAttrMap                                                                                                    |
| User Child Attribute Mapping<br>Lookup        | This entry holds the name of the lookup definition that maps user process<br>form fields with multivalued user attributes on the target system.                                                                                                    |
|                                               | Default value: Lookup.RSA.AuthManager.UserChildAttrMap                                                                                                    |
| User Recon Attribute Mapping<br>Lookup        | This entry holds the name of the lookup definition that maps user resource<br>object fields and single-valued user attributes on the target system.                                                                                                    |
|                                               | Default value: Lookup.RSA.AuthManager.UserReconAttrMap                                                                                                    |
| User Recon Child Attribute<br>Mapping Lookup  | This entry holds the name of the lookup definition that maps user resource<br>object fields and multivalued user attributes on the target system.                                                                                                    |
|                                               | Default value: Lookup.RSA.AuthManager.UserReconChildAttrMap                                                                                                    |
| User Status Provisioned                       | The value of this entry is used to specify the state of resources created through<br>reconciliation. You can set either Provisioned or Enabled as the value of<br>this entry. If you set the value of this entry to, for example, Enabled, then<br>resources created through reconciliation are set to the Enabled state. |
|                                               | Default value: Provisioned                                                                                                    |
| <b>User Transformation Mapping</b><br>Lookup  | This entry holds the name of the lookup definition that configures<br>transformation of user attribute values fetched from the target system during<br>user reconciliation.                                                                                                    |
|                                               | Default value: Lookup.RSA.AuthManager.UserTransformMapping                                                                                                    |
| Use Token Transform Mapping                   | Enter yes if you want to configure transformation of token attributes that are<br>brought into Oracle Identity Manager during reconciliation. Otherwise, enter<br>no.                                                                                                    |
|                                               | Default value: no                                                                                                    |
|                                               | See Section 4.5, "Configuring Transformation of Data During Reconciliation"<br>for more information.                                                                                                    |
| Use User Transform Mapping                    | Enter yes if you want to configure transformation of user attributes that are<br>brought into Oracle Identity Manager during reconciliation. Otherwise, enter<br>no.                                                                                                    |
|                                               | Default value: no                                                                                                    |
|                                               | See Section 4.5, "Configuring Transformation of Data During Reconciliation"<br>for more information.                                                                                                    |
| Use Validation For TokenRecon                 | Enter yes if you want to configure validation of token attributes that are<br>brought into Oracle Identity Manager during reconciliation. Otherwise, enter<br>no.                                                                                                    |
|                                               | Default value: no                                                                                                    |
|                                               | See Section 4.4, "Configuring Validation of Data During Reconciliation and<br>Provisioning" for more information.                                                                                                    |

*Table 2–5 (Cont.) Entries in the Lookup.RSA.AuthManager.Configuration Lookup Definition*

| Use Validation For UserProv         | Enter yes if you want to configure validation of token attributes that are sent                                                                                                    |
|-------------------------------------|----------------------------------------------------------------------------------------------------|
|                                     | to RSA Authentication Manager during provisioning. Otherwise, enter no.                                                                                                    |
|                                     | Default value: no                                                                                                    |
|                                     | See Section 4.4, "Configuring Validation of Data During Reconciliation and<br>Provisioning" for more information.                                                                                                    |
| Use Validation For UserRecon        | Enter yes if you want to configure validation of user attributes that are<br>brought into Oracle Identity Manager during reconciliation. Otherwise, enter<br>no.                                                                                                    |
|                                     | Default value: no                                                                                                    |
|                                     | See Section 4.4, "Configuring Validation of Data During Reconciliation and<br>Provisioning" for more information.                                                                                                    |
| User UDF USERGUID                   | If you create a copy of the user process form, then specify the column name of<br>the UDF for the User GUID attribute.                                                                                                    |
|                                     | Default value: USR_UDF_USERGUID                                                                                                    |
| <b>USRFORMCOL ITResource</b>        | If you create a copy of the user process form, then specify the column name for<br>the IT Resource attribute on the new token process form.                                                                                                    |
|                                     | Default value: UD_AMUSER_ITRESOURCE                                                                                                    |
| <b>USRFORMCOL UserID</b>            | If you create a copy of the user process form, then specify the column name for<br>the User ID attribute on the new token process form.                                                                                                    |
|                                     | Default value: UD_AMUSER_USER_ID                                                                                                    |
| USRROField UserGUID                 | If you create a copy of the user resource object, then specify the column name<br>for the User GUID attribute in the new user resource object.                                                                                                    |
|                                     | Default value: User GUID                                                                                                    |
| <b>USRROField Expire Time Hours</b> | If you create a copy of the user resource object, then specify the column name<br>for the Expire Time Hours attribute in the new user resource object as the<br>value of the USRROField Expire Time Hours entry. The Expire Time Hours<br>attribute of Oracle Identity Manager is mapped to the target system attribute<br>that holds the account expiry date and time. |
|                                     | Default value: Expire Time Hours                                                                                                    |
| <b>USRROField Expire Time Mins</b>  | If you create a copy of the user resource object, then specify the column name<br>for the Expire Time Mins attribute in the new user resource object as the value<br>of the USRROField Expire Time Mins entry. The Expire Time Mins attribute of<br>Oracle Identity Manager is mapped to the target system attribute that holds<br>the account expiry date and time.    |
|                                     | Default value: Expire Time Mins                                                                                                    |
| USRFORMCOL UserGUID                 | If you create a copy of the user process form, then specify the column name for<br>the User GUID attribute on the new user process form.                                                                                                    |
|                                     | Default value: UD_AMUSER_RSA_GUID                                                                                                    |
| USRROField IdentitySource           | If you create a copy of the user resource object, then specify the column name<br>for the Identity Source attribute in the new user resource object.                                                                                                    |
|                                     | Default value: User Identity Source                                                                                                    |
| <b>USRROField Security Domain</b>   | If you create a copy of the user resource object, then specify the column name<br>for the Security Domain attribute in the new user resource object.                                                                                                    |
|                                     | Default value: Security Domain                                                                                                    |

*Table 2–5 (Cont.) Entries in the Lookup.RSA.AuthManager.Configuration Lookup Definition*

| <b>Code Key</b>                             | <b>Description</b>                                                                                                    |
|---------------------------------------------|----------------------------------------------------------------------------------------------------|
| USRROField Start Time Hours                 | If you create a copy of the user resource object, then specify the column name<br>for the Start Time attribute in the new user resource object as the value of the<br>USRROField Start Time Hours entry. The Start Time attribute of Oracle<br>Identity Manager is mapped to the target system attribute that holds the<br>account start date and time. |
|                                             | Default value: Start Time Hours                                                                                                    |
| <b>USRROField Start Time Mins</b>           | If you create a copy of the user resource object, then specify the column name<br>for the Start Time attribute in the new user resource object as the value of the<br>USRROField Start Time Mins entry. The Start Time attribute of Oracle Identity<br>Manager is mapped to the target system attribute that holds the account start<br>date and time.  |
|                                             | Default value: Start Time Mins                                                                                                    |
| <b>USRROField UserID</b>                    | If you create a copy of the user resource object, then specify the column name<br>for the User ID attribute in the new user resource object.                                                                                                    |
|                                             | Default value: User ID                                                                                                    |
| Validation Lookup For Token<br>Provisioning | This entry holds the name of the lookup definition that maps token process<br>form fields with the Java validation classes that you create.                                                                                                    |
|                                             | Value: Lookup.RSA.AuthManager.TokenProvisioningValidation                                                                                                    |
|                                             | See Section 4.4, "Configuring Validation of Data During Reconciliation and<br>Provisioning" for more information about this feature.                                                                                                    |
| Validation Lookup For Token<br>Recon        | This entry holds the name of the lookup definition that maps token resource<br>object fields with the Java validation classes that you create.                                                                                                    |
|                                             | Value: Lookup.RSA.AuthManager.TokenReconValidation                                                                                                    |
|                                             | See Section 4.4, "Configuring Validation of Data During Reconciliation and<br>Provisioning" for more information about this feature.                                                                                                    |
| Validation Lookup For User Prov             | This entry holds the name of the lookup definition that maps user process<br>form fields with the Java validation classes that you create.                                                                                                    |
|                                             | Value: Lookup.RSA.AuthManager.UserProvisioningValidation                                                                                                    |
|                                             | See Section 4.4, "Configuring Validation of Data During Reconciliation and<br>Provisioning" for more information about this feature.                                                                                                    |
| Validation Lookup For User<br>Recon         | This entry holds the name of the lookup definition that maps user resource<br>object fields with the Java validation classes that you create.                                                                                                    |
|                                             | Value: Lookup.RSA.AuthManager.UserReconValidation                                                                                                    |
|                                             | See Section 4.4, "Configuring Validation of Data During Reconciliation and<br>Provisioning" for more information about this feature.                                                                                                    |

*Table 2–5 (Cont.) Entries in the Lookup.RSA.AuthManager.Configuration Lookup Definition*

# <span id="page-80-0"></span>**2.3.11 Setting Up the Lookup.RSA.AuthManager.ExclusionList Lookup Definition**

In the Lookup.RSA.AuthManager.ExclusionList lookup definition, you can enter the user IDs of target system accounts for which you do not want to perform reconciliation and provisioning:

- **1.** On the Design Console, expand **Administration** and then double-click **Lookup Definition**.
- **2.** Search for and open the **Lookup.RSA.AuthManager.ExclusionList** lookup definition.
- **3.** Click **Add**.
- **4.** In the Code Key and Decode columns, enter the first user ID that you want to exclude. You must enter the same value in both columns.

**Note:** You must enter the user ID in the same case (uppercase and lowercase) in which it is stored on the target system.

- **5.** Repeat Steps 3 and 4 for all the user IDs that you want to exclude.
- **6.** Click the Save icon.

## <span id="page-81-0"></span>**2.3.12 Modifying the Process Form**

After performing lookup field synchronization, to ensure that values retrieved from the lookup fields on the target system are displayed in the lookup fields in Oracle Identity Manager, you must perform the following procedure:

- **1.** On the Design Console, expand **Development Tools** and double-click **Form Designer**.
- <span id="page-81-2"></span>**2.** Search for and open the **UD\_AMTOKEN** form.
- **3.** Click **Create New Version,** and then enter a version number for the new version.
- **4.** Select the form which was created in the preceding step.
- **5.** On the Properties tab, double-click the **Lookup Query** property.
- <span id="page-81-4"></span><span id="page-81-3"></span>**6.** In the Edit Property dialog box:
	- **a.** Select **Lookup Code** from the Property Name list.
	- **b.** Enter Lookup.RSA.AuthManager.IdentitySource in the **Property Value** field.
	- **c.** Click the Save icon.
- **7.** Click **Make Version Active**.
- <span id="page-81-1"></span>**8.** Click the Save icon.
- **9.** Repeat Steps [1](#page-81-0) through [8](#page-81-1) with the following differences:
	- While performing Step [2,](#page-81-2) search for and open the **UD\_AMROLE** form.
	- While performing Step [6](#page-81-3)[.b,](#page-81-4) enter Lookup.RSA.AuthManager.AdminRole in the **Property Value** field.
- **10.** Repeat Steps [1](#page-81-0) through [8](#page-81-1) with the following differences:
	- While performing Step [2,](#page-81-2) search for and open the **UD\_AMUSER** form.
	- While performing Step [6](#page-81-3)[.b,](#page-81-4) enter Lookup.RSA.AuthManager.IdentitySource in the **Property Value** field.
- **11.** Repeat Steps [1](#page-81-0) through [8](#page-81-1) with the following differences:
	- While performing Step [2,](#page-81-2) search for and open the **UD\_AMUSER** form.
	- While performing Step [6](#page-81-3)[.b,](#page-81-4) enter Lookup.RSA.AuthManager.SecurityDomain in the **Property Value** field.
- **12.** Repeat Steps [1](#page-81-0) through [8](#page-81-1) with the following differences:
	- While performing Step [2,](#page-81-2) search for and open the **UD\_AMGROUP** form.
	- While performing Step [6](#page-81-3)[.b,](#page-81-4) enter Lookup.RSA.AuthManager.Group in the **Property Value** field.

### <span id="page-82-1"></span><span id="page-82-0"></span>**2.3.13 Configuring Connection Parameters**

The RSA Server Instance IT resource holds information used by the connector to establish a connection with the target system. This IT resource is automatically created when you run the Connector Installer. You must specify values for the IT resource parameters.

#### **Note:**

The ALL USERS group has INSERT, UPDATE, and DELETE permissions on the default IT resource. This is to ensure that end users can select the IT resource during request-based provisioning. If you create another IT resource, then you must assign INSERT, UPDATE, and DELETE permissions for the ALL USERS group on the IT resource.

You must use the Administrative and User Console to configure the IT resource.

To specify values for the parameters of the IT resource:

- **1.** Depending on the Oracle Identity Manager release you are using, perform one of the following steps:
	- For Oracle Identity Manager release 9.1.0.*x*:
		- **a.** Log in to the Administrative and User Console.
		- **b.** Expand **Resource Management,** and then click **Manage IT Resource.**
	- For Oracle Identity Manager release 11.1.1:
		- **a.** Log in to the Administrative and User Console.
		- **b.** On the Welcome to Oracle Identity Manager Self Service page, click **Advanced** in the upper-right corner of the page.
		- **c.** On the Welcome to Oracle Identity Manager Advanced Administration page, in the Configuration region, click **Manage IT Resource**.
	- For Oracle Identity Manager release 11.1.2.*x*:
		- **a.** Log in to Oracle Identity System Administration.
		- **b.** In the left pane, under Configuration, click **IT Resource.**
- **2.** In the IT Resource Name field on the Manage IT Resource page, enter RSA Server Instance and then click **Search**.
- **3.** Click the edit icon for the IT resource.
- **4.** From the list at the top of the page, select **Details and Parameters**.
- **5.** Specify values for the parameters of the IT resource. [Table 2–6](#page-83-0) describes each parameter.

**Note:** Entries in this table are sorted in alphabetical order of parameter names.

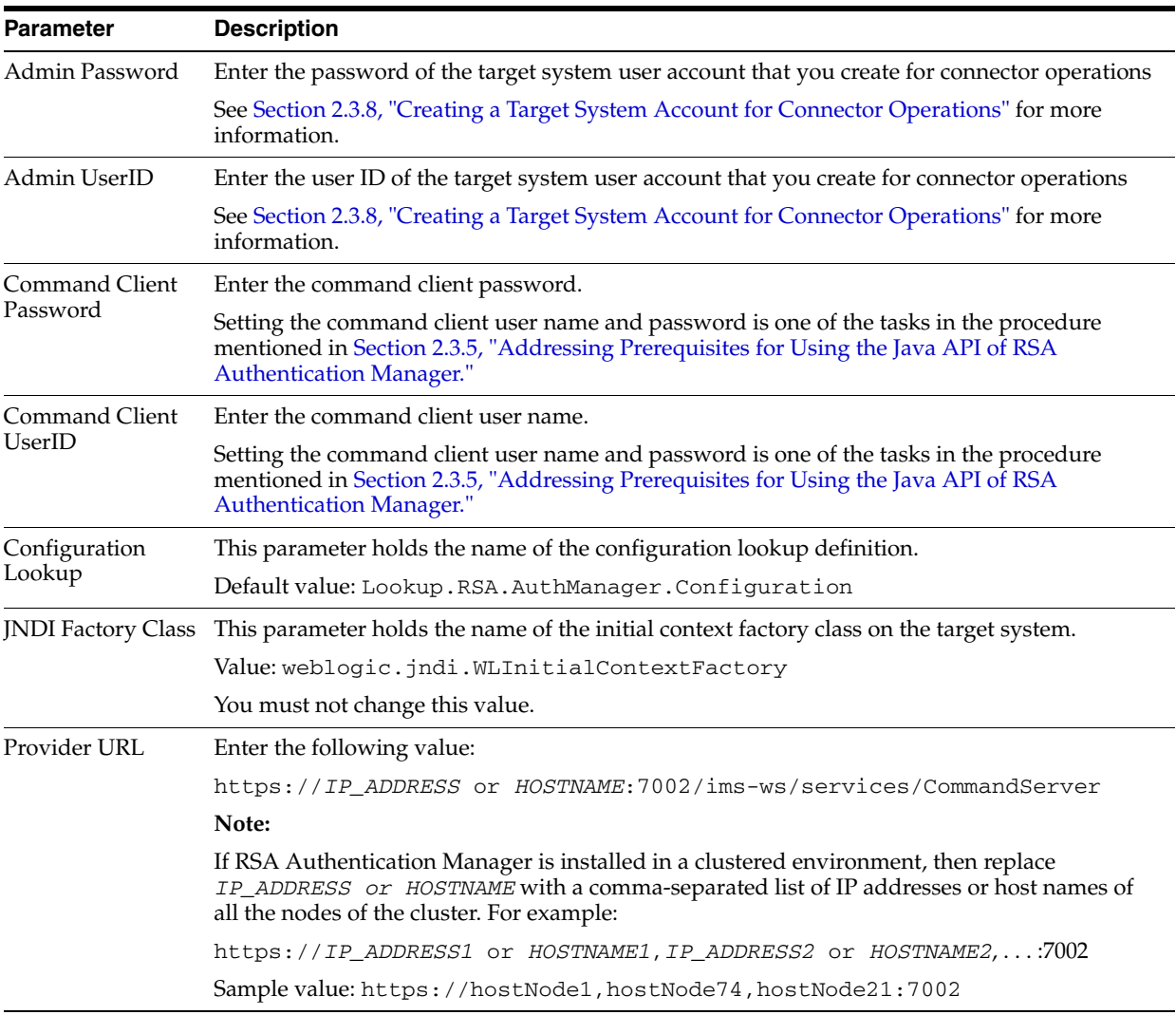

#### <span id="page-83-0"></span>*Table 2–6 Parameters of the IT Resource*

**6.** To save the values, click **Update**.

### **2.3.14 Creating Authorization Policies for User Management**

To create authorization policies for user management, perform the procedures described in the following sections:

> **Note:** Perform the procedure described in the following sections *only* if you are using Oracle Identity Manager release 11.1.1 or 11.1.2.*x.*

- [Section 2.3.14.1, "Creating an Authorization Policy for Provisioning"](#page-83-1)
- [Section 2.3.14.2, "Creating an Authorization Policy for Reconciliation"](#page-84-0)

#### <span id="page-83-1"></span>**2.3.14.1 Creating an Authorization Policy for Provisioning**

Before you can start using the connector for provisioning operations, you must create an authorization policy as follows:

**1.** Log in to the Administrative and User Console.

- **2.** On the Welcome to Identity Administration page, in the Authorization Policies page, click **Create Authorization Policy.**
- **3.** On the Basic Policy Information page, enter values for the following fields:
	- **Policy Name:** Enter name of the authorization policy for provisioning.
	- **Description:** Enter a description of the authorization policy.
	- **Entity Name:** Select the User Management feature.
- **4.** Click **Next.** The Permissions page is displayed.
- **5.** In the Enable column, select the checkbox corresponding to the Modify User Profile permission.
- **6.** Modify the attribute-level settings for the Modify User Profile permission as follows:
	- **a.** Click **Edit Attributes.**
	- **b.** In the Attribute Settings dialog box, from the User Attributes region, select **User GUID,** click **Save,** and then close the dialog box.
- **7.** On the Permissions page, in the Enable column, select the checkbox corresponding to the View User Details permission.
- **8.** Modify the attribute-level settings for the View User Details permission as follows:
	- **a.** Click **Edit Attributes.**
	- **b.** In the Attribute Settings dialog box, from the User Attributes region, select **User GUID,** click **Save,** and then close the dialog box.
- **9.** Click **Next.** The Data Constraints page is displayed.
- **10.** Ensure that All User is selected, and then click **Next.**
- **11.** On the Policy Assignment page, under Assign by Rule, ensure that **Management Chain of User** is not selected to remove the assignment of the direct and indirect managers of the user to the authorization policy.
- **12.** Assign the System Administrator role to the authorization policy as follows:
	- **a.** In the Assign by Role region, click Add.
	- **b.** In the Assign Roles dialog box, search for and select the **System Administrator** role, and then click **Add.** The System Administrator role is added to the table in the Policy Assignment page.
- **13.** On the Policy Confirmation page, verify details of the policy, and then click **Finish.**

On the next page, a message confirming that the policy creation was successful is displayed.

**14.** Click **Apply** to save changes.

#### <span id="page-84-0"></span>**2.3.14.2 Creating an Authorization Policy for Reconciliation**

To successfully use the connector for reconciliation, create an authorization policy by performing the following instructions:

- **1.** Log in to the Administrative and User Console.
- **2.** On the Welcome to Identity Administration page, on the left pane, click the **Authorization Policy** tab.
- **3.** On the left pane, in the Search field, enter the name of the policy (User Management All Users Policy) as the search criterion.
- **4.** From the search results table, select **User Management All Users Policy.**
- **5.** From the Actions menu, select **Create Like.**
- **6.** On the right pane, in the Basic Policy Information page, edit the Policy Name and Description fields to specify a new value, and then click **Next.** For example, enter the following values:

**Policy Name:** User Management All Users Policy for RSA

**Description:** Allows users with the ALL USERS role to access all user-management actions and authorization policy for the an RSA Auth Manager user.

- **7.** On the Permissions page, in the Enable column, select the checkbox corresponding to the Modify User Profile permission .
- **8.** Modify the attribute-level settings for the Modify User Profile permission as follows:
	- **a.** Click **Edit Attributes.**
	- **b.** In the Attribute Settings dialog box, from the User Attributes region, select **User GUID,** click **Save,** and then close the dialog box.
- **9.** On the Permissions page, in the Enable column, select the checkbox corresponding to the View User Details permission.
- **10.** Modify the attribute-level settings for the View User Details permission as follows:
	- **a.** Click **Edit Attributes.**
	- **b.** In the Attribute Settings dialog box, from the User Attributes region, select **User GUID,** click **Save,** and then close the dialog box.
- **11.** On the Permissions page, in the Enable column, select the checkbox corresponding to the Search User permission, and then click **Next.**
- **12.** On the Data Constraints page, ensure that All User is selected, and then click **Next.**
- **13.** On the Policy Assignment page, ensure that the ALL USERS role is displayed in the table, and then click **Next.**
- **14.** On the Policy Confirmation page, verify details of the policy, and then click **Finish.**
- **15.** On the next page that is displayed, click **Apply** to save changes.

### **2.3.15 Configuring Request-Based Provisioning**

**Note:** This step is not applicable for Oracle Identity Manager versions 11g R2 and above.

Perform the procedure described in this section only if you are using Oracle Identity Manager release 9.1.0.*x* or 11.1.1 and you want to configure request-based provisioning.

In request-based provisioning, an end user creates a request for a resource by using the Administrative and User Console. Administrators or other users can also create

requests for a particular user. Requests for a particular resource on the resource can be viewed and approved by approvers designated in Oracle Identity Manager.

The following are features of request-based provisioning:

A user can be provisioned only one resource (account) on the target system.

**Note:** Direct provisioning allows the provisioning of multiple target system accounts on the target system.

Direct provisioning cannot be used if you enable request-based provisioning.

To configure request-based provisioning, perform the following procedures:

- [Section 2.3.15.1, "Copying Predefined Request Datasets"](#page-86-0)
- [Section 2.3.15.2, "Importing Request Datasets into MDS"](#page-87-0)
- [Section 2.3.15.3, "Enabling the Auto Save Form Feature"](#page-88-0)
- [Section 2.3.15.4, "Running the PurgeCache Utility"](#page-88-1)

#### <span id="page-86-0"></span>**2.3.15.1 Copying Predefined Request Datasets**

A request dataset is an XML file that specifies the information to be submitted by the requester during a provisioning operation. Predefined request datasets are shipped with this connector. These request datasets specify information about the default set of attributes for which the requester must submit information during a request-based provisioning operation. The following are the predefined request datasets available in the dataset directory on the installation media:

- ProvisionResourceRSA Auth Manager User.xml
- ProvisionResourceRSA Auth Manager Token.xml
- ModifyResourceRSA Auth Manager User.xml
- ModifyResourceRSA Auth Manager Token.xml

Copy these files from the installation media to any directory on the Oracle Identity Manager host computer. It is recommended that you create a directory structure as follows:

/custom/connector/*RESOURCE\_NAME*

For example:

E:\MyDatasets\custom\connector\RSA\_Auth\_Mgr

**Note:** Until you complete the procedure to configure request-based provisioning, ensure that there are no other files or directories inside the parent directory in which you create the directory structure. In the preceding example, ensure that there are no other files or directories inside the E:\MyDatasets directory.

The directory structure to which you copy the dataset files is the MDS location into which these files are imported after you run the Oracle Identity Manager MDS Import utility. The procedure to import dataset files is described in the next section.

Depending on your requirement, you can modify the file names of the request datasets. In addition, you can modify the information in the request datasets. See

*Oracle Fusion Middleware Developer's Guide for Oracle Identity Manager* for information on modifying request datasets.

#### <span id="page-87-0"></span>**2.3.15.2 Importing Request Datasets into MDS**

All request datasets must be imported into the metadata store (MDS), which can be done by using the Oracle Identity Manager MDS Import utility.

To import a request dataset definition into MDS:

**1.** Ensure that you have set the environment for running the MDS Import utility. See *Oracle Fusion Middleware Developer's Guide for Oracle Identity Manager* for detailed information about setting up the environment for MDS utilities.

**Note:** While setting up the properties in the weblogic.properties file, ensure that the value of the metadata\_from\_loc property is the parent directory of the /custom/connector/*RESOURCE\_NAME* directory. For example, while performing the procedure in [Section 2.3.15.1,](#page-86-0)  ["Copying Predefined Request Datasets,"](#page-86-0) if you copy the files to the E:\MyDatasets\custom\connector\RSA\_Auth\_Mgr directory, then set the value of the metada\_from\_loc property to E: \MyDatasets.

- **2.** In a command window, change to the *OIM\_HOME*\server\bin directory.
- **3.** Run one of the following commands:
	- On Microsoft Windows

weblogicImportMetadata.bat

■ On UNIX

weblogicImportMetadata.sh

- **4.** When prompted, enter the following values:
	- Please enter your username [weblogic]

Enter the username used to log in to the WebLogic server Sample value: WL\_User

- Please enter your password [weblogic] Enter the password used to log in to the WebLogic server.
- Please enter your server URL [t3://localhost:7001]

Enter the URL of the application server in the following format:

t3://*HOST\_NAME\_IP\_ADDRESS*:*PORT*

In this format, replace:

- **–** *HOST\_NAME\_IP\_ADDRESS* with the host name or IP address of the computer on which Oracle Identity Manager is installed.
- **–** *PORT* with the port on which Oracle Identity Manager is listening.

The request dataset is imported into MDS at the following location:

/custom/connector/*RESOURCE\_NAME*

#### <span id="page-88-0"></span>**2.3.15.3 Enabling the Auto Save Form Feature**

To enable the Auto Save Form feature:

- <span id="page-88-2"></span>**1.** Log in to the Design Console.
- **2.** Expand **Process Management,** and then double-click **Process Definition.**
- <span id="page-88-4"></span>**3.** Search for and open the **RSA Auth Manager User** process definition.
- **4.** Select the **Auto Save Form** check box.
- <span id="page-88-3"></span>**5.** Click the Save icon.
- **6.** Repeat Steps [1](#page-88-2) through [5](#page-88-3) with the following difference:

```
While performing Step 3, search for and open the RSA Auth Manager Token
process definition.
```
#### <span id="page-88-1"></span>**2.3.15.4 Running the PurgeCache Utility**

Run the PurgeCache utility to clear content belonging to the Metadata category from the server cache. See [Section 2.3.2, "Clearing Content Related to Connector Resource](#page-47-0)  [Bundles from the Server Cache"](#page-47-0) for instructions.

The procedure to configure request-based provisioning ends with this step.

#### **2.3.16 Configuring Oracle Identity Manager 11.1.2 or Later**

If you are using Oracle Identity Manager release 11.1.2.*x* or later, you must create additional metadata such as a UI form and an application instance, and must run entitlement and catalog synchronization jobs. In addition, you must tag some of the fields in the OIM User process form. These procedures are described in the following sections:

- [Section 2.3.16.1, "Tagging OIM Process Form Fields"](#page-88-5)
- [Section 2.3.16.2, "Creating and Activating a Sandbox"](#page-89-0)
- [Section 2.3.16.3, "Creating a New UI Form"](#page-90-0)
- [Section 2.3.16.4, "Creating an Application Instance"](#page-90-1)
- [Section 2.3.16.5, "Publishing a Sandbox"](#page-90-2)
- [Section 2.3.16.6, "Harvesting Entitlements and Sync Catalog"](#page-91-0)
- [Section 2.3.16.7, "Updating an Existing Application Instance with a New Form"](#page-91-1)

#### <span id="page-88-5"></span>**2.3.16.1 Tagging OIM Process Form Fields**

Some of the field on the process form in Oracle Identity Manager need additional tagging. To do so:

- **1.** Log in to the Design Console.
- **2.** Expand **Development Tools,** and then double-click **Form Designer.**
- **3.** Enter UD\_AMROLE in the Table Name field and click the **Query for records** button.
- **4.** Click **Create New Version.**
- **5.** In the Create a New Version dialog box, specify the version name in the Label field, save the changes, and then close the dialog box.
- **6.** From the Current Version list, select the newly created version.
- **7.** On the Properties tab, add a property and property value to the Role Name field as follows:
	- **a.** Select the Role Name field, and then click **Add Property.**

The Add Property dialog box is displayed.

- **b.** From the Property Name list, select **Entitlement.**
- **c.** In the Property Value field, enter true.
- **d.** Click the Save icon and then close the dialog box.
- **8.** Click the Save icon.
- **9.** Click **Make Version Active.**
- **10.** Repeat Steps 2 through 9 to add a property to the UD\_AMGROUP form with the following differences:
	- **a.** While performing Step 3, enter UD\_AMGROUP as the form name, instead of UD\_AMROLE.
	- **b.** While performing Step 7.a, select the **Group Name** field instead of Role Name.
- **11.** Repeat Steps 2 through 9 to add a property to the UD\_AMTOKEN form with the following differences:
	- **a.** While performing Step 3, enter UD\_AMTOKEN as the form name, instead of UD\_AMROLE.
	- **b.** While performing Step 7, on the Properties tab, add the following properties:

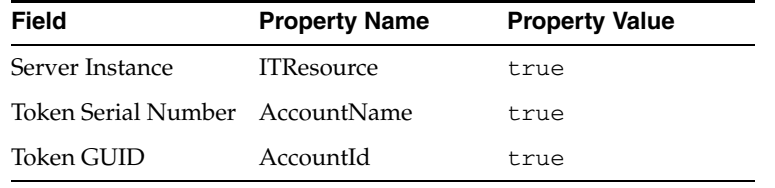

- **12.** Repeat Steps 2 through 9 to add a property to the UD\_AMUSER form with the following differences:
	- **a.** While performing Step 3, enter UD\_AMUSER as the form name, instead of UD\_AMROLE.
	- **b.** While performing Step 7, on the Properties tab, add the following properties:

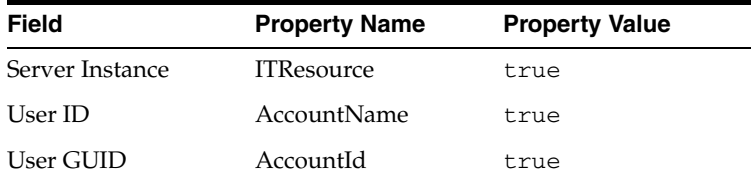

#### <span id="page-89-0"></span>**2.3.16.2 Creating and Activating a Sandbox**

Create and activate a sandbox as follows. For detailed instructions, see the "Managing Sandboxes" section in the *Oracle Fusion Middleware Administrator's Guide for Oracle Identity Manager*.

**1.** On the upper navigation bar, click **Sandboxes.** The Manage Sandboxes page is displayed.

- **2.** On the toolbar, click **Create Sandbox.** The Create Sandbox dialog box is displayed.
- **3.** In the Sandbox Name field, enter a name for the sandbox. This is a mandatory field.
- **4.** In the Sandbox Description field, enter a description of the sandbox. This is an optional field.
- **5.** Click **Save and Close.** A message is displayed with the sandbox name and creation label.
- **6.** Click **OK.** The sandbox is displayed in the Available Sandboxes section of the Manage Sandboxes page.
- **7.** Select the sandbox that you created.
- **8.** From the table showing the available sandboxes in the Manage Sandboxes page, select the newly created sandbox that you want to activate.
- **9.** On the toolbar, click **Activate Sandbox.**

The sandbox is activated.

#### <span id="page-90-0"></span>**2.3.16.3 Creating a New UI Form**

Create a new UI form as follows. For detailed instructions, see the "Managing Forms" chapter in the *Oracle Fusion Middleware Administrator's Guide for Oracle Identity Manager*.

- **1.** In the left pane, under Configuration, click **Form Designer.**
- **2.** Under Search Results, click **Create.**
- **3.** Select the resource type for which you want to create the form, for example, **RSA Auth Manager User.**
- **4.** Enter a form name and click **Create.**

#### <span id="page-90-1"></span>**2.3.16.4 Creating an Application Instance**

Create an application instance as follows. For detailed instructions, see the "Managing Application Instances" chapter in the *Oracle Fusion Middleware Administrator's Guide for Oracle Identity Manager*.

- **1.** In the System Administration page, under Configuration in the left pane, click **Application Instances.**
- **2.** Under Search Results, click **Create.**
- **3.** Enter appropriate values for the fields displayed on the Attributes form and click **Save.**
- **4.** In the Form drop-down list, select the newly created form and click **Apply.**
- **5.** Publish the application instance to an organization to make the application instance available for requesting and subsequent provisioning to users. See the "Managing Organizations Associated With Application Instances" section in *Oracle Fusion Middleware Administrator's Guide for Oracle Identity Manager* for detailed instructions.

#### <span id="page-90-2"></span>**2.3.16.5 Publishing a Sandbox**

To publish the sandbox that you created in [Section 2.3.16.2, "Creating and Activating a](#page-89-0)  [Sandbox"](#page-89-0):

**1.** Close all the open tabs and pages.

- **2.** From the table showing the available sandboxes in the Manage Sandboxes page, select the sandbox that you created in [Section 2.3.16.2, "Creating and Activating a](#page-89-0)  [Sandbox."](#page-89-0)
- **3.** On the toolbar, click **Publish Sandbox.** A message is displayed asking for confirmation.
- **4.** Click **Yes** to confirm. The sandbox is published and the customizations it contained are merged with the main line.

#### <span id="page-91-0"></span>**2.3.16.6 Harvesting Entitlements and Sync Catalog**

To harvest entitlements and sync catalog:

- **1.** Run the scheduled jobs for lookup field synchronization.
- **2.** Run the Entitlement List scheduled job to populate Entitlement Assignment schema from child process form table. See the "Predefined Scheduled Tasks" section in the *Oracle Fusion Middleware Administrator's Guide for Oracle Identity Manager* for more information about this scheduled job.
- **3.** Run the Catalog Synchronization Job scheduled job. See the "Predefined Scheduled Tasks" section in the *Oracle Fusion Middleware Administrator's Guide for Oracle Identity Manager* for more information about this scheduled job.

#### <span id="page-91-1"></span>**2.3.16.7 Updating an Existing Application Instance with a New Form**

For any changes you do in the Form Designer, you must create a new UI form and update the changes in an application instance. To update an existing application instance with a new form:

- **1.** Create a sandbox and activate it as described in [Section 2.3.16.2, "Creating and](#page-89-0)  [Activating a Sandbox."](#page-89-0)
- **2.** Create a new UI form for the resource as described in [Section 2.3.16.3, "Creating a](#page-90-0)  [New UI Form."](#page-90-0)
- **3.** Open the existing application instance.
- **4.** In the **Form** field, select the new UI form that you created in Step 2.
- **5.** Save the application instance.
- **6.** Publish the sandbox as described in [Section 2.3.16.5, "Publishing a Sandbox."](#page-90-2)

### **2.3.17 Localizing Field Labels in UI Forms**

**Note:** Perform the procedure described in this section only if you are using Oracle Identity Manager release 11.1.2.*x* and you want to localize UI form field labels.

To localize field label that you add to in UI forms:

- **1.** Log in to Oracle Enterprise Manager.
- **2.** In the left pane, expand **Application Deployments** and then select **oracle.iam.console.identity.sysadmin.ear.**
- **3.** In the right pane, from the Application Deployment list, select **MDS Configuration.**
- **4.** On the MDS Configuration page, click **Export** and save the archive to the local computer.
- **5.** Extract the contents of the archive, and open the following file in a text editor:

*SAVED\_LOCATION*\xliffBundles\oracle\iam\ui\runtime\BizEditorBundle.xlf

- **6.** Edit the BizEditorBundle.xlf file in the following manner:
	- **a.** Search for the following text:

```
<file source-language="en" 
original="/xliffBundles/oracle/iam/ui/runtime/BizEditorBundle.xlf"
datatype="x-oracle-adf">
```
**b.** Replace with the following text:

```
<file source-language="en" target-language="LANG_CODE"
original="/xliffBundles/oracle/iam/ui/runtime/BizEditorBundle.xlf"
datatype="x-oracle-adf">
```
In this text, replace *LANG\_CODE* with the code of the language that you want to localize the form field labels. The following is a sample value for localizing the form field labels in Japanese:

```
<file source-language="en" target-language="ja"
original="/xliffBundles/oracle/iam/ui/runtime/BizEditorBundle.xlf"
datatype="x-oracle-adf">
```
**c.** Search for the application instance code. This procedure shows a sample edit for RSA application instance. The original code is:

```
<trans-unit 
id="${adfBundle['oracle.adf.businesseditor.model.util.BaseRuntimeResourceBu
ndle']['persdef.sessiondef.oracle.iam.ui.runtime.form.model.user.entity.use
rEO.UD_AMUSER_FIRST_NAME__c_description']}">
<source>First Name</source>
<target/>
</trans-unit>
<trans-unit 
id="sessiondef.oracle.iam.ui.runtime.form.model.RSAForm.entity.RSAFormEO.UD
_AMUSER_FIRST_NAME__c_LABEL">
<source>First Name</source>
<target/>
</trans-unit>
```
- **d.** Open the resource file from the connector package, for example RSA-AuthManager\_ja.properties, and get the value of the attribute from the file, for example, global.udf.UD\_AMUSER\_FIRST\_NAME=\u540D.
- **e.** Replace the original code shown in Step 6.c with the following:

```
<trans-unit 
id="${adfBundle['oracle.adf.businesseditor.model.util.BaseRuntimeResourceBu
ndle']['persdef.sessiondef.oracle.iam.ui.runtime.form.model.user.entity.use
rEO.UD_AMUSER_FIRST_NAME__c_description']}">
<source>First Name</source>
<target>\u540D</target>
</trans-unit>
<trans-unit 
id="sessiondef.oracle.iam.ui.runtime.form.model.RSAForm.entity.RSAFormEO.UD
_AMUSER_FIRST_NAME__c_LABEL">
<source>First Name</source>
```
<target>\u540D</target>  $\langle$ trans-unit>

- **f.** Repeat Steps 6.a through 6.d for all attributes of the process form.
- **g.** Save the file as BizEditorBundle\_*LANG\_CODE*.xlf. In this file name, replace *LANG\_CODE* with the code of the language to which you are localizing.

Sample file name: BizEditorBundle\_ja.xlf.

**7.** Repackage the ZIP file and import it into MDS.

**See Also:** The "Deploying and Undeploying Customizations" chapter in the *Oracle Fusion Middleware Developer's Guide for Oracle Identity Manager,* for more information about exporting and importing metadata files

**8.** Log out of and log in to Oracle Identity Manager.

# <sup>3</sup>**Using the Connector**

**Note:** This chapter provides both conceptual and procedural information about configuring the connector. It is recommended that you read the conceptual information before you perform the procedures.

This chapter is divided into the following sections:

- [Section 3.1, "Performing First-Time Reconciliation"](#page-94-0)
- [Section 3.2, "Scheduled Task for Lookup Field Synchronization"](#page-95-0)
- [Section 3.3, "Guidelines on Performing Reconciliation"](#page-96-0)
- [Section 3.4, "Configuring Reconciliation"](#page-96-1)
- [Section 3.5, "Configuring the Scheduled Tasks"](#page-100-0)
- [Section 3.6, "Guidelines on Performing Provisioning"](#page-103-0)
- [Section 3.7, "Assigning Software Tokens to Users"](#page-103-1)
- Section 3.8, "Performing Provisioning Operations in Oracle Identity Manager [Release 9.1.0.x and 11.1.1.x"](#page-103-2)
- Section 3.8.3, "Switching Between Request-Based Provisioning and Direct [Provisioning on Oracle Identity Manager Release 11.1.1"](#page-113-0)
- Section 3.9, "Performing Provisioning Operations in Oracle Identity Manager [Release 11.1.2 or Later"](#page-114-0)

# <span id="page-94-0"></span>**3.1 Performing First-Time Reconciliation**

First-time reconciliation involves synchronizing lookup definitions in Oracle Identity Manager with the lookup fields of the target system, and performing full reconciliation. In full reconciliation, all existing user records from the target system are brought into Oracle Identity Manager.

The following is the sequence of steps involved in reconciling all existing user records:

**Note:** In Oracle Identity Manager release 11.1.1 and 11.1.2.*x,* a scheduled job is an instance of a scheduled task. In this guide, the term **scheduled task** used in the context of Oracle Identity Manager release 9.1.0.*x* is the same as the term **scheduled job** in the context of Oracle Identity Manager release 11.1.1 or 11.1.2.*x.*

See *Oracle Fusion Middleware System Administrator's Guide for Oracle Identity Manager* for more information about scheduled tasks and scheduled jobs.

**1.** Perform lookup field synchronization by running the scheduled tasks provided for this operation.

See [Section 3.2, "Scheduled Task for Lookup Field Synchronization"](#page-95-0) for information about the attributes of the scheduled tasks for lookup field synchronization.

See [Section 3.4.4, "Reconciliation Scheduled Tasks"](#page-98-0) for information about running scheduled tasks.

**2.** Perform user and token reconciliation by running the scheduled tasks for user and token reconciliation.

See [Section 3.4.4, "Reconciliation Scheduled Tasks"](#page-98-0) for information about the attributes of this scheduled task.

See [Section 3.4.4, "Reconciliation Scheduled Tasks"](#page-98-0) for information about running scheduled tasks.

After first-time reconciliation, the Last Execution Timestamp attribute of the scheduled task is automatically set to the time stamp at which the reconciliation run began.

**See Also:** [Section 2.3.13, "Configuring Connection Parameters"](#page-82-1) for information about the parameters of the IT resource

From the next reconciliation run onward, only target system user records that are added or modified after the time stamp stored in the scheduled task are considered for incremental reconciliation. These records are brought to Oracle Identity Manager when you configure and run the user reconciliation scheduled task.

# <span id="page-95-0"></span>**3.2 Scheduled Task for Lookup Field Synchronization**

The RSA Auth Manager Lookup Recon scheduled task is used for lookup field synchronization. [Table 3–1](#page-96-2) describes the attributes of this scheduled task. The procedure to configure scheduled tasks is described later in the guide.

> **See Also:** [Table 1–2](#page-27-0) for the list of lookup definitions synchronized by this scheduled task

| <b>Attribute</b>    | <b>Description</b>                                                                                                    |
|---------------------|----------------------------------------------------------------------------------------------------|
| <b>IT Resource</b>  | Enter the name of the IT resource for the target system installation from which<br>you want to reconcile user records.                                                                                  |
|                     | Default value: RSA Server Instance                                                                                                    |
| Scheduled Task Name | This attribute holds the name of the scheduled task. If you create a copy of the<br>scheduled task, then enter the name of the new scheduled task as the value of the<br>Scheduled Task Name attribute. |
|                     | Value: RSA Auth Manager Lookup Recon                                                                                                    |

<span id="page-96-2"></span>*Table 3–1 Attributes of the RSA Auth Manager Lookup Recon Scheduled Task*

# <span id="page-96-0"></span>**3.3 Guidelines on Performing Reconciliation**

Apply the following guideline before you perform a reconciliation run:

If there are a large number of users or tokens to be reconciled during full reconciliation, then you might encounter the InvalidSessionException exception. To work around this issue, increase the Session Lifetime setting on RSA Authentication Manager as follows:

**Note:** In [Chapter 5, "Known Issues and Limitations,"](#page-132-0) this issue has been documented as Bug 9268577.

- **1.** Log in to the RSA Security Console.
- **2.** From the Access list, select **Session Lifetimes** and then select **Manage Existing.**
- **3.** In the Session Lifetime list, open the **Console/Command API Session Lifetime** list and select **Edit** from the list.
- **4.** Increase the maximum lifetime value according to your requirement.
- **5.** Save the setting.

# <span id="page-96-1"></span>**3.4 Configuring Reconciliation**

This section discusses the following topics related to configuring reconciliation:

- [Section 3.4.1, "Full Reconciliation"](#page-96-3)
- [Section 3.4.2, "Limited Reconciliation"](#page-97-0)
- [Section 3.4.4, "Reconciliation Scheduled Tasks"](#page-98-0)

# <span id="page-96-3"></span>**3.4.1 Full Reconciliation**

Full reconciliation involves reconciling all existing user and token records from the target system into Oracle Identity Manager. After you deploy the connector, you must first perform full reconciliation.

To perform a full reconciliation run, ensure that there are no values for the Last Execution Timestamp, CustomReconQuery, and Group attributes and then run the scheduled task. [Section 3.4.4, "Reconciliation Scheduled Tasks"](#page-98-0) provides information about the procedure to set values for the scheduled task attributes.

The Last Execution Timestamp attribute of the scheduled task stores the time stamp at which a reconciliation run begins. During a reconciliation run, the scheduled task fetches only target system records that are added or modified after the time stamp

stored in the Last Execution Timestamp attribute. In other words, after a full reconciliation run, the connector automatically switches to incremental reconciliation for subsequent reconciliation runs. However, you can perform full reconciliation whenever you want to ensure that all target system records are reconciled in Oracle Identity Manager.

# <span id="page-97-0"></span>**3.4.2 Limited Reconciliation**

By default, all user and token records that are added or modified after the last reconciliation run are reconciled during the current reconciliation run. You can customize this process by specifying the subset of newly added or modified records that must be reconciled. You do this by setting a filter for reconciliation.

For this connector, you set a filter (query condition) as the value of the CustomReconQuery scheduled task attribute while performing the procedure described in [Section 3.4.4, "Reconciliation Scheduled Tasks."](#page-98-0)

> **Note:** In addition to the CustomReconQuery attribute, you can use the Group attribute of the scheduled task to specify the user group from which user or token records must be reconciled.

You can use the following attributes to build the filter:

- Certificate DN
- First Name
- Last Name
- Middle Name
- User ID

You can use the following comparators to build each clause in the query condition:

- =
- $\leftrightarrow$
- contains
- endsWith
- startsWith

A query condition can contain up to 3 clauses, and the clauses can be linked with the AND  $(\&)$  and OR  $(1)$  operators.

The following are sample values for the CustomReconQuery attribute:

User ID contains do

With this query condition, all records of users whose user IDs contain the string do are reconciled.

First Name = John & Last Name endsWith oe | Last Name StartsWith Do

With this query condition, the following records are reconciled:

- **–** Users whose first name is John and last name ends in the string oe.
- **–** Users whose last name starts with the string Do.

Certificate DN <> CN, OU, O

With this query condition, all records of users whose certificate DN is not equal to CN, OU, O are reconciled.

### **3.4.3 Batched Reconciliation**

During a reconciliation run, all changes in the target system records are reconciled into Oracle Identity Manager. Depending on the number of records to be reconciled, this process may require a large amount of time. In addition, if the connection breaks during reconciliation, then the process would take longer to complete.

You can configure batched reconciliation to avoid such problems.

To configure batched reconciliation, you use the FullRecon Batch Size user reconciliation scheduled task attribute. This attribute is used to specify the number of records that must be included in each batch fetched from the target system.

Suppose you specify 20 as the value of the FullRecon Batch Size attribute. Suppose that 314 user records were created or modified after the last reconciliation run. These 314 records would be reconciled in batches of 20 records each.

You specify values for the FullRecon Batch Size attribute by following the instructions described in [Section 3.4.4, "Reconciliation Scheduled Tasks."](#page-98-0)

### <span id="page-98-0"></span>**3.4.4 Reconciliation Scheduled Tasks**

When you run the Connector Installer, the scheduled tasks for user and token reconciliation are automatically created in Oracle Identity Manager.

The following sections provide information about the attributes of these reconciliation scheduled tasks:

- [Section 3.4.4.1, "RSA Auth Manager User Recon"](#page-98-1)
- [Section 3.4.4.2, "RSA Auth Manager Token Recon"](#page-99-1)

#### <span id="page-98-1"></span>**3.4.4.1 RSA Auth Manager User Recon**

[Table 3–2](#page-99-0) describes the attributes of the scheduled task for user and token reconciliation.

> **See Also:** *Oracle Identity Manager Design Console Guide* for information about adding and removing scheduled task attributes

| CustomReconQuery<br>Enter the query condition that must be applied during the reconciliation run.<br>This is one of the attributes that are used to implement limited reconciliation.<br>Section 3.4.2, "Limited Reconciliation" describes this feature.<br>Group<br>Enter the name of the group on the target system that you want to use for the<br>reconciliation run. Only users or tokens from the group that you specify are<br>considered for the reconciliation run.<br>This is one of the attributes that are used to implement limited reconciliation.<br>Section 3.4.2, "Limited Reconciliation" describes this feature.<br><b>Identity Source</b><br>Enter the name of the identity source that must be used during the reconciliation<br>run. The identity source can be the internal database, an external database, or an<br>LDAP solution. You must enter the name of the identity source displayed on the<br>Identity Source page of the RSA Security Console.<br>Default value: Internal Database<br>IsDeleteAllowed<br>Enter yes to specify that users who have been deleted on the target system must<br>be deleted from Oracle Identity Manager. Use this setting to enable<br>reconciliation of deleted users. If you do not want to use this feature, then enter<br>no as the value of the IsDeleteAllowed attribute.<br><b>IsTokenReconAllowed</b><br>Enter yes if you want to reconcile both users and tokens. Enter no if you want<br>to reconcile only users.<br>When you set the value of this attribute to yes, during the reconciliation run, a<br>user's record is fetched first and then the token records for that user are fetched.<br><b>IT Resource</b><br>Enter the name of the IT resource from which you want to reconcile user data.<br>Default value: RSA Server Instance<br>Last Execution Timestamp<br>This attribute holds the time stamp at which the last user reconciliation run<br>started. A value is automatically entered in this attribute after each<br>reconciliation run.<br>You can set the value of this attribute to 0 if you want to perform a full<br>reconciliation run. See Section 3.4.1, "Full Reconciliation" for more information. | <b>Attribute</b>           | <b>Description</b>                                   |
|----------------------------------------------------------------------------------------------------|----------------------------|------------------------------------------------------|
|                                                                                                    |                            |                                                      |
|                                                                                                    |                            |                                                      |
|                                                                                                    |                            |                                                      |
|                                                                                                    |                            |                                                      |
|                                                                                                    |                            |                                                      |
|                                                                                                    |                            |                                                      |
|                                                                                                    |                            |                                                      |
|                                                                                                    |                            |                                                      |
|                                                                                                    |                            |                                                      |
|                                                                                                    |                            |                                                      |
|                                                                                                    |                            |                                                      |
|                                                                                                    |                            |                                                      |
|                                                                                                    |                            |                                                      |
|                                                                                                    | <b>Scheduled Task Name</b> | This attribute holds the name of the scheduled task. |
| Default value: RSA Auth Manager User Recon                                                                                                    |                            |                                                      |
| <b>Note:</b> You must not change the value of this attribute. However, if you create a<br>copy of the scheduled task, then enter the name of the new scheduled task as the<br>value of the Scheduled Task Name attribute.                                                                                                    |                            |                                                      |
| Token Resource Object<br>Enter the name of the token resource object that must be used during the<br>reconciliation run. This attribute is used only if you set the<br>IsTokenReconAllowed attribute to yes.                                                                                                    |                            |                                                      |
| Default value: RSA Auth Manager Token                                                                                                    |                            |                                                      |
| User Resource Object<br>Enter the name of the user resource object that must be used during the<br>reconciliation run.                                                                                                    |                            |                                                      |
| Default value: RSA Auth Manager User                                                                                                    |                            |                                                      |
| <b>FullRecon Batch Size</b><br>Enter the number of records that must be included in each batch fetched from<br>the target system.                                                                                                    |                            |                                                      |
| If you do not want to implement batched reconciliation, then specify nodata.                                                                                                    |                            |                                                      |
| Default value: 1000                                                                                                    |                            |                                                      |

<span id="page-99-0"></span>*Table 3–2 Attributes of the RSA Auth Manager User Recon Scheduled Task*

## <span id="page-99-1"></span>**3.4.4.2 RSA Auth Manager Token Recon**

[Table 3–3](#page-100-1) describes the attributes of the scheduled task for token reconciliation.

**Note:** Reconciliation of token deletion on the target system is automatically processed by this scheduled task.

| <b>Attribute</b>           | <b>Description</b>                                                                                                    |
|----------------------------|----------------------------------------------------------------------------------------------------|
| CustomReconQuery           | Enter the query condition that must be applied during the reconciliation run.                                                                                                    |
|                            | This is one of the attributes that are used to implement limited reconciliation.<br>Section 3.4.2, "Limited Reconciliation" describes this feature.                                                                |
|                            | See Section 3.4.1, "Full Reconciliation" for information about using this attribute<br>to perform a full reconciliation run.                                                                                       |
| Group                      | Enter the name of the group on the target system that you want to use for the<br>reconciliation run. Only users or tokens from the group that you specify are<br>considered for the reconciliation run.            |
|                            | See Section 3.4.1, "Full Reconciliation" for information about using this attribute<br>to perform a full reconciliation run.                                                                                       |
| <b>Identity Source</b>     | Enter the name of the identity source that must be used during the reconciliation<br>run. The identity source can be the internal database, an external database, or an<br>LDAP solution.                          |
|                            | Default value: Internal database                                                                                                    |
| <b>IT Resource</b>         | Enter the name of the IT resource from which you want to reconcile user data.                                                                                                    |
|                            | Default value: RSA Server Instance                                                                                                    |
| Last Execution Timestamp   | This attribute holds the time stamp at which the last user reconciliation run<br>started. A value is automatically entered in this attribute after each reconciliation<br>run.                                     |
|                            | See Section 3.4.1, "Full Reconciliation" for information about using this attribute<br>to perform a full reconciliation run.                                                                                       |
| <b>Scheduled Task Name</b> | This attribute holds the name of the scheduled task.                                                                                                    |
|                            | Default value: RSA Auth Manager Token Recon                                                                                                    |
|                            | Note: You must not change the value of this attribute. However, if you create a<br>copy of the scheduled task, then enter the name of the new scheduled task as the<br>value of the Scheduled Task Name attribute. |
| Token Resource Object      | Enter the name of the token resource object that must be used during the<br>reconciliation run. This attribute is used only if you set the<br>IsTokenReconAllowed attribute to yes.                                |
|                            | Default value: RSA Auth Manager Token                                                                                                    |

<span id="page-100-1"></span>*Table 3–3 Attributes of the RSA Auth Manager Token Recon Scheduled Task*

# <span id="page-100-0"></span>**3.5 Configuring the Scheduled Tasks**

This section describes the procedure to configure scheduled tasks. You can apply this procedure to configure the scheduled tasks for lookup field synchronization and reconciliation.

[Table 3–4](#page-100-2) lists the scheduled tasks that you must configure.

<span id="page-100-2"></span>*Table 3–4 Scheduled Tasks for Lookup Field Synchronization and Reconciliation*

| <b>Scheduled Task</b>         | <b>Description</b>                                            |
|-------------------------------|---------------------------------------------------------------|
| RSA Auth Manager Lookup Recon | This scheduled task is used for lookup field synchronization. |
| RSA Auth Manager User Recon   | This scheduled task is used for user reconciliation.          |
| RSA Auth Manager Token Recon  | This scheduled task is used for token reconciliation.         |

To configure a scheduled task:

- **1.** Depending on the Oracle Identity Manager release you are using, perform one of the following steps:
	- For Oracle Identity Manager release 9.1.0.*x:*
		- **a.** Log in to the Administrative and User Console.
		- **b.** Expand **Resource Management,** and then click **Manage Scheduled Task.**
	- For Oracle Identity Manager release 11.1.1:
		- **a.** Log in to the Administrative and User Console.
		- **b.** On the Welcome to Oracle Identity Manager Self Service page, click **Advanced** in the upper-right corner of the page.
		- **c.** On the Welcome to Oracle Identity Manager Advanced Administration page, in the System Management region, click **Search Scheduled Jobs.**
	- For Oracle Identity Manager release 11.1.2.*x:*
		- **a.** Log in to Oracle Identity System Administration.
		- **b.** In the left pane, under System Management, click **Scheduler.**
- **2.** Search for and open the scheduled task as follows:
	- If you are using Oracle Identity Manager release 9.1.0.*x*, then:
		- **a.** On the Scheduled Task Management page, enter the name of the scheduled task as the search criteria and then click **Search**.
		- **b.** In the search results table, click the edit icon in the Edit column for the scheduled task.
		- **c.** On the Scheduled Task Details page where the details of the scheduled task that you selected is displayed, click **Edit**.
	- If you are using Oracle Identity Manager release 11.1.1 or 11.1.2.*x*, then:
		- **a.** On the Welcome to Oracle Identity Manager Advanced Administration page, in the System Management region, click **Search Scheduled Jobs**.
		- **b.** On the left pane, in the Search field, enter the name of the scheduled job as the search criterion. Alternatively, you can click **Advanced Search** and specify the search criterion.
		- **c.** In the search results table on the left pane, click the scheduled job in the Job Name column.
- **3.** Modify the details of the scheduled task. To do so:
	- **a.** If you are using Oracle Identity Manager release 9.1.0.*x*, then on the Edit Scheduled Task Details page, modify the following parameters, and then click **Continue**:
		- **Status:** Specify whether you want to leave the task in the enabled state. In the enabled state, the task is ready for use.
		- **Max Retries:** Enter an integer value in this field. This number represents the number of times Oracle Identity Manager must attempt to complete the task before assigning the ERROR status to the task. The default value is 1.
- **Next Start:** Use the date editor to specify the date when you want the task to run. After you select a date value in the date editor, you can modify the time value that is automatically displayed in the Next Start field.
- **Frequency:** Specify the frequency at which you want the task to run.
- **b.** If you are using Oracle Identity Manager release 11.1.1 or 11.1.2.*x,* then on the Job Details tab, you can modify the following parameters:
	- **Retries:** Enter an integer value in this field. This number represents the number of times the scheduler tries to start the job before assigning the Stopped status to the job.
	- **Schedule Type:** Depending on the frequency at which you want the job to run, select the appropriate schedule type.

**Note:** See *Oracle Fusion Middleware System Administrator's Guide for Oracle Identity Manager* for detailed information about schedule types.

In addition to modifying the job details, you can enable or disable a job.

**4.** Specify values for the attributes of the scheduled task. To do so:

#### **Note:**

- Attribute values are predefined in the connector XML file that you import. Specify values only for those attributes that you want to change.
- Attributes of the scheduled task are discussed in Section 3.4.4, ["Reconciliation Scheduled Tasks."](#page-98-0)
- If you are using Oracle Identity Manager release 9.1.0.*x*, then on the Attributes page, select the attribute from the Attribute list, specify a value in the field provided, and then click **Update**.
- If you are using Oracle Identity Manager release 11.1.1 or 11.1.2.*x*, then on the Job Details tab, in the Parameters region, specify values for the attributes of the scheduled task.
- **5.** After specifying the attributes, perform one of the following:
	- If you are using Oracle Identity Manager release 9.1.0.*x*, then click **Save Changes** to save the changes.

**Note:** The Stop Execution option is not available in the Administrative and User Console. If you want to stop a task, then click **Stop Execution** on the Task Scheduler form of the Design Console.

If you are using Oracle Identity Manager release 11.1.1 or 11.1.2.*x*, then click **Apply** to save the changes.

**Note:** The Stop Execution option is available in the Administrative and User Console. You can use the Scheduler Status page to either start, stop, or reinitialize the scheduler.

# <span id="page-103-0"></span>**3.6 Guidelines on Performing Provisioning**

Apply the following guidelines while performing provisioning:

- When you try to provision a multivalued attribute, such as a role or group, if the attribute has already been set for the user on the target system, then the status of the process task is set to Completed in Oracle Identity Manager. If required, you can configure the task so that it shows the status Rejected instead of Completed. See *Oracle Identity Manager Design Console Guide* for information about configuring process tasks.
- The value that you enter in the Pin field must be 4 through 8 characters long and contain only numeric values.

# <span id="page-103-1"></span>**3.7 Assigning Software Tokens to Users**

To assign a software token to a user:

- **1.** Import the software token file into RSA Authentication Manager. See the "Import Tokens" section in RSA Security Console Help for information about the procedure.
- **2.** Assign the software token to the user. See [Section 3.8, "Performing Provisioning](#page-103-2)  [Operations in Oracle Identity Manager Release 9.1.0.x and 11.1.1.x"](#page-103-2) for information about the procedure.
- **3.** Send the software token to the user either by token file or CT-KIP. See the "Distribute Software Tokens" section in RSA Security Console Help for information about the procedure.

# <span id="page-103-2"></span>**3.8 Performing Provisioning Operations in Oracle Identity Manager Release 9.1.0.***x* **and 11.1.1.x**

Provisioning a resource for an OIM User involves using Oracle Identity Manager to create an RSA Authentication Manager account or token for the user.

When you install the connector on Oracle Identity Manager release 11.1.1, the direct provisioning feature is automatically enabled. This means that the process form is enabled when you install the connector.

If you have configured the connector for request-based provisioning, then the process form is suppressed and the object form is displayed. In other words, direct provisioning is disabled when you configure the connector for request-based provisioning. If you want to revert to direct provisioning, then perform the steps described in [Section 3.8.3, "Switching Between Request-Based Provisioning and Direct](#page-113-0)  [Provisioning on Oracle Identity Manager Release 11.1.1."](#page-113-0)

The following are types of provisioning operations:

- Direct provisioning
- Request-based provisioning
- Provisioning triggered by policy changes

**See Also:** *Oracle Identity Manager Connector Concepts* for information about the types of provisioning

This section discusses the following topics:

- [Section 3.8.1, "Direct Provisioning"](#page-104-0)
- [Section 3.8.2, "Request-Based Provisioning"](#page-112-0)
- Section 3.8.3, "Switching Between Request-Based Provisioning and Direct [Provisioning on Oracle Identity Manager Release 11.1.1"](#page-113-0)

### <span id="page-104-0"></span>**3.8.1 Direct Provisioning**

To provision a resource by using the direct provisioning approach:

**Note:** This procedure describes the Create User provisioning operation. The procedure for the Update User provisioning operation is similar to this one.

- **1.** Log in to the Administrative and User Console.
- **2.** From the Users menu:
	- Select Create if you want to first create the OIM User and then provision an RSA Authentication Manager account to the user.
	- Select **Manage** if you want to provision an RSA Authentication Manager account or token to an existing OIM User.

**Note:** You must provision an account before you can provision a token to a user.

**3.** If you select Create, then on the Create User page, enter values for the OIM User fields and then click **Create User**. [Figure 3–1](#page-105-0) shows the Create User page.

<span id="page-105-0"></span>*Figure 3–1 Create User Page*

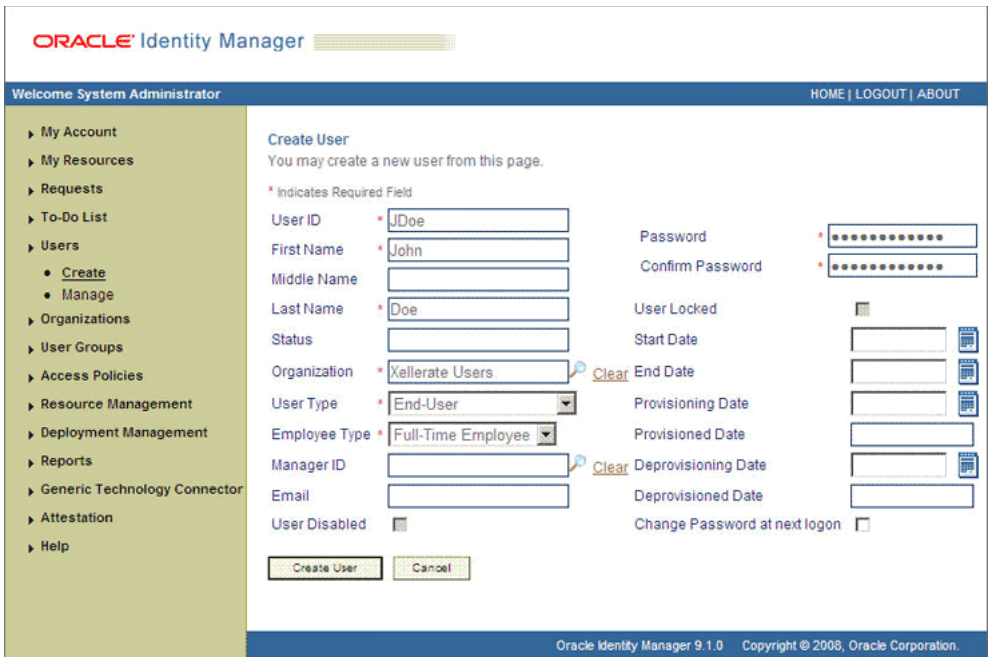

- **4.** If you select **Manage**, then search for the OIM User and select the link for the user from the list of users displayed in the search results.
- **5.** On the User Detail page, select **Resource Profile** from the list at the top of the page. [Figure 3–2](#page-105-1) shows the User Detail page.

<span id="page-105-1"></span>*Figure 3–2 User Detail Page*

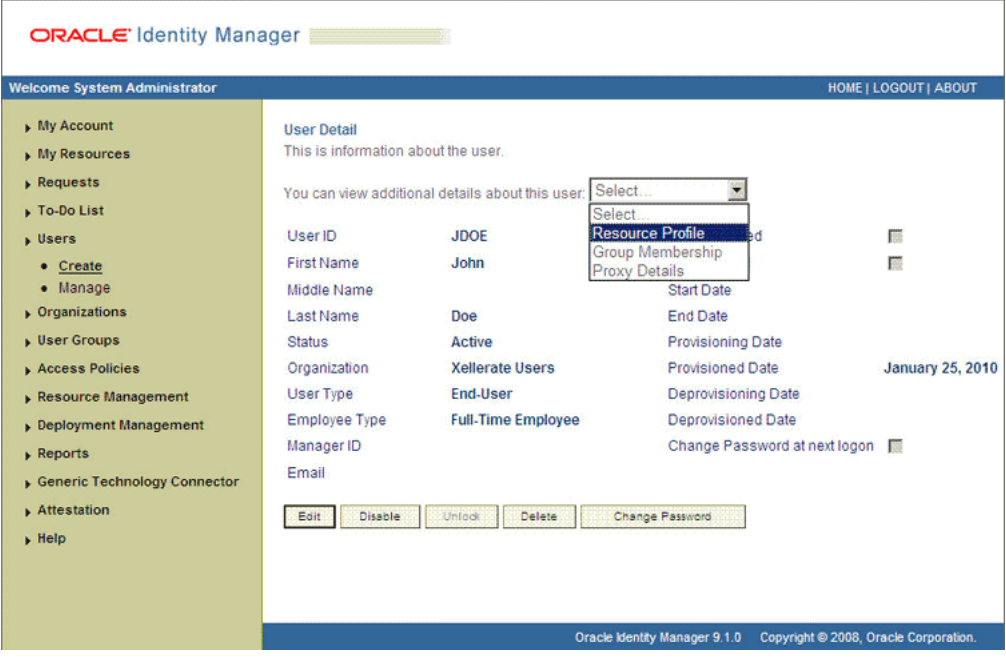

**6.** On the Resource Profile page, click **Provision New Resource**. [Figure 3–3](#page-106-0) shows the Resource Profile page.

<span id="page-106-0"></span>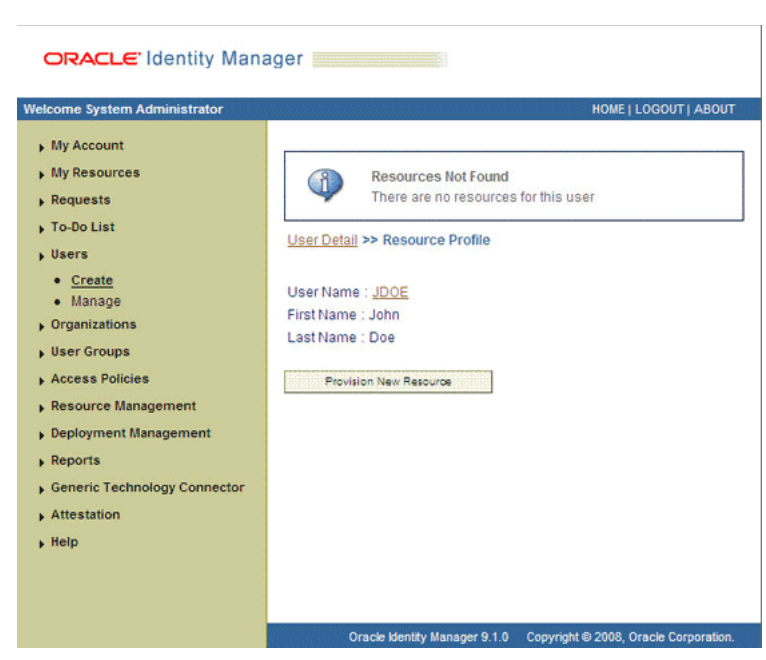

*Figure 3–3 Resource Profile Page*

**7.** On the Step 1: Select a Resource page, select **RSA Auth Manager User** from the list and then click **Continue**. [Figure 3–4](#page-106-1) shows the Step 1: Select a Resource page.

<span id="page-106-1"></span>*Figure 3–4 Step 1: Select a Resource Page*

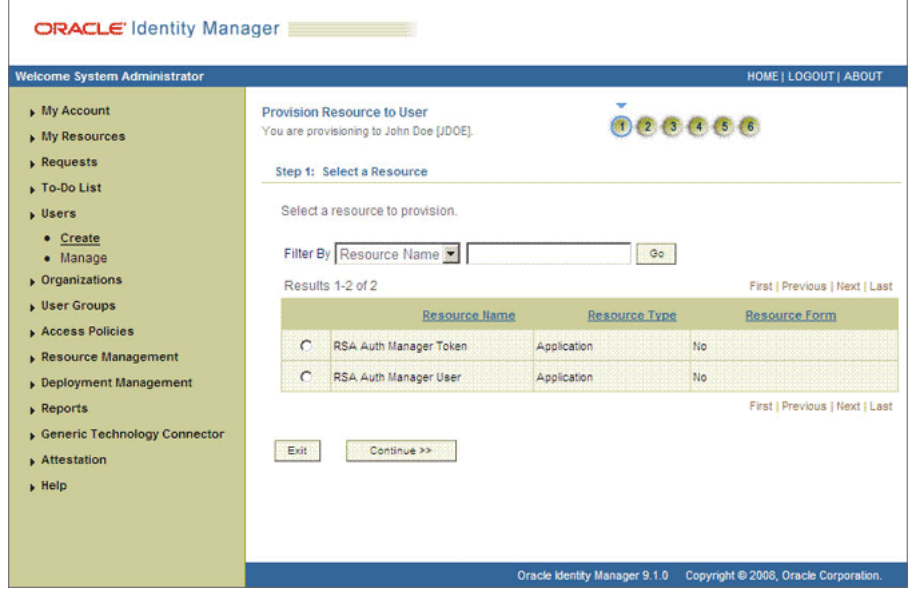

**8.** On the Step 2: Verify Resource Selection page, click **Continue**. [Figure 3–5](#page-107-0) shows the Step 2: Verify Resource Selection page.

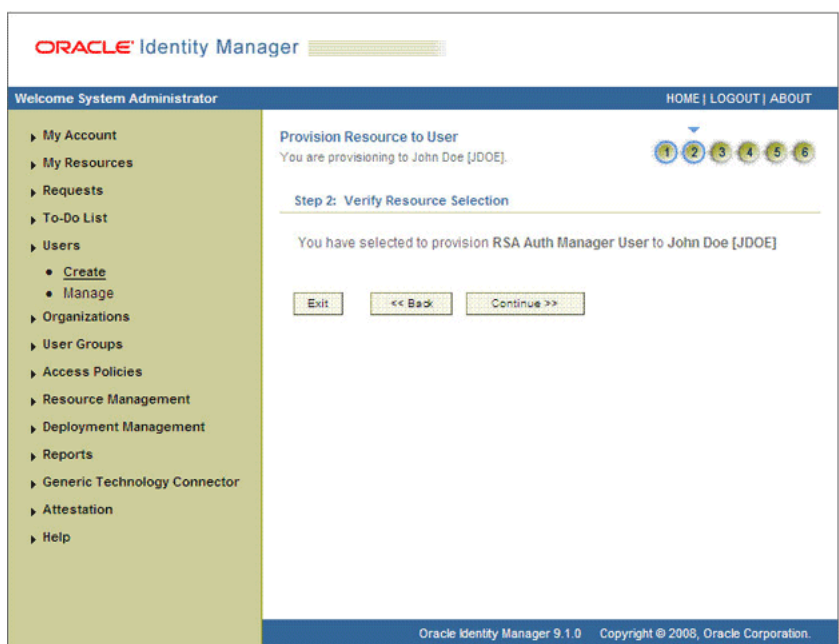

<span id="page-107-0"></span>*Figure 3–5 Step 2: Verify Resource Selection Page*

**9.** On the Step 5: Provide Process Data for RSA Auth Manager User Details page, enter the details of the account that you want to create on the target system and then click **Continue**.

[Table 3–5](#page-107-1) describes the fields on the user process form.

<span id="page-107-1"></span>*Table 3–5 Fields on the User Process Form*

| <b>Field</b>                 | <b>Description</b>                                                                                                    |
|------------------------------|----------------------------------------------------------------------------------------------------|
| Server Instance              | Select the IT resource representing the target system installation on which you want<br>to perform the provisioning operation. |
| <b>Identity Source</b>       | Select the identity source in which you want to perform the provisioning operation.                                            |
| Security Domain              | Select the security domain in which you want to perform the provisioning<br>operation.                                         |
| <b>First Name</b>            | Enter the first name of the user.                                                                                              |
| Middle Name                  | Enter the middle name of the user.                                                                                             |
| Last Name                    | Enter the last name of the user.                                                                                               |
| User ID                      | Enter a user ID for the user.                                                                                                  |
| Password                     | Enter a password for the user.                                                                                                 |
| Certificate DN               | Enter the subject line of the certificate issued to the user for authentication.                                               |
| <b>Account Start Date</b>    | Select the date from which the account must be activated.                                                                      |
|                              | This field is used in conjunction with the Account Start Hours and Account Start<br>Minutes fields.                            |
| <b>Account Start Hours</b>   | Select the time (in hours) at which the account must be activated.                                                             |
|                              | This field is used in conjunction with the Account Start Date and Account Start<br>Minutes field.                              |
| <b>Account Start Minutes</b> | Select the time (in minutes) at which the account must be activated.                                                           |
|                              | This field is used in conjunction with the Account Start Date and Account Start<br>Hours field.                                |
| <b>Field</b>                  | <b>Description</b>                                                                                                    |  |  |
|-------------------------------|----------------------------------------------------------------------------------------------------|--|--|
| <b>Account Expire Date</b>    | Select the date at which the account must be closed.                                                                                                    |  |  |
|                               | This field is used in conjunction with the Account Expire Hours and Account Expire<br>Minutes fields.                                                                                                    |  |  |
| <b>Account Expire Hours</b>   | Select the time (in hours) at which the account must be closed.                                                                                                    |  |  |
|                               | This field is used in conjunction with the Account Expire Date and Account Expire<br>Minutes field.                                                                                                    |  |  |
| <b>Account Expire Minutes</b> | Select the time (in minutes) at which the account must be closed.                                                                                                    |  |  |
|                               | This field is used in conjunction with the Account Expire Date and Account Expire<br>Hours field.                                                                                                    |  |  |
| <b>Fixed Passcode Allowed</b> | Select this check box if you want to allow the user to use a fixed passcode.                                                                                                    |  |  |
|                               | For authentication purposes, a passcode is an alternative to a password. A user<br>enters a passcode along with the PIN displayed on the token. With a fixed passcode,<br>a user need not use the PIN.                                                                                  |  |  |
| <b>Fixed Passcode</b>         | Enter the passcode. The value entered in this field is accepted only if you select the<br>Fixed Passcode Allowed check box.                                                                                                    |  |  |
| Clear Incorrect Passcode      | Select this check box if you want to clear the count of previous incorrect<br>authentication attempts stored in RSA Authentication Manager. This check box is<br>used only for Update User operations.                                                                                  |  |  |
|                               | A policy defined in RSA Authentication Manager specifies the number of incorrect<br>authentication attempts after which the user is locked out of the system. As the<br>administrator, you can select the Clear Incorrect Passcode check box to clear the<br>count and unlock the user. |  |  |
| Clear Windows Passcode        | As part of an offline authentication policy, if Microsoft Windows password<br>integration is enabled, then Microsoft Windows passwords of users are stored in<br>RSA Authentication Manager. For authentication, users only need their Windows<br>user name and RSA SecurID passcode.   |  |  |
|                               | If you select the Clear Windows Passcode check box, then the saved copy of the<br>user's Windows password is deleted and the user has to reenter the Windows<br>password at next logon.                                                                                                 |  |  |
| Default Shell                 | If RSA Authentication Manager is running on a UNIX platform, then use the Default<br>Shell field to specify a default shell or home directory for the user. The specified<br>directory must exist on the target system for the operation to succeed.                                    |  |  |
|                               | Sample value: /bin/jdoe                                                                                                    |  |  |

*Table 3–5 (Cont.) Fields on the User Process Form*

[Figure 3–6](#page-109-0) shows the user details added.

<span id="page-109-0"></span>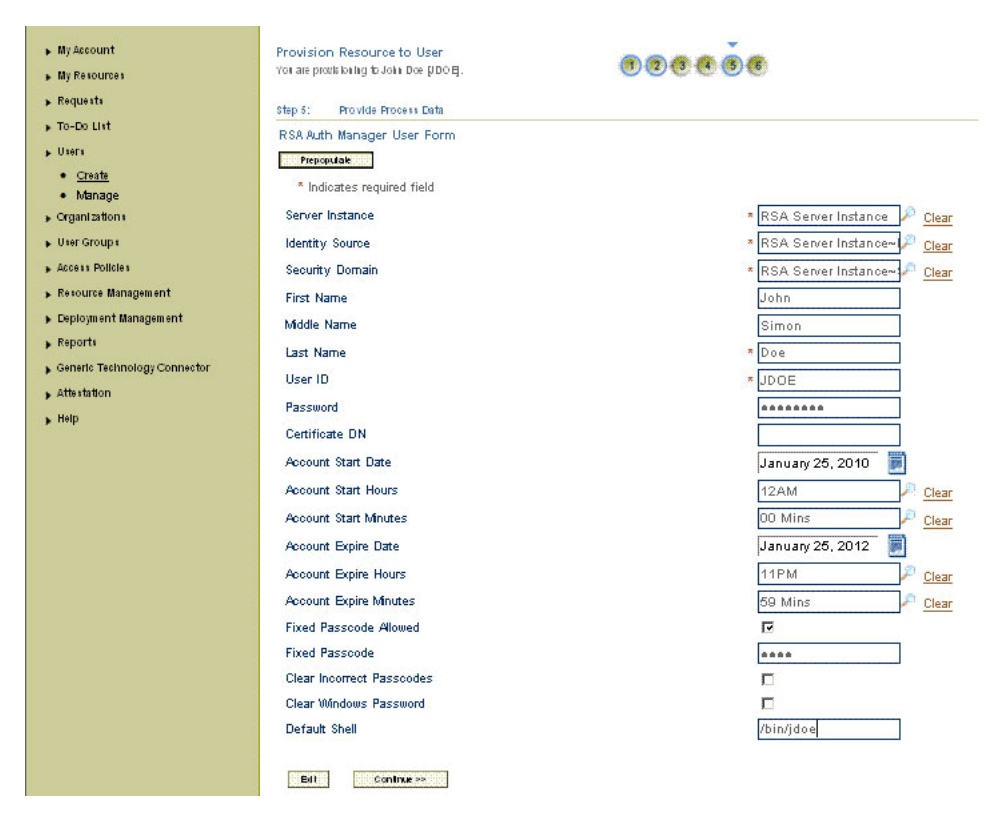

*Figure 3–6 Step 5: Provide Process Data for RSA Auth Manager User Page*

If you are performing a token provisioning operation, then enter values for the fields listed in [Table 3–6.](#page-109-1)

<span id="page-109-1"></span>*Table 3–6 Fields on the Token Process Form*

| <b>Field</b>                | <b>Description</b>                                                                                                    |  |  |  |
|-----------------------------|----------------------------------------------------------------------------------------------------|--|--|--|
| Server Instance             | Select the IT resource representing the target system installation on which you want<br>to perform the provisioning operation. |  |  |  |
| User ID                     | Enter a user ID for the user.                                                                                                  |  |  |  |
| <b>User Identity Source</b> | Select the identity source in which you want to perform the provisioning operation.                                            |  |  |  |
| Token Serial Number         | Enter the serial number of the token that you want to assign to the user.                                                      |  |  |  |
| <b>Notes</b>                | Enter comments for this operation.                                                                                             |  |  |  |
| Pin                         | Enter the Pin for the token.                                                                                                   |  |  |  |
| Token Lost                  | Select this field if the token device assigned to the user is lost. Otherwise, deselect<br>this field.                         |  |  |  |

[Figure 3–7](#page-110-0) shows the same page for tokens.

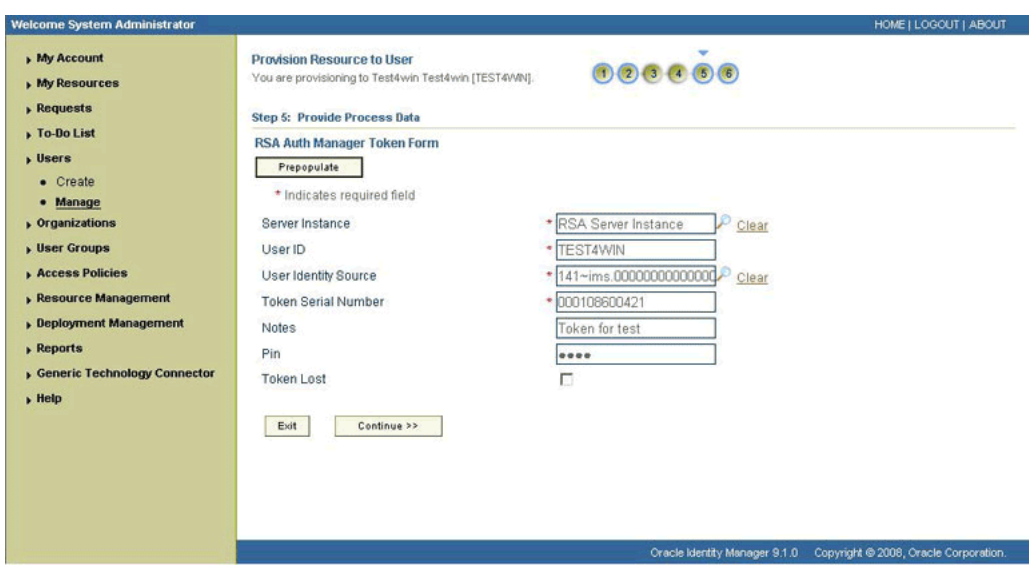

<span id="page-110-0"></span>*Figure 3–7 Step 5: Provide Process Data for RSA Auth Manager Token Form Page*

**10.** On the Step 5: Provide Process Data page, search for and select a role for the user on the target system and then click **Continue**. [Figure 3–8](#page-110-1) shows this page. The page for selecting a group for the user is similar to this page.

<span id="page-110-1"></span>*Figure 3–8 Step 5: Provide Process Data for RSA Auth Manager Role Page*

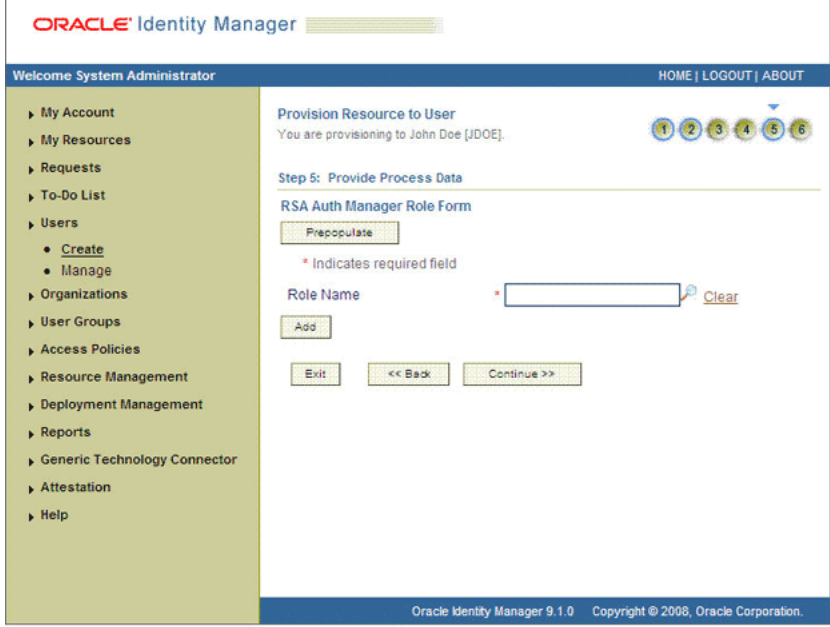

**11.** On the Step 6: Verify Process Data page, verify the data that you have provided and then click **Continue**.

[Figure 3–9](#page-111-0) shows the Step 6: Verify Process Data page for the user resource.

| <u>k izadaansa</u><br><b>Fo-Do List</b>                                                     | Step 6: Verify Process Data                                                                            |                                                                           |  |  |  |  |
|---------------------------------------------------------------------------------------------|----------------------------------------------------------------------------------------------------|---------------------------------------------------------------------------|--|--|--|--|
| <b>J</b> Users<br>• Create<br>· Manage                                                      | You have selected to provision RSA Auth Manager User to John Doe [JDOE].<br>RSA Auth Manager User Form |                                                                           |  |  |  |  |
| $\rightarrow$ Organizations<br>+ User Groups<br><b>Access Policies</b>                      | <b>RSA Server Instance</b><br>Server Instance                                                          |                                                                           |  |  |  |  |
|                                                                                             | <b>Identity Source</b>                                                                                 | RSA Server Instance~Internal Database<br>RSA Server Instance~SystemDomain |  |  |  |  |
| Resource Management                                                                         | <b>Security Domain</b>                                                                                 |                                                                           |  |  |  |  |
| Deployment Management<br>$*$ Reports<br>Generic Technology Connector<br>Attestation<br>Help | <b>First Name</b>                                                                                      | John                                                                      |  |  |  |  |
|                                                                                             | Middle Name                                                                                            | <b>Simon</b>                                                              |  |  |  |  |
|                                                                                             | Last Name                                                                                              | Doe                                                                       |  |  |  |  |
|                                                                                             | User ID                                                                                                | JDOE:                                                                     |  |  |  |  |
|                                                                                             | Password                                                                                               |                                                                           |  |  |  |  |
|                                                                                             | <b>Certificate DN</b>                                                                                  |                                                                           |  |  |  |  |
|                                                                                             | <b>Account Start Date</b>                                                                              | January 25, 2010                                                          |  |  |  |  |
|                                                                                             | <b>Account Start Hours</b>                                                                             | 12AM                                                                      |  |  |  |  |
|                                                                                             | <b>Account Start Minutes</b>                                                                           | <b>00 Mins</b>                                                            |  |  |  |  |
|                                                                                             | <b>Account Expire Date</b>                                                                             | January 25, 2012                                                          |  |  |  |  |
|                                                                                             | <b>Account Expire Hours</b>                                                                            | 11PM                                                                      |  |  |  |  |
|                                                                                             | <b>Account Expire Minutes</b>                                                                          | 59 Mins                                                                   |  |  |  |  |
|                                                                                             | <b>Fixed Passcode Allowed</b>                                                                          | T.                                                                        |  |  |  |  |
|                                                                                             | <b>Fixed Passcode</b>                                                                                  | --------                                                                  |  |  |  |  |
|                                                                                             | <b>Clear Incorrect Passcodes</b>                                                                       | o                                                                         |  |  |  |  |
|                                                                                             | <b>Clear Windows Password</b>                                                                          | ō                                                                         |  |  |  |  |
|                                                                                             | Default Shell                                                                                          | /bin/jdoe                                                                 |  |  |  |  |

<span id="page-111-0"></span>*Figure 3–9 Step 6: Verify Process Data Page*

The Resource Profile page is displayed. [Figure 3–10](#page-111-1) shows this page. The resource that you provisioned is displayed on this page.

<span id="page-111-1"></span>*Figure 3–10 Resource Profile Page*

| ORACLE Identity Manager                                                                       |                                                    |               |  |  |                                                   |                               |             |                                                |             |
|-----------------------------------------------------------------------------------------------|----------------------------------------------------|---------------|--|--|---------------------------------------------------|-------------------------------|-------------|------------------------------------------------|-------------|
| <b>Welcome System Administrator</b>                                                           | HOME   LOGOUT   ABOUT                              |               |  |  |                                                   |                               |             |                                                |             |
| $\blacktriangleright$ My Account<br>My Resources<br>$\rightarrow$ Requests                    | User Detail >> Resource Profile<br>User Name: JDOE |               |  |  |                                                   |                               |             |                                                |             |
| Do-Do List<br>$\rightarrow$ Users<br>• Create                                                 | First Name: John<br>Last Name: Doe                 |               |  |  |                                                   |                               |             |                                                |             |
| · Manage<br>$\triangleright$ Organizations<br><b>Justin</b> Groups                            | Results 1-1 of 1<br>Resource Name                  | <b>Status</b> |  |  | Description Request ID Resource Form Process Form |                               | Enable<br>п | First   Previous   Next   Last<br>Disable<br>л | Revoke<br>п |
| <b>Access Policies</b><br>Resource Management<br><b>Deployment Management</b>                 | RSA Auth Manager User Provisioned 26               |               |  |  |                                                   | View Edit                     | 同<br>Enable | п<br>Disable                                   | г<br>Revoke |
| $\triangleright$ Reports<br>Generic Technology Connector<br>Attestation<br>$\rightarrow$ Help | Provision New Resource                             |               |  |  |                                                   |                               |             | First   Previous   Next   Last                 |             |
|                                                                                               |                                                    |               |  |  |                                                   | Oracle klentity Manager 9.1.0 |             | Copyright @ 2008, Oracle Corporation.          |             |

### **3.8.2 Request-Based Provisioning**

**Note:** The information provided in this section is applicable only if you are using Oracle Identity Manager release 11.1.1.

A request-based provisioning operation involves both end users and approvers. Typically, these approvers are in the management chain of the requesters. The following sections discuss the steps to be performed by end users and approvers during a request-based provisioning operation:

> **Note:** The procedures described in these sections are built on an example in which the end user raises or creates a request for provisioning a target system account. This request is then approved by the approver.

- [Section 3.8.2.1, "End User's Role in Request-Based Provisioning"](#page-112-0)
- [Section 3.8.2.2, "Approver's Role in Request-Based Provisioning"](#page-113-0)

### <span id="page-112-0"></span>**3.8.2.1 End User's Role in Request-Based Provisioning**

The following steps are performed by the end user in a request-based provisioning operation:

**See Also:** *Oracle Fusion Middleware User's Guide for Oracle Identity Manager* for detailed information about these steps

- **1.** Log in to the Administrative and User Console.
- **2.** On the Welcome page, click **Self-Service** in the upper-right corner of the page.
- **3.** On the Welcome to Identity Manager Self Service page, in the Request region, click **Create Request.**
- **4.** On the Request Beneficiary page, select **Request for Others,** and then click **Next.**
- **5.** From the Request Template list, select **Provision Resource,** and then click **Next.**
- **6.** On the Select Users page, specify a search criterion in the fields to search for the user that you want to provision the resource, and then click **Search**. A list of users that match the search criterion you specify is displayed in the Available Users list.
- **7.** From the **Available Users** list, select the user to whom you want to provision the resource.

If you want to create a provisioning request for more than one user, then from the **Available Users** list, select users to whom you want to provision the account.

- **8.** Click **Move** or **Move All** to include your selection in the Selected Users list, and then click **Next**.
- **9.** On the Select Resources page, click the arrow button next to the Resource Name field to display the list of all available resources.
- **10.** From the Available Resources list, select one of the following, move it to the Selected Resources list, and then click **Next**:
	- If you want to provision an RSA Authentication Manager account, then select **RSA Auth Manager User.**

■ If you want to provisioning an RSA Authentication Manager token, then select **RSA Auth Manager Token.**

**Note:** The RSA Auth Manager User has to be provisioned before RSA Auth Manager Token.

- **11.** On the Resource Details page, enter details of the resource to be provisioned, and then click **Next**.
- **12.** On the Justification page, you can specify values for the following fields, and then click **Finish**.
	- **Effective Date**
	- **Justification**

On the resulting page, a message confirming that your request has been sent successfully is displayed along with the Request ID.

- **13.** If you click the request ID, then the Request Details page is displayed.
- **14.** To view details of the approval, on the Request Details page, click the **Request History** tab.

### <span id="page-113-0"></span>**3.8.2.2 Approver's Role in Request-Based Provisioning**

The following are steps performed by the approver in a request-based provisioning operation:

The following are steps that the approver can perform:

- **1.** Log in to the Administrative and User Console.
- **2.** On the Welcome page, click **Self-Service** in the upper-right corner of the page.
- **3.** On the Welcome to Identity Manager Self Service page, click the **Tasks** tab.
- **4.** On the **Approvals** tab, in the first section, you can specify a search criterion for request task that is assigned to you.
- **5.** From the search results table, select the row containing the request you want to approve, and then click **Approve Task**.

A message confirming that the task was approved is displayed.

### **3.8.3 Switching Between Request-Based Provisioning and Direct Provisioning on Oracle Identity Manager Release 11.1.1**

**Note:** It is assumed that you have performed the procedure described in [Section 2.3.15, "Configuring Request-Based Provisioning."](#page-85-0)

### **On Oracle Identity Manager release 11.1.1, if you want to switch from request-based provisioning to direct provisioning, then:**

- **1.** Log in to the Design Console.
- <span id="page-113-3"></span><span id="page-113-2"></span><span id="page-113-1"></span>**2.** Disable the Auto Save Form feature as follows:
	- **a.** Expand **Process Management**, and then double-click **Process Definition**.
	- **b.** Search for and open the **RSA Auth Manger User** process definition.
- **c.** Deselect the **Auto Save Form** check box.
- <span id="page-114-0"></span>**d.** Click the Save icon.
- **e.** Repeat Steps [2](#page-113-1).[a](#page-113-2) through [2](#page-113-1).[d](#page-114-0) with the following difference:

While performing Step [2.](#page-113-1)[b,](#page-113-3) search for and open the **RSA Auth Manager Token** process definition.

- <span id="page-114-4"></span><span id="page-114-3"></span><span id="page-114-2"></span><span id="page-114-1"></span>**3.** If the Self Request Allowed feature is enabled, then:
	- **a.** Expand **Resource Management**, and then double-click **Resource Objects**.
	- **b.** Search for and open the **RSA Auth Manager User** resource object.
	- **c.** Deselect the **Self Request Allowed** check box.
	- **d.** Click the Save icon.
	- **e.** Repeat Steps [3](#page-114-1).[a](#page-114-2) through [3](#page-114-1).[d](#page-114-3) with the following difference:

While performing Step [3](#page-114-1)[.c,](#page-114-4) search for and open the **RSA Auth Manager Token** resource object.

### **On Oracle Identity Manager release 11.1.1, if you want to switch from direct provisioning back to request-based provisioning, then:**

- **1.** Log in to the Design Console.
- <span id="page-114-8"></span><span id="page-114-6"></span><span id="page-114-5"></span>**2.** Enable the Auto Save Form feature as follows:
	- **a.** Expand **Process Management**, and then double-click **Process Definition**.
	- **b.** Search for and open the **RSA Auth Manager User** process definition.
	- **c.** Select the **Auto Save Form** check box.
	- **d.** Click the Save icon.
	- **e.** Repeat Steps [2](#page-114-5).[a](#page-114-6) through [2](#page-113-1).[d](#page-114-7) with the following difference:

While performing Step [2.](#page-114-5)[b](#page-114-8) search for and open the **RSA Auth Manager Token** process definition.

- <span id="page-114-12"></span><span id="page-114-10"></span><span id="page-114-9"></span><span id="page-114-7"></span>**3.** If you want to enable end users to raise requests for themselves, then:
	- **a.** Expand **Resource Management**, and then double-click **Resource Objects**.
	- **b.** Search for and open the **RSA Auth Manager User** resource object.
	- **c.** Select the **Self Request Allowed** check box.
	- **d.** Click the Save icon.
	- **e.** Repeat Steps [3](#page-114-9).[a](#page-114-10) through [3](#page-114-1).[d](#page-114-11) with the following difference:

While performing Step [3.](#page-114-9)[b](#page-114-12) search for and open the **RSA Auth Manager Token** process definition.

# <span id="page-114-11"></span>**3.9 Performing Provisioning Operations in Oracle Identity Manager Release 11.1.2 or Later**

To perform provisioning operations in Oracle Identity Manager release 11.1.2 or later:

- **1.** Log in to Oracle Identity Administrative and User console.
- **2.** Create a user. See the "Managing Users" chapter in *Oracle Fusion Middleware User's Guide for Oracle Identity Manager* for more information about creating a user.
- **3.** On the Account tab, click **Request Accounts.**
- **4.** In the Catalog page, search for and add to cart the application instance created in [Section 2.3.16.4, "Creating an Application Instance"](#page-90-0) and then click **Checkout.**
- **5.** Specify value for fields in the application form and then click **Ready to Submit.**
- **6.** Click **Submit.**
- **7.** If you want to provision entitlements, then:
	- **a.** On the Entitlements tab, click **Request Entitlements.**
	- **b.** In the Catalog page, search for and add to cart the entitlement, and then click **Checkout.**
	- **c.** Click **Submit.**

# <sup>4</sup>**Extending the Functionality of the Connector**

This chapter discusses the following optional procedure:

<span id="page-116-1"></span>**Note:** These sections describe optional procedures. Perform a procedure only if you want to address the business requirement stated at the start of the section.

- Section 4.1, "Determining Whether an Attribute Is an Identity Management [Services or Authentication Manager Attribute"](#page-116-0)
- [Section 4.2, "Adding New User or Token Attributes for Reconciliation"](#page-117-0)
- [Section 4.3, "Adding New User or Token Attributes for Provisioning"](#page-121-0)
- Section 4.4, "Configuring Validation of Data During Reconciliation and [Provisioning"](#page-125-0)
- [Section 4.5, "Configuring Transformation of Data During Reconciliation"](#page-127-0)
- [Section 4.6, "Modifying Field Lengths on the Process Form"](#page-128-0)
- [Section 4.7, "Guideline for Importing the Connector XML File"](#page-129-1)
- Section 4.8, "Configuring the Connector for Multiple Installations of the Target [System"](#page-129-0)

# <span id="page-116-0"></span>**4.1 Determining Whether an Attribute Is an Identity Management Services or Authentication Manager Attribute**

Some of the sections in this chapter describe procedures to map new attributes for reconciliation and provisioning. One of the steps of these procedures is to create an entry in the lookup definition that holds the mapping between target system and Oracle Identity Manager attributes. The Decode value of these lookup definitions contains a setting that requires you to specify whether the attribute is an Identity Management Services or Authentication Manager attribute.

To determine if an attribute is an Identity Management Services or Authentication Manager attribute:

- **1.** Log in to the RSA Security Console.
- **2.** From the Identity list, select **Users** and then select **Manage Existing.**
- **3.** Use the Search feature to display details of either a single user or all users.
- **4.** For any user in the list of users displayed, click the arrow next to the user ID.
- **5.** From the menu displayed:
	- Select View to display the list of Identity Management Services attributes.
	- Select **Authentication Setting** to display the list of Authentication Manager attributes.

## <span id="page-117-0"></span>**4.2 Adding New User or Token Attributes for Reconciliation**

### <span id="page-117-1"></span>**Note:**

- You must ensure that new attributes you add for reconciliation contain only string-format data. Binary data must not be brought into Oracle Identity Manager natively.
- Only single-valued attributes can be mapped for reconciliation.
- For Oracle Identity Manager release 11.1.2.*x*, you must create a new UI form to see this new attribute. See [Section 2.3.16.3,](#page-90-1)  ["Creating a New UI Form"](#page-90-1) for more information.

By default, the attributes listed in [Table 1–4](#page-30-0) and [Table 1–6](#page-32-0) are mapped for reconciliation between Oracle Identity Manager and the target system. If required, you can add new attributes for reconciliation.

### **Summary of the procedure to add a new user or token attribute for reconciliation**

- **1.** Add the new attribute on the process form.
- **2.** Add the attribute to the list of reconciliation fields in the resource object.
- **3.** Create a reconciliation field mapping for the attribute in the process definition.
- **4.** Create an entry for the field in the lookup definition that holds attribute mappings.

### **To add a new user or token attribute for reconciliation:**

### **Note:**

See *Oracle Identity Manager Design Console Guide* for detailed information about the steps of this procedure.

If you have already added an attribute for provisioning, then you need not repeat steps performed as part of that procedure.

- **1.** Log in to the Oracle Identity Manager Design Console.
- **2.** Add the new attribute on the process form as follows:
	- **a.** Expand **Development Tools**, and double-click **Form Designer**.
	- **b.** If you want to add a user attribute, then search for and open the **UD\_AMUSER** process form.

If you want to add a token attribute, then search for and open the **UD\_AMTOKEN** process form.

- **c.** Click **Create New Version**, and then click **Add**.
- **d.** Enter the details of the field.

For example, if you are adding the Country field, enter UD\_AMUSER\_COUNTRY in the Name field and then enter other details such as Variable Type, Length, Field Label, and Field Type.

**e.** Click the Save icon, and then click **Make Version Active.** The following screenshot shows the new field added to the process form:

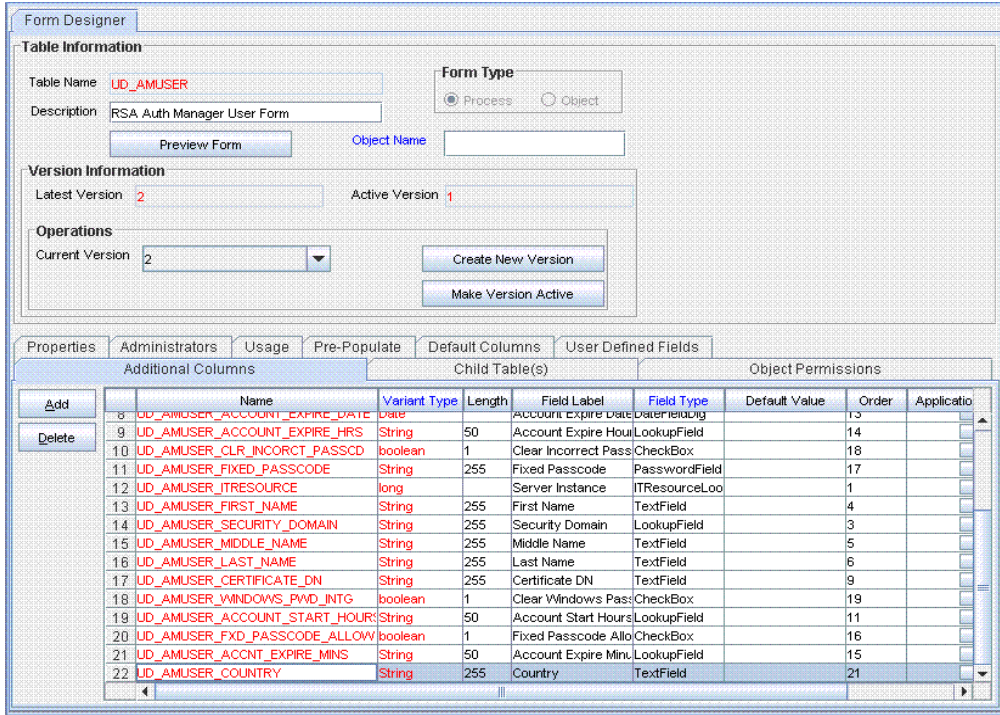

- **3.** Add the new attribute to the list of reconciliation fields in the resource object as follows:
	- **a.** Expand **Resource Management**, and double-click **Resource Objects**.
	- **b.** Search for and open either the **RSA Auth Manager User** or the **RSA Auth Manager Token** resource object.
	- **c.** On the Object Reconciliation tab, click **Add Field**.
	- **d.** Enter the details of the field.

For example, enter Country in the **Field Name** field and select **String** from the Field Type list.

Later in this procedure, you enter the field name as the Code value of the entry that you create in the lookup definition for reconciliation.

**e.** Click the Save icon. The following screenshot shows the new reconciliation field added to the resource object:

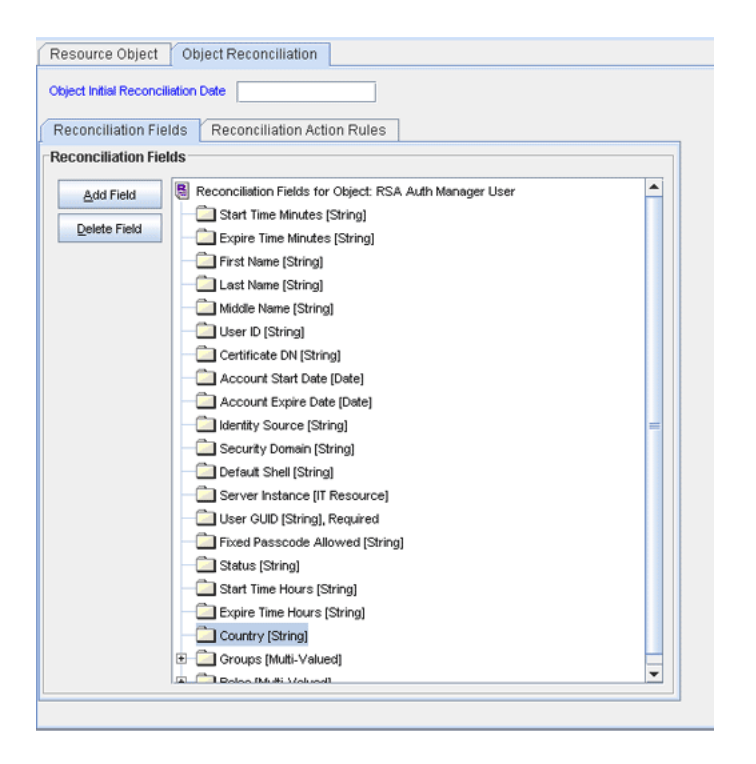

- **f.** If you are using Oracle Identity Manager release 11.1.1 or 11.1.2.*x,* then click **Create Reconciliation Profile**. This copies changes made to the resource object into the MDS.
- **4.** Create a reconciliation field mapping for the new attribute in the process definition as follows:
	- **a.** Expand **Process Management**, and double-click **Process Definition**.
	- **b.** Search for and open either the **RSA Auth Manager User** or the **RSA Auth Manager Token** process definition.
	- **c.** On the **Reconciliation Field Mappings** tab of the **RSA Auth Manager User** process definition, click **Add Field Map**.
	- **d.** From the **Field Name** list, select the field that you want to map.
	- **e.** Double-click the **Process Data Field** field, and then select the column for the attribute. For example, select **UD\_AMUSER\_COUNTRY**.
	- **f.** Click the Save icon. The following screenshot shows the new reconciliation field mapped to a process data field in the process definition:

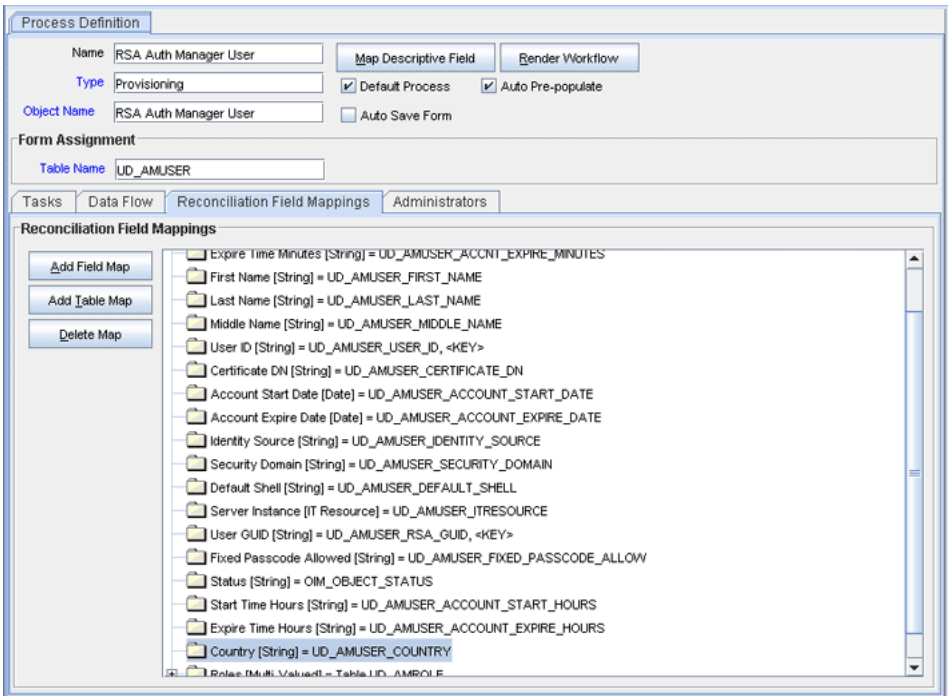

- **5.** Create an entry for the field in the lookup definition for reconciliation as follows:
	- **a.** Expand **Administration**.
	- **b.** Double-click **Lookup Definition.**
	- **c.** Search for and open either the **Lookup.RSA.AuthManager.UserReconAttrMap** or the **Lookup.RSA.AuthManager.TokenReconAttrMap** lookup definition.
	- **d.** Click **Add** and enter the Code Key and Decode values for the field. The Code Key value must be the name of the field in the resource object. Enter the Decode value in the following format:

<span id="page-120-1"></span><span id="page-120-0"></span>*METHOD\_NAME;PRINCIPAL\_TYPE;ATTRIBUTE\_TYPE;RETURN\_TYPE\_OF\_METHOD;RESOURCE\_OB JECT\_FIELD\_TYPE;DTO\_ATTRIBUTE\_NAME*

See [Section 1.6.1, "User Attributes for Reconciliation"](#page-29-0) for information about this format.

**e.** Click the Save icon. The following screenshot shows the entry added to the lookup definition:

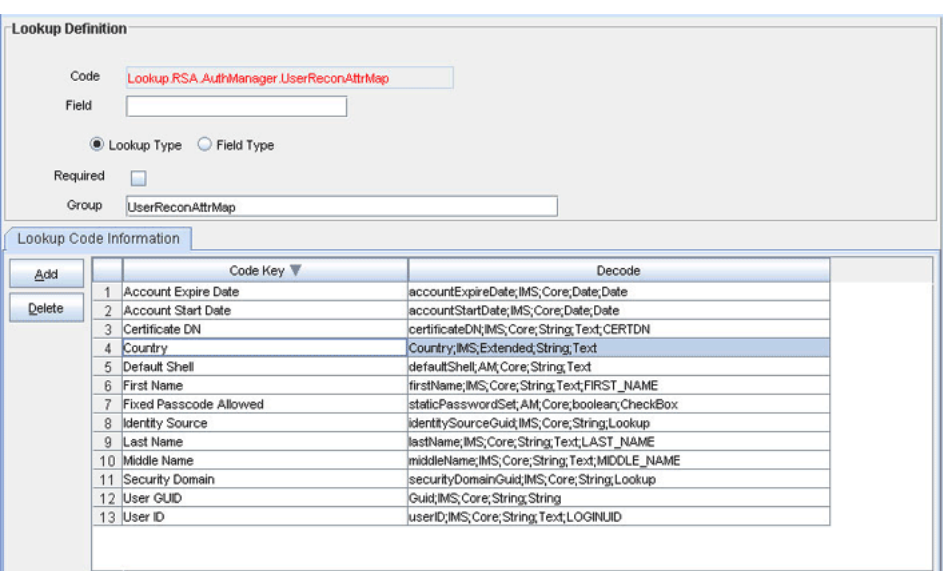

## <span id="page-121-0"></span>**4.3 Adding New User or Token Attributes for Provisioning**

By default, the attributes listed in [Table 1–9](#page-37-0) and [Table 1–11](#page-38-0) are mapped for provisioning between Oracle Identity Manager and the target system. If required, you can map additional attributes for provisioning.

### <span id="page-121-1"></span>**Note:**

- Only single-valued attributes can be mapped for provisioning.
- For Oracle Identity Manager release 11.1.2.*x*, you must create a new UI form to see this new attribute. See [Section 2.3.16.3,](#page-90-1)  ["Creating a New UI Form"](#page-90-1) for more information.

**Summary of the procedure to add a new user or token attribute for provisioning**

- **1.** Add the new attribute on the process form.
- **2.** Create an entry for the attribute in the lookup definition that holds attribute mappings.
- **3.** Create a task to enable update of the attribute during provisioning operations.

**To add a new user or token attribute for provisioning:**

**Note:** See *Oracle Identity Manager Design Console Guide* for detailed information about the steps of this procedure.

If you have already added an attribute for reconciliation, then you need not repeat steps performed as part of that procedure.

- **1.** Log in to the Oracle Identity Manager Design Console.
- **2.** Add the new attribute on the process form as follows:
	- **a.** Expand **Development Tools**, and double-click **Form Designer**.

**b.** If you want to add a user attribute, then search for and open the **UD\_AMUSER** process form.

If you want to add a token attribute, then search for and open the **UD\_AMTOKEN** process form.

- **c.** Click **Create New Version**, and then click **Add**.
- **d.** Enter the details of the attribute.

For example, if you are adding the Country field, enter UD\_AMUSER\_COUNTRY in the Name field, and then enter the rest of the details of this field.

**e.** Click the Save icon, and then click **Make Version Active.** The following screenshot shows the new field added to the process form:

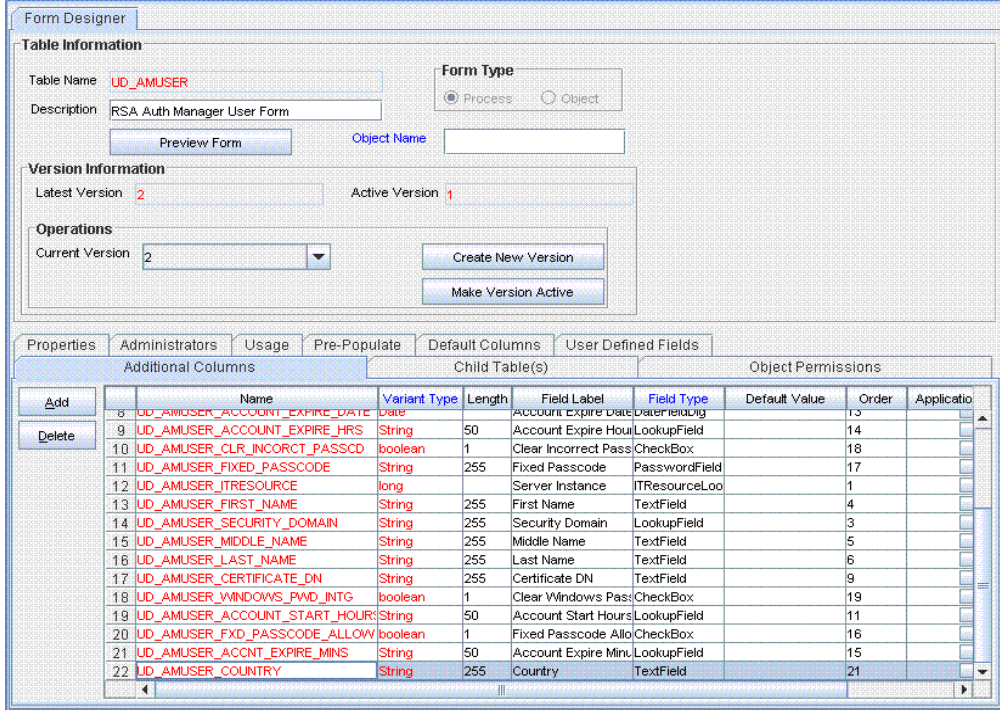

- **3.** Create an entry for the attribute in the lookup definition for provisioning as follows:
	- **a.** Expand **Administration.**
	- **b.** Double-click **Lookup Definition.**
	- **c.** Search for and open either the **Lookup.RSA.AuthManager.UserAttrMap** or the **Lookup.RSA.AuthManager.TokenAttrMap** lookup definition.
	- **d.** Click **Add** and then enter the Code Key and Decode values for the attribute.

<span id="page-122-0"></span>See [Section 1.7.2, "User Attributes for Provisioning"](#page-36-0) for information about the format of the value to be entered in the Decode column.

For example, enter Country in the **Code Key** column and then enter Country;IMS;Extended;String in the **Decode** column. The following screenshot shows the entry added to the lookup definition:

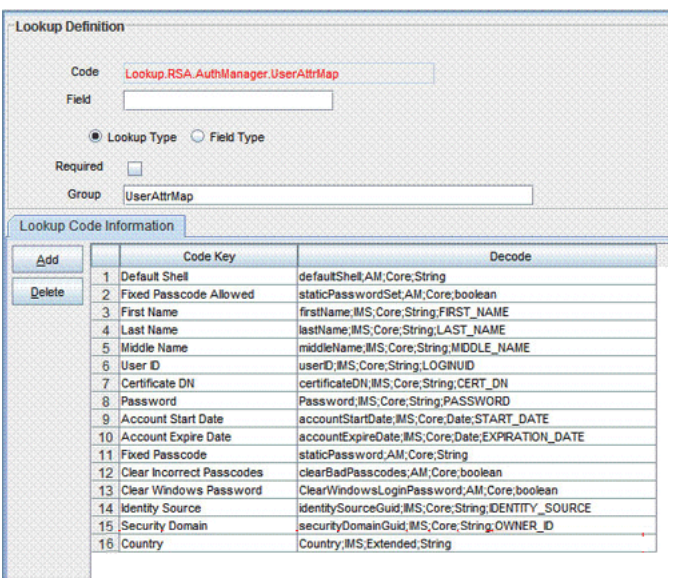

**4.** Create a task to enable update of the attribute during provisioning operations.

If you do not perform this procedure, then you will not be able to modify the value of the attribute after you set a value for it during the Create User provisioning operation.

To enable the update of the attribute during provisioning operations, add a process task for updating the attribute:

**See Also:** *Oracle Identity Manager Design Console Guide* for detailed information about these steps

- **a.** Expand **Process Management**, and double-click **Process Definition**.
- **b.** Search for and open either the **RSA Auth Manager User** or the **RSA Auth Manager Token** process definition.
- **c.** Click **Add**.
- **d.** On the General tab of the Creating New Task dialog box, enter a name and description for the task and then select the following:

Conditional

Required for Completion

Allow Cancellation while Pending

Allow Multiple Instances

**e.** Click the Save icon. The following screenshot shows the new task added to the process definition:

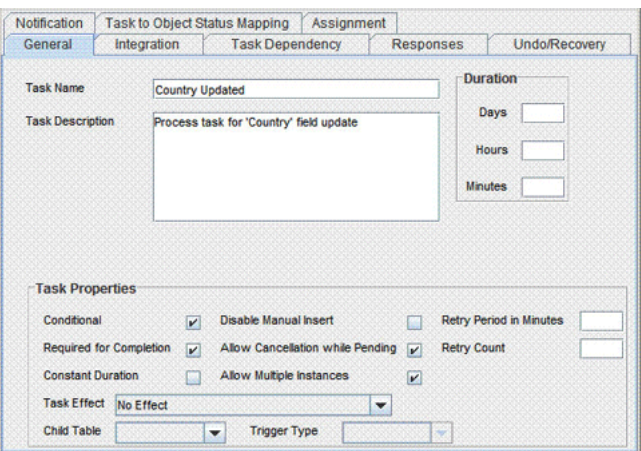

- **f.** On the Integration tab of the Creating New Task dialog box, click **Add**.
- **g.** In the Handler Selection dialog box, select **Adapter**, click **adpRSAMUPDATEUSER**, and then click the Save icon.

The list of adapter variables is displayed on the Integration tab. The following screenshot shows the list of adapter variables:

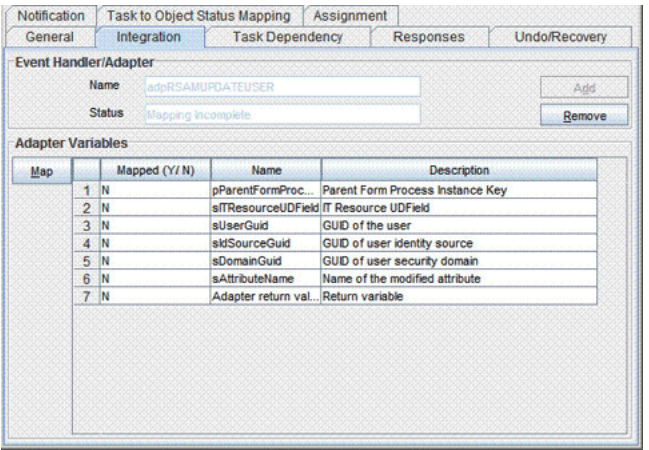

**h.** To create the mapping for the first adapter variable:

Double-click the number of the first row.

In the Edit Data Mapping for Variable dialog box, enter the following values:

**Variable Name:** pParentFormProcessInstanceKey

**Map To:** Process Data

**Qualifier:** Process Instance

Click the Save icon.

**i.** To create mappings for the remaining adapter variables, use the data given in the following table:

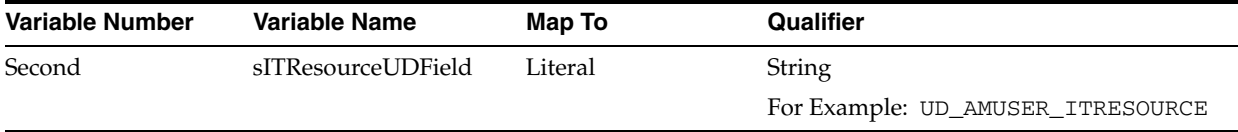

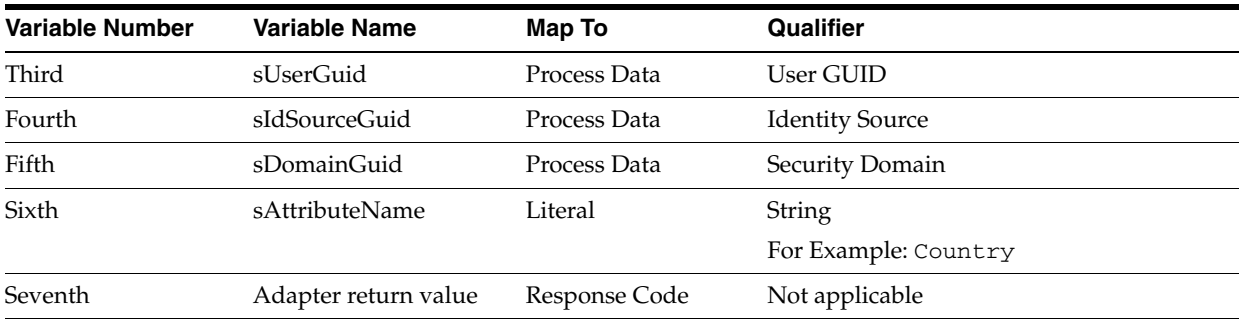

- **j.** Click the Save icon in the Editing Task dialog box, and then close the dialog box.
- **k.** Click the Save icon to save changes to the process definition.

# <span id="page-125-0"></span>**4.4 Configuring Validation of Data During Reconciliation and Provisioning**

<span id="page-125-1"></span>You can configure validation of reconciled and provisioned data according to your requirements. For example, you can validate data fetched from the First Name attribute to ensure that it does not contain the at sign (@). In addition, you can validate data entered in the First Name field on the process form so that the at sign (@) is not sent to the target system during provisioning operations.

For data that fails the validation check, the following message is displayed or recorded in the log file:

Value returned for field *FIELD\_NAME* is false.

To configure validation of data:

**1.** Write code that implements the required validation logic in a Java class.

This validation class must implement the oracle.iam.connectors.common.validate.Validator interface and the validate method.

**See Also:** The Javadocs shipped with the connector for more information about this interface

The following sample validation class checks if the value in the First Name attribute contains the at sign (@):

```
public boolean validate(HashMap hmUserDetails,
              HashMap hmEntitlementDetails, String field) {
             /*
          * You must write code to validate attributes. Parent
          * data values can be fetched by using hmUserDetails.get(field)
          * For child data values, loop through the
          * ArrayList/Vector fetched by hmEntitlementDetails.get("Child Table")
          * Depending on the outcome of the validation operation, 
          * the code must return true or false.
          */
          /*
          * In this sample code, the value "false" is returned if the field
          * contains the number sign (#). Otherwise, the value "true" is
          * returned.
          */
```

```
 boolean valid=true;
            String sFirstName=(String) hmUserDetails.get(field);
            for(int i=0;i<sFirstName.length();i++){
            if (sFirstName.charAt(i) == '#') {
                   valid=false; 
                   break;
 } 
 }
           return valid;
```
**2.** Create a JAR file to hold the Java class.

<span id="page-126-4"></span><span id="page-126-2"></span>}

- **3.** Copy the JAR file into the JavaTasks or ScheduleTask directory.
- **4.** If you created the Java class for validating a user or token attribute for reconciliation, then:
	- **a.** Log in to the Design Console.
	- **b.** Search for and open one of the following lookup definitions:
		- **–** For a user attribute, open **Lookup.RSA.AuthManager.UserReconValidation**.
		- **–** For a token attribute, open **Lookup.RSA.AuthManager.TokenReconValidation**.
	- **c.** In the **Code Key** column, enter the resource object field name. In the **Decode** column, enter the class name.
	- **d.** Save the changes to the lookup definition.
	- **e.** Search for and open the **Lookup.RSA.AuthManager.Configuration** lookup definition.
	- **f.** Set the value of one of the following entries to yes:
		- **–** For a user attribute, set **Use Validation For UserRecon** to yes.
		- **–** For a token attribute, set **Use Validation For TokenRecon** to yes.
	- **g.** Save the changes to the lookup definition.
- <span id="page-126-3"></span><span id="page-126-1"></span><span id="page-126-0"></span>**5.** If you created the Java class for validating an attribute for provisioning, then:
	- **a.** Log in to the Design Console.
	- **b.** Search for and open one of the following lookup definitions:
		- **–** For a user attribute, open **Lookup.RSA.AuthManager.UserProvisioningValidation**.
		- **–** For a token attribute, open **Lookup.RSA.AuthManager.TokenProvisioningValidation**.
	- **c.** In the **Code Key** column, enter the process form field name. In the **Decode** column, enter the class name.
	- **d.** Save the changes to the lookup definition.
	- **e.** Search for and open the **Lookup.RSA.AuthManager.Configuration** lookup definition.
	- **f.** Set the value of one of the following entries to yes:
		- **–** For a user attribute, set **Use Validation For UserProv** to yes.
- <span id="page-127-1"></span>**–** For a token attribute, set **Use Validation For TokenProv** to yes.
- **g.** Save the changes to the lookup definition.

## <span id="page-127-0"></span>**4.5 Configuring Transformation of Data During Reconciliation**

You can configure transformation of reconciled single-valued user data according to your requirements. For example, you can use First Name and Last Name values to create a value for the Full Name field in Oracle Identity Manager.

To configure transformation of single-valued user data fetched during reconciliation:

**1.** Write code that implements the required transformation logic in a Java class.

This transformation class must implement the oracle.iam.connectors.common.transform.Transformation interface and the transform method.

**See Also:** The Javadocs shipped with the connector for more information about this interface

The following sample transformation class creates a value for the Full Name attribute by using values fetched from the First Name and Last Name attributes of the target system:

```
package oracle.iam.connectors.common.transform;
import java.util.HashMap;
public class TransformAttribute implements Transformation {
       /*
       Description:Abstract method for transforming the attributes
       param hmUserDetails<String,Object> 
       HashMap containing parent data details
       param hmEntitlementDetails <String,Object> 
       HashMap containing child data details 
       */
       public Object transform(HashMap hmUserDetails, HashMap 
hmEntitlementDetails,String sField) {
       /*
        * You must write code to transform the attributes.
        Parent data attribute values can be fetched by 
        using hmUserDetails.get("Field Name").
        *To fetch child data values, loop through the
        * ArrayList/Vector fetched by hmEntitlementDetails.get("Child 
Table")
        * Return the transformed attribute.
        */
       String sFirstName= (String)hmUserDetails.get("First Name");
       String sLastName= (String)hmUserDetails.get("Last Name");
       String sFullName=sFirstName+"."+sLastName;
       return sFullName;
 }
```

```
}
```
- **2.** Create a JAR file to hold the Java class.
- **3.** Copy the JAR file into the JavaTasks or ScheduleTask directory.
- <span id="page-128-3"></span>**4.** If you created the Java class for transforming an attribute for reconciliation, then:
	- **a.** Log in to the Design Console.
	- **b.** Search for and open one of the following lookup definitions:
		- **–** For a token attribute, open **Lookup.RSA.AuthManager.TokenTransformMapping.**
		- **–** For a user attribute, open **Lookup.RSA.AuthManager.UserTransformMapping.**
	- **c.** In the **Code Key** column, enter the resource object field name. In the **Decode** column, enter the class name.
	- **d.** Save the changes to the lookup definition.
	- **e.** Search for and open the **Lookup.RSA.AuthManager.Configuration** lookup definition.
	- **f.** Depending on whether you are applying the transformation to a user or token attribute, set either the **Use Token Transform Mapping** or the **Use User Transform Mapping** entry to yes.
	- **g.** Save the changes to the lookup definition.

## <span id="page-128-0"></span>**4.6 Modifying Field Lengths on the Process Form**

<span id="page-128-2"></span><span id="page-128-1"></span>You might want to modify the lengths of fields (attributes) on the process form. For example, if you use the Japanese locale, then you might want to increase the lengths of process form fields to accommodate multibyte data from the target system.

If you want to modify the length of a field on the process form, then:

- **1.** Log in to the Design Console.
- **2.** Expand **Development Tools**, and double-click **Form Designer**.
- **3.** Search for and open the **UD\_AMUSER** process form.

**Note:** If you want to change field lengths on the token process form, then open the **UD\_AMTOKEN** form. The remaining steps of the procedure are the same for both process forms.

- **4.** Click **Create New Version**.
- **5.** Enter a label for the new version, click the Save icon, and then close the dialog box.
- **6.** From the **Current Version** list, select the version that you create.
- **7.** Modify the length of the required field.
- **8.** Click the Save icon.
- **9.** Click **Make Version Active**.

# <span id="page-129-1"></span>**4.7 Guideline for Importing the Connector XML File**

**Note:** This section describes a guideline that you must apply if you are planning to create (or modify) and then import the connector XML file on an Oracle Identity Manager installation running on IBM WebSphere Application Server.

When you install the connector, you copy JAR files from the RSA Authentication Manager home directory to the application server home directory. You might encounter an error if you try to run the Deployment Manager or Connector Installer without first removing these JAR files from the application server home directory. [Section 2.1.4, "Removing RSA Authentication Manager JAR Files from the IBM](#page-43-0)  [WebSphere Application Server Home Directory"](#page-43-0) describes this issue. To avoid this issue:

- **1.** Perform the procedure described in [Section 2.1.4, "Removing RSA Authentication](#page-43-0)  [Manager JAR Files from the IBM WebSphere Application Server Home Directory."](#page-43-0)
- **2.** Import the revised connector XML file by using the Deployment Manager. Alternatively, if you have created a deployment package using the modified connector XML file, then run the Connector Installer.
- **3.** Perform the procedure described in [Section 2.3.6, "Copying Target System Files to](#page-61-0)  [Oracle Identity Manager."](#page-61-0)

# <span id="page-129-3"></span><span id="page-129-0"></span>**4.8 Configuring the Connector for Multiple Installations of the Target System**

You might want to configure the connector for multiple installations of the target system. The following example illustrates this requirement:

The London and New York offices of Example Multinational Inc. have their own installations of the target system. The company has recently installed Oracle Identity Manager, and they want to configure Oracle Identity Manager to link all the installations of the target system.

To meet the requirement posed by such a scenario, you can create copies of connector objects, such as the IT resource and resource object.

The decision to create a copy of a connector object might be based on a requirement. For example, an IT resource can hold connection information for one target system installation. Therefore, it is mandatory to create a copy of the IT resource for each target system installation.

With some other connector objects, you do not need to create copies at all. For example, a single attribute-mapping lookup definition can be used for all installations of the target system.

<span id="page-129-2"></span>All connector objects are linked. For example, a scheduled task holds the name of the IT resource. Similarly, the IT resource holds the name of the configuration lookup definition (Lookup.RSA.AuthManager.Configuration). If you create a copy of an object, then you must specify the name of the copy in associated connector objects. [Table 4–1](#page-130-0) lists associations between connector objects whose copies can be created and the other objects that reference these objects. When you create a copy of a connector object, use this information to change the associations of that object with other objects.

<span id="page-130-10"></span><span id="page-130-9"></span><span id="page-130-8"></span>**Note:** If you create a copy of a connector object, then you must set a unique name for it.

<span id="page-130-7"></span><span id="page-130-6"></span><span id="page-130-5"></span><span id="page-130-4"></span><span id="page-130-3"></span><span id="page-130-2"></span><span id="page-130-1"></span>

| <b>Connector Object Name</b>                          |                                                          | <b>Referenced By</b>                                 | <b>Comments on Creating a Copy</b>                                                                                                    |  |  |  |  |
|-------------------------------------------------------|----------------------------------------------------------|------------------------------------------------------|----------------------------------------------------------------------------------------------------|--|--|--|--|
| IT resource                                           | <b>RSA</b> Server<br>Instance                            | RSA Auth Manager<br>Lookup Recon<br>(scheduled task) | Create a copy of the IT resource.<br>See Section 2.3.13, "Configuring Connection<br>Parameters" for more information.                                                      |  |  |  |  |
|                                                       |                                                          | RSA Auth Manager<br>User Recon<br>(scheduled task)   |                                                                                                    |  |  |  |  |
|                                                       |                                                          | RSA Auth Manager<br>Token Recon<br>(scheduled task)  |                                                                                                    |  |  |  |  |
| Resource objects                                      | RSA Auth<br>Manager User<br>(user resource)              | RSA Auth Manager<br>User Recon<br>(scheduled task)   | If you are reconciling the same set of attributes from<br>all installations of the target system, then you need<br>not create a copy of the resource object. In other      |  |  |  |  |
|                                                       | object)<br>RSA Auth                                      | RSA Auth Manager<br>Token Recon                      | words, create copies of the resource object only if<br>there are differences in attributes between the<br>various installations of the target system.                      |  |  |  |  |
|                                                       | Manager Token<br>(token resource)<br>object)             | (scheduled task)                                     | See Section 3.4.4, "Reconciliation Scheduled Tasks"<br>for more information.                                                                                               |  |  |  |  |
| Process definition                                    | RSA Auth<br>Manager User                                 | <b>NA</b>                                            | Create copies of this process definition only if there<br>are difference in attributes between the installations<br>of the target system.                                  |  |  |  |  |
| Attribute Mapping<br>Lookup Definition hManager.UserA | Lookup.RSA.Aut NA<br>ttrMap                              |                                                      | Create copies of this process definition only if there<br>are difference in attributes between the installations<br>of the target system.                                  |  |  |  |  |
|                                                       | Lookup.RSA.Aut                                           |                                                      | See the following sections for more information:                                                                                                    |  |  |  |  |
|                                                       | hManager.UserC<br>hildAttrMap                            |                                                      | Section 1.6, "Connector Objects Used During"<br>Reconciliation"                                                                                                    |  |  |  |  |
|                                                       | Lookup.RSA.Aut<br>hManager.UserR<br>econAttrMap          |                                                      | Section 1.7, "Connector Objects Used During<br>Provisioning"                                                                                                    |  |  |  |  |
|                                                       | Lookup.RSA.Aut<br>hManager.UserR<br>econChildAttrMa<br>p |                                                      |                                                                                                    |  |  |  |  |
|                                                       | Lookup.RSA.Aut<br>hManager.Token<br>AttrMap              |                                                      |                                                                                                    |  |  |  |  |
|                                                       | Lookup.RSA.Aut<br>hManager.Token<br>ReconAttrMap         |                                                      |                                                                                                    |  |  |  |  |
| Process form                                          | <b>UD_AMUSER</b>                                         | ΝA                                                   | It is optional to create a copy of a process form. If<br>you are provisioning different sets of attributes,<br>then you need to create a copy of this connector<br>object. |  |  |  |  |
| Configuration<br>lookup definition                    | hManager.Config (IT resource)<br>uration                 | Lookup.RSA.Aut RSA Server Instance                   | Create copies of this lookup definition only if you<br>want to use a different set of configuration values<br>for the various installations of the target system.          |  |  |  |  |
|                                                       |                                                          |                                                      | See Section 2.3.10, "Setting Up the Configuration<br>Lookup Definition in Oracle Identity Manager" for<br>more information.                                                |  |  |  |  |

<span id="page-130-0"></span>*Table 4–1 Connector Objects and Their Associations*

### **When you configure reconciliation:**

<span id="page-131-1"></span>To reconcile data from a particular target system installation, specify the name of the IT resource for that target system installation as the value of the scheduled task attribute that holds the IT resource name. For example, you enter the name of the IT resource as the value of the IT resource attribute of the RSA Auth Manager User Recon and RSA Auth Manager Token Recon scheduled tasks.

### <span id="page-131-0"></span>**When you perform provisioning operations:**

When you use the Administrative and User Console to perform provisioning, you can specify the IT resource corresponding to the target system installation to which you want to provision the user.

**5**

# <sup>5</sup> **Known Issues and Limitations**

This chapter is divided into the following sections:

- [Section 5.1, "Known Issues"](#page-132-0)
- <span id="page-132-2"></span>[Section 5.2, "Limitations"](#page-132-1)

## <span id="page-132-0"></span>**5.1 Known Issues**

The following are known issues associated with this release of the connector:

■ **Bug 7207232**

Some Asian languages use multibyte character sets. If the character limit for the fields in the target system is specified in bytes, then the number of Asian-language characters that you can enter in a particular field may be less than the number of English-language characters that you can enter in the same field. The following example illustrates this limitation:

Suppose you can enter 50 characters of English in the User Last Name field of the target system. If you were using the Japanese language and if the character limit for the target system fields were specified in bytes, then you would not be able to enter more than 25 characters in the same field.

■ **Bug 9268577**

If there are a large number users or tokens to be reconciled during full reconciliation, then the InvalidSessionException exception might be encountered.

<span id="page-132-3"></span>See [Section 3.3, "Guidelines on Performing Reconciliation"](#page-96-0) for information about a workaround to this issue.

## <span id="page-132-1"></span>**5.2 Limitations**

The following are connector limitations arising from features of the target system:

- In the earlier release of the target system, the next token code mode could be set through an administrative API. RSA Authentication Manager 7.1 does not support this feature.
- In RSA Authentication Manager 7.1, a group assignment change for a user updates neither the group record nor the user record. Therefore, incremental reconciliation does not bring the updated user record into Oracle Identity Manager.
- On the target system, the Lock User and Unlock User operations can be performed only through the application of lockout policies defined on the target system. The connector does not provide a UI option for these features.

■ The connector does not support fetching of the emergency access token code if the token is lost

# **Index**

### **A**

[adapters, 1-19](#page-36-1) [AMPrincipalDTO API, 1-13,](#page-30-1) [1-20](#page-37-1) [assigning software tokens, 3-10](#page-103-0) [attributes, adding new, 4-2](#page-117-1)

### **C**

[certified components, 1-1](#page-18-0) [certified languages, 1-2](#page-19-0) [changing input locale, 2-8](#page-47-0) [clearing server cache, 2-8](#page-47-1) [common.jar file, 2-1,](#page-40-0) [2-3,](#page-42-0) [2-7](#page-46-0) communication modes [SOAP-based, 2-44](#page-83-0) [connector files and directories, 2-1](#page-40-1) [connector functionality, extending, 4-1](#page-116-1) [Connector Installer, 2-5](#page-44-0) [connector operations, target system account, 2-27](#page-66-0) [connector release number, determining, 2-2](#page-41-0)

### **D**

[determining release number of connector, 2-2](#page-41-0) [disabling accounts, 1-5](#page-22-0)

## **E**

[enabling accounts, 1-5](#page-22-0) [enabling logging, 2-10](#page-49-0) [exclusion list, 1-6,](#page-23-0) [1-10,](#page-27-0) [2-37,](#page-76-1) [2-41](#page-80-0) [extending connector functionality, 4-1](#page-116-1)

### **F**

[field lengths, modifying, 4-13](#page-128-1) files and directories of the connector *[See](#page-40-1)* connector files and directories [filtered reconciliation, 1-5,](#page-22-1) [3-4](#page-97-0) [full reconciliation, 1-5,](#page-22-2) [1-10](#page-27-1)

### **I**

[Identity Management Services attributes, 1-13,](#page-30-2) [1-19,](#page-36-2)  [1-21](#page-38-1) [incremental reconciliation, 1-5](#page-22-2)

[input locale, changing, 2-8](#page-47-0) installation [preinstallation, 2-1](#page-40-2) [installing connector, 2-1](#page-40-2) [issues, 5-1](#page-132-2) [IT resources, 2-43](#page-82-1) [IT resources, parameters, 2-43](#page-82-1)

### **J**

[Java API, 2-18](#page-57-0) [JAVA\\_OPTIONS parameters, 2-24](#page-63-0)

## **K**

[known issues, 5-1](#page-132-2)

### **L**

[limitations, 5-1](#page-132-3) [limited reconciliation, 1-5,](#page-22-1) [3-4](#page-97-0) [ListTokenDTO API, 1-13,](#page-30-3) [1-14,](#page-31-0) [1-15,](#page-32-1) [1-19,](#page-36-3) [1-21](#page-38-2) [logging enabling, 2-10](#page-49-0) lookup definitions [Lookup.RSA.AuthManager.AdminRole, 1-9,](#page-26-0) [1-10](#page-27-2) [Lookup.RSA.AuthManager.Configuration, 1-10,](#page-27-3)  [2-37,](#page-76-2) [2-44,](#page-83-1) [4-11,](#page-126-0) [4-13,](#page-128-2) [4-14,](#page-129-2) [4-15](#page-130-1) [Lookup.RSA.AuthManager.Constants, 1-10,](#page-27-4) [2-37](#page-76-3) [Lookup.RSA.AuthManager.DateMappings, 1-10,](#page-27-5)  [2-37](#page-76-4) [Lookup.RSA.AuthManager.FullReconFilter, 1-10,](#page-27-1)  [2-37](#page-76-5) [Lookup.RSA.AuthManager.Group, 1-7,](#page-24-0) [1-10,](#page-27-6) [2-16](#page-55-0) [Lookup.RSA.AuthManager.Hours, 1-10](#page-27-7) [Lookup.RSA.AuthManager.IdentitySource, 1-8,](#page-25-0)  [1-10](#page-27-8) [Lookup.RSA.AuthManager.ITResourceMapping,](#page-28-0) [1-11,](#page-28-0) [2-35,](#page-74-0) [2-36,](#page-75-0) [2-37](#page-76-6) [Lookup.RSA.AuthManager.LookupReconMapping](#page-26-1) [, 1-9,](#page-26-1) [2-37](#page-76-7) [Lookup.RSA.AuthManager.Minutes, 1-10](#page-27-9) [Lookup.RSA.AuthManager.SecurityDomain, 1-8,](#page-25-1)  [1-10](#page-27-10) [Lookup.RSA.AuthManager.TokenAttrMap, 1-11,](#page-28-1)  [1-20,](#page-37-2) [2-38,](#page-77-0) [4-7,](#page-122-0) [4-15](#page-130-2) [Lookup.RSA.AuthManager.TokenProvisioningVal](#page-29-2)i

[dation, 1-12,](#page-29-2) [2-41,](#page-80-1) [4-11](#page-126-1) [Lookup.RSA.AuthManager.TokenReconAttrMap,](#page-28-2) [1-11,](#page-28-2) [1-14,](#page-31-1) [2-38,](#page-77-1) [4-5,](#page-120-0) [4-15](#page-130-3) [Lookup.RSA.AuthManager.TokenReconValidation](#page-80-2) [, 2-41,](#page-80-2) [4-11](#page-126-2) [Lookup.RSA.AuthManager.TokenTransformMapp](#page-78-0) ing, 2-39 [Lookup.RSA.AuthManager.UserAttrMap, 1-11,](#page-28-3)  [1-19,](#page-36-4) [2-39,](#page-78-1) [4-7,](#page-122-0) [4-15](#page-130-4) [Lookup.RSA.AuthManager.UserChildAttrMap, 1](#page-28-4) [-11,](#page-28-4) [1-20,](#page-37-3) [2-39,](#page-78-2) [4-15](#page-130-5) [Lookup.RSA.AuthManager.UserProvisioningValid](#page-80-3) [ation, 2-41,](#page-80-3) [4-11](#page-126-3) [Lookup.RSA.AuthManager.UserReconAttrMap,](#page-28-5) [1-11,](#page-28-5) [1-12,](#page-29-3) [2-39,](#page-78-3) [4-5,](#page-120-1) [4-15](#page-130-6) [Lookup.RSA.AuthManager.UserReconChildAttrM](#page-28-6) [ap, 1-11,](#page-28-6) [1-14,](#page-31-2) [2-39,](#page-78-4) [4-15](#page-130-7) [Lookup.RSA.AuthManager.UserReconValidation,](#page-29-4) [1-12,](#page-29-4) [2-41,](#page-80-4) [4-11](#page-126-4) [Lookup.RSA.AuthManager.UserTransformMappi](#page-78-5) [ng, 2-39,](#page-78-5) [4-13](#page-128-3) [Lookup.SAP.UM.ExclusionList, 1-6,](#page-23-0) [1-10,](#page-27-0) [2-37,](#page-76-1)  [2-41](#page-80-0) [lookup field synchronization, 1-6,](#page-23-1) [3-2](#page-95-0) [lookup fields, 1-6,](#page-23-1) [3-2](#page-95-0) [Lookup.RSA.AuthManager.AdminRole lookup](#page-26-0)  [definition, 1-9,](#page-26-0) [1-10](#page-27-2) [Lookup.RSA.AuthManager.Configuration lookup](#page-27-3)  [definition, 1-10,](#page-27-3) [2-37,](#page-76-2) [2-44,](#page-83-1) [4-11,](#page-126-0) [4-13,](#page-128-2) [4-14,](#page-129-2) [4-15](#page-130-1) [Lookup.RSA.AuthManager.Constants lookup](#page-27-4)  [definition, 1-10,](#page-27-4) [2-37](#page-76-3) [Lookup.RSA.AuthManager.DateMappings lookup](#page-27-5)  [definition, 1-10,](#page-27-5) [2-37](#page-76-4) [Lookup.RSA.AuthManager.FullReconFilter lookup](#page-27-1)  [definition, 1-10,](#page-27-1) [2-37](#page-76-5) [Lookup.RSA.AuthManager.Group lookup](#page-24-0)  [definition, 1-7,](#page-24-0) [1-10,](#page-27-6) [2-16](#page-55-0) [Lookup.RSA.AuthManager.Hours lookup](#page-27-7)  definition, 1-10 [Lookup.RSA.AuthManager.IdentitySource lookup](#page-25-0)  [definition, 1-8,](#page-25-0) [1-10](#page-27-8) [Lookup.RSA.AuthManager.ITResourceMapping](#page-28-0)  [lookup definition, 1-11,](#page-28-0) [2-35,](#page-74-0) [2-36,](#page-75-0) [2-37](#page-76-6) [Lookup.RSA.AuthManager.LookupReconMapping](#page-26-1)  [lookup definition, 1-9,](#page-26-1) [2-37](#page-76-7) [Lookup.RSA.AuthManager.Minutes lookup](#page-27-9)  definition, 1-10 [Lookup.RSA.AuthManager.SecurityDomain lookup](#page-25-1)  [definition, 1-8,](#page-25-1) [1-10](#page-27-10) [Lookup.RSA.AuthManager.TokenAttrMap lookup](#page-28-1)  [definition, 1-11,](#page-28-1) [1-20,](#page-37-2) [2-38,](#page-77-0) [4-7,](#page-122-0) [4-15](#page-130-2) [Lookup.RSA.AuthManager.TokenProvisioningValida](#page-29-2) [tion lookup definition, 1-12,](#page-29-2) [2-41,](#page-80-1) [4-11](#page-126-1) [Lookup.RSA.AuthManager.TokenReconAttrMap](#page-28-2)  [lookup definition, 1-11,](#page-28-2) [1-14,](#page-31-1) [2-38,](#page-77-1) [4-5,](#page-120-0) [4-15](#page-130-3) [Lookup.RSA.AuthManager.TokenReconValidation](#page-80-2)  [lookup definition, 2-41,](#page-80-2) [4-11](#page-126-2) [Lookup.RSA.AuthManager.TokenTransformMapping](#page-78-0)  lookup definition, 2-39 [Lookup.RSA.AuthManager.UserAttrMap lookup](#page-28-3) 

[definition, 1-11,](#page-28-3) [1-19,](#page-36-4) [2-39,](#page-78-1) [4-7,](#page-122-0) [4-15](#page-130-4) [Lookup.RSA.AuthManager.UserChildAttrMap](#page-28-4)  [lookup definition, 1-11,](#page-28-4) [1-20,](#page-37-3) [2-39,](#page-78-2) [4-15](#page-130-5) [Lookup.RSA.AuthManager.UserProvisioningValidati](#page-80-3) [on lookup definition, 2-41,](#page-80-3) [4-11](#page-126-3) [Lookup.RSA.AuthManager.UserReconAttrMap](#page-28-5) 

[lookup definition, 1-11,](#page-28-5) [1-12,](#page-29-3) [2-39,](#page-78-3) [4-5,](#page-120-1) [4-15](#page-130-6)

[Lookup.RSA.AuthManager.UserReconChildAttrMap](#page-28-6)  [lookup definition, 1-11,](#page-28-6) [1-14,](#page-31-2) [2-39,](#page-78-4) [4-15](#page-130-7)

[Lookup.RSA.AuthManager.UserReconValidation](#page-29-4)  [lookup definition, 1-12,](#page-29-4) [2-41,](#page-80-4) [4-11](#page-126-4)

[Lookup.RSA.AuthManager.UserTransformMapping](#page-78-5)  [lookup definition, 2-39,](#page-78-5) [4-13](#page-128-3)

[Lookup.SAP.UM.ExclusionList lookup](#page-23-0)  [definition, 1-6,](#page-23-0) [1-10,](#page-27-0) [2-37,](#page-76-1) [2-41](#page-80-0)

### **M**

[Microsoft SQL Server, 2-14](#page-53-0)

### **P**

[parameters of IT resources, 2-43](#page-82-1) [PrincipalDTO API, 1-13,](#page-30-4) [1-20](#page-37-4) provisioning [direct provisioning, 3-10](#page-103-1) [provisioning triggered by policy changes, 3-10](#page-103-2) [request-based provisioning, 3-10](#page-103-3) [provisioning functions, supported, 1-19](#page-36-1) [PurgeCache utility, 2-6](#page-45-0)

### **R**

reconciliation [adding new attributes, 4-2](#page-117-1) [full, 1-5](#page-22-2) [incremental, 1-5](#page-22-2) [reconciliation rule for token data, 1-16](#page-33-0) [reconciliation rule for user data, 1-15](#page-32-2) [release number of connector, determining, 2-2](#page-41-0) [request-based provisioning, 2-43](#page-82-2) [RSA Auth Manager Lookup Recon scheduled](#page-24-1)  [task, 1-7,](#page-24-1) [1-9,](#page-26-2) [2-37,](#page-76-8) [3-2,](#page-95-0) [3-7,](#page-100-0) [4-15](#page-130-8) [RSA Auth Manager Token Recon scheduled](#page-20-0)  [task, 1-3,](#page-20-0) [3-6,](#page-99-0) [3-7,](#page-100-1) [4-15,](#page-130-9) [4-16](#page-131-0) [RSA Auth Manager User Recon scheduled task, 1-3,](#page-20-1)  [1-6,](#page-23-2) [3-5,](#page-98-1) [3-7,](#page-100-2) [4-15,](#page-130-10) [4-16](#page-131-1) RSA Authentication Manager APIs [AMPrincipalDTO, 1-13,](#page-30-1) [1-20](#page-37-1) [ListTokenDTO, 1-13,](#page-30-3) [1-14,](#page-31-0) [1-15,](#page-32-1) [1-19,](#page-36-3) [1-21](#page-38-2) [PrincipalDTO, 1-13,](#page-30-4) [1-20](#page-37-4) [TokenDTO, 1-13,](#page-30-5) [1-14,](#page-31-3) [1-15,](#page-32-3) [1-19,](#page-36-5) [1-21](#page-38-3) [RSA Authentication Manager attributes, 1-13,](#page-30-6) [1-19,](#page-36-6)  [1-21](#page-38-4) [RSA Authentication Manager Java API, 2-18](#page-57-0)

### **S**

scheduled tasks [configuring, 3-7](#page-100-3)

[RSA Auth Manager Lookup Recon, 1-7,](#page-24-1) [1-9,](#page-26-2) [2-37,](#page-76-8)

[3-2,](#page-95-0) [3-7,](#page-100-0) [4-15](#page-130-8) [RSA Auth Manager Token Recon, 1-3,](#page-20-0) [3-6,](#page-99-0) [3-7,](#page-100-1)  [4-15,](#page-130-9) [4-16](#page-131-0) [RSA Auth Manager User Recon, 1-3,](#page-20-1) [1-6,](#page-23-2) [3-5,](#page-98-1) [3-7,](#page-100-2)  [4-15,](#page-130-10) [4-16](#page-131-1) [scheduled tasks attributes, 3-5](#page-98-2) [server cache, clearing, 2-8](#page-47-1) [SOAP-based communication, 2-44](#page-83-0) [software tokens, assigning, 3-10](#page-103-0) [standard target system attributes, 4-6](#page-121-1) supported [releases of Oracle Identity Manager, 1-2](#page-19-1) [target systems, 1-2](#page-19-2)

## **T**

[target resource reconciliation, 1-1](#page-18-1) [reconciliation action rules, 1-17](#page-34-0) [target system account for connector operations, 2-27](#page-66-0) [target system, multiple installations, 4-14](#page-129-3) [target systems supported, 1-2](#page-19-2) [token reconciliation rule, 1-16](#page-33-0) [TokenDTO API, 1-13,](#page-30-5) [1-14,](#page-31-3) [1-15,](#page-32-3) [1-19,](#page-36-5) [1-21](#page-38-3) [transformation, 1-6,](#page-23-3) [1-11,](#page-28-7) [1-12,](#page-29-5) [2-39,](#page-78-6) [4-12](#page-127-1)

## **U**

[user reconciliation rule, 1-15](#page-32-2)

## **V**

[validation, 1-6,](#page-23-3) [1-12,](#page-29-6) [2-39,](#page-78-7) [2-40,](#page-79-0) [2-41,](#page-80-5) [4-10](#page-125-1)